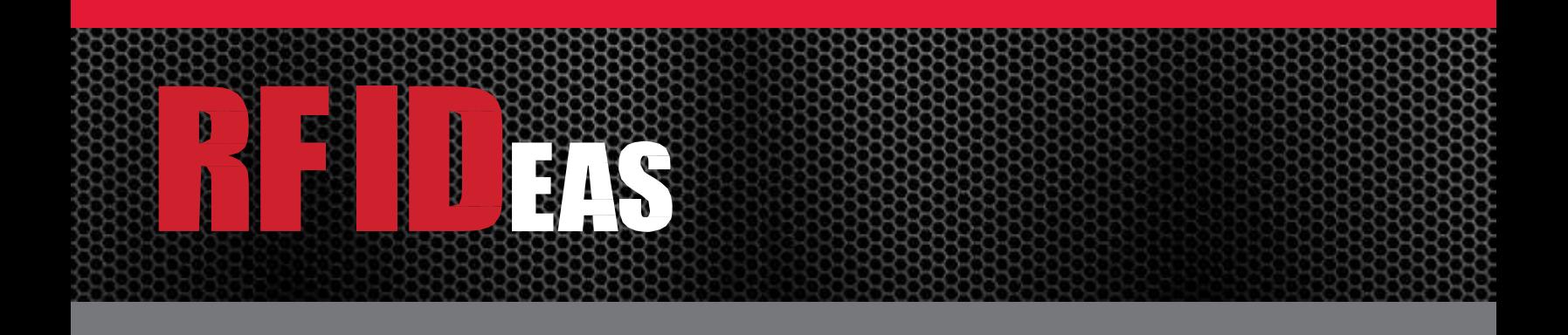

# pcProx® Plus, pcProx® Enroll & Wiegand Converter

## Configuration Utility User Manual

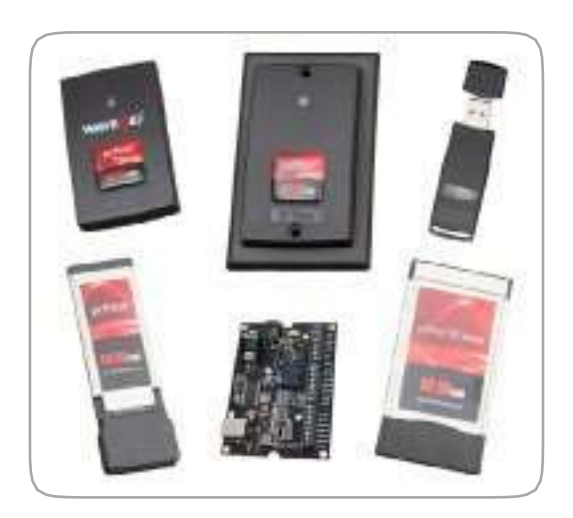

### Thank You!

Congratulations on the purchase of your pcProx® Enroll, pcProx® Plus, or Wiegand device(s). RF IDeas hopes you enjoy using the readers as much as we enjoyed creating and developing them. Configuration is easy, so you will be able to quickly take advantage of a more secure environment in your business, school, or organization.

Please call our Sales department if you have any questions or are interested in our OEM and Independent Developer's programs.

We look forward to your comments and suggestions for our product line! Please go to [www.RFIDeas.com](http://www.rfideas.com/) and follow the Support a Learning Center link for more details about our product line.

We are always discovering new applications for our product line(s). There are several software developer's licensing our technology so the solution you are looking for may already be developed.

Thank you, The RF IDeas Staff

Need Assistance?

Ph: 847.870.1723 Fx: 847.483.1129 E: [Sales@RFIDeas.com](mailto:Sales@RFIDeas.com) [TechSupport@RFIDeas.com](mailto:TechSupport@RFIDeas.com)

### Glossary Of Terms

ASCII: The American Standard Code for Information Interchange codes represent text in computers, communications equipment, and other devices that use text.

Contactless: The high frequency 13.56 MHz smart card technology.

FAC: Facility Access Code

OEM: The proximity card and badge reader available in self-contained electronic modules for easy system integration.

pcProx Contactless: The registered RF IDeas brand name given to all 13.56 MHz contactless card reader products.

pcProx Proximity: The registered RF IDeas brand name given to all 125 kHz proximity reader products.

Proximity: The low frequency 125 kHz RFID technology.

SDK: Software Developer's Kit. Software Developer's Kits from RF IDeas provide the high level command capabilities to integrate software applications to our devices.

### **Contents**

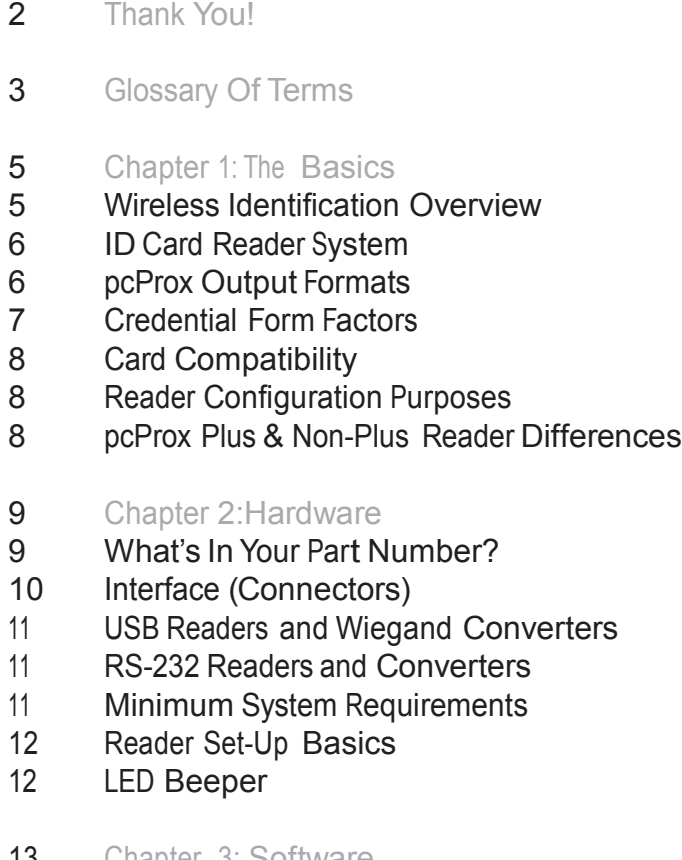

- 13 Chapter 3: Software
- 13 pcProx Configuration Utility
- 13 Utility Overview
- 14 Menu Tool bar
- 19 Icon Tool bar
- 22 pcProx Plus Configuration
- 23 Standard Configuration
- 23 Connect Tab
- 25 Output Test Area
- 26 Data Format Tab
- 28 Delimeters Tab
- 30 Timing Tab
- 31 SDK Tab
- 35 CHUID Tab
- 45 Chapter 4: ASCII Command Protocol
- 45 ASCII Overview
- 46 Connect Serial Communications Program
- 47 Command Structure
- 50 Help Command
- 54 Variable Command
- 58 ACP Error Codes
- **59** Chapter 5: Tips and Troubleshooting
- 59 Troubleshooting
- 60 Frequently Asked Questions
- es 63 Precautions
	- 63 Before You Call Technical Support
	- 63 Talking To The Technician
	- 66 Index
	- 67 Appendix
	- 69 Other Products and Accessories

## The Basics and the Basics of the Basic structure of  $\sim 1$

#### Wireless Identification Overview

#### pcProx® Activated Identification

Employers are more security conscious than ever. More buildings, machines, systems, and applications require identification information to gain access. RF IDeas devices allow the building access cards to be used as a digital identifier throughout the workplace.

Various pcProx applications include:

- Card Enrollment
- Application log-on
- Form filler to existing software applications
- PC/LAN Log On
- Cafeteria Purchases/Vending
- Machine Access
- PLC and embedded controllers
- Time/Attendance

Our pcProx Plus devices are easily configured to increase security and reliability. Companies using proximity and/or contactless technology for building access immediately benefit, as their employee identification cards can also be used with the proximity/contactless device for additional authentication applications. Thus, the majority of deployment and enrollment costs are quickly recovered.

The diagram on the following page is a high level overview of how the reader works. The reader sends RF signals to the card and the card sends signals back to send data. The card data is output by the reader in keystrokes or ASCII characters. This card data can be configured to include delimiters to separate the data. This reader can be used as a standalone system or seamlessly integrated with other software applications using the optional Software Developer's Kit (SDK).

#### ID Card Reader System

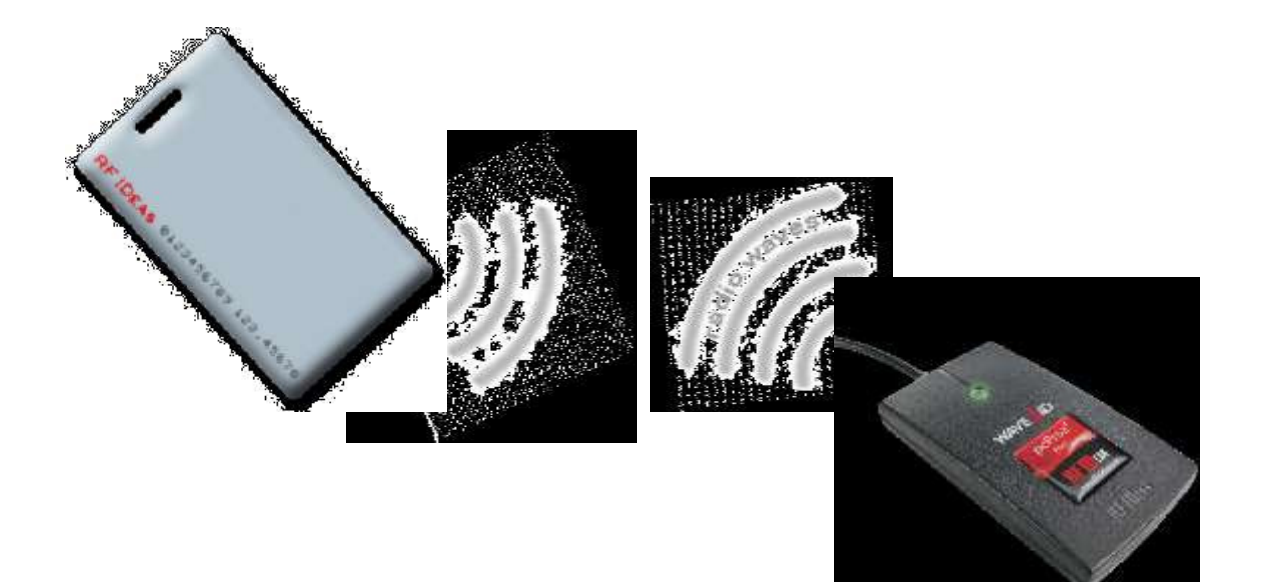

Output Formats

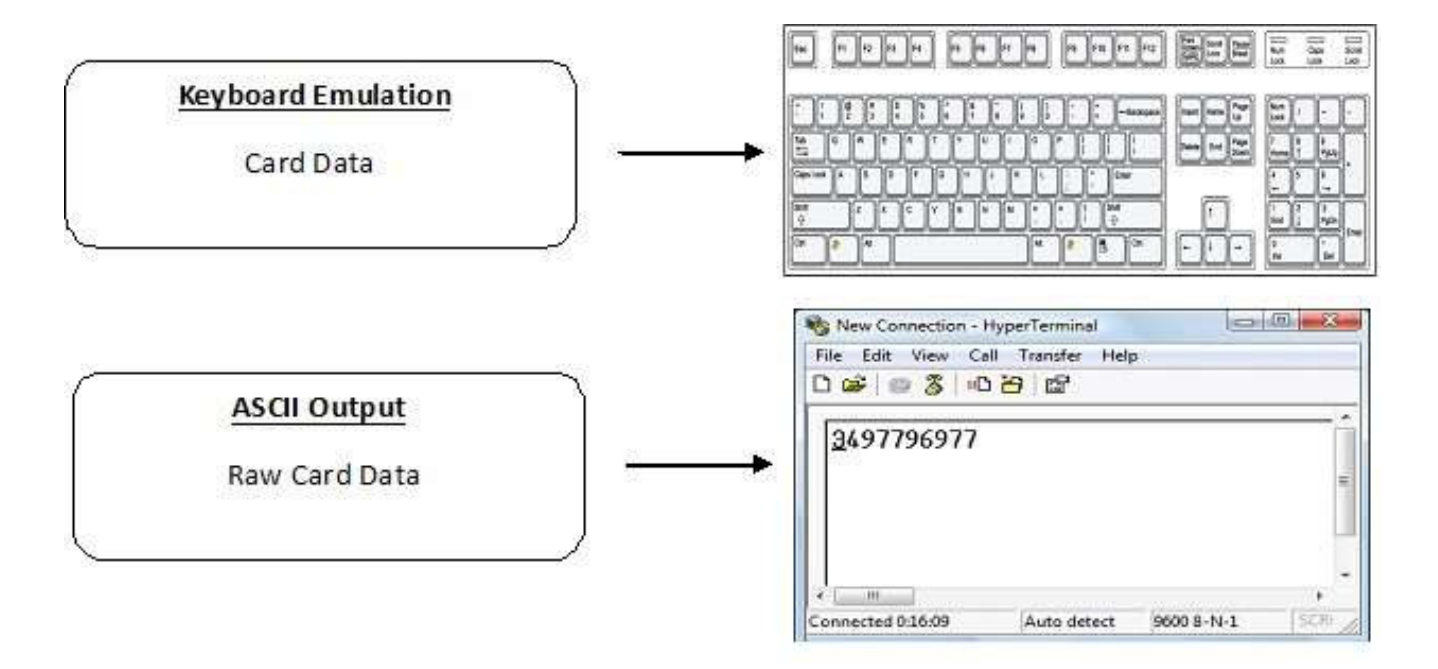

#### Credential Form Factors

Credentials are inactive electronic devices that rely on readers to supply the required power for start-up and communication. The credential itself, consists of antennas that produce proximity or contactless frequencies. Proximity and contactless smart card technology cards allow users to effortlessly manage multiple applications through a single credential.

Data: The data on access cards are a string of binary numbers set with a fixed configuration and length.

Frequencies: RF IDeas' access control readers and credentials utilize the low-frequency 125 kHz (proximity) band and/or the high-frequency 13.56 MHz (contactless) band.

Credential Form Factors: With over 300 million physical access credentials in use worldwide, there are a variety of low and high frequency form factors customers can choose from to meet their particular needs.

The below illustrates some of the various form factors available.

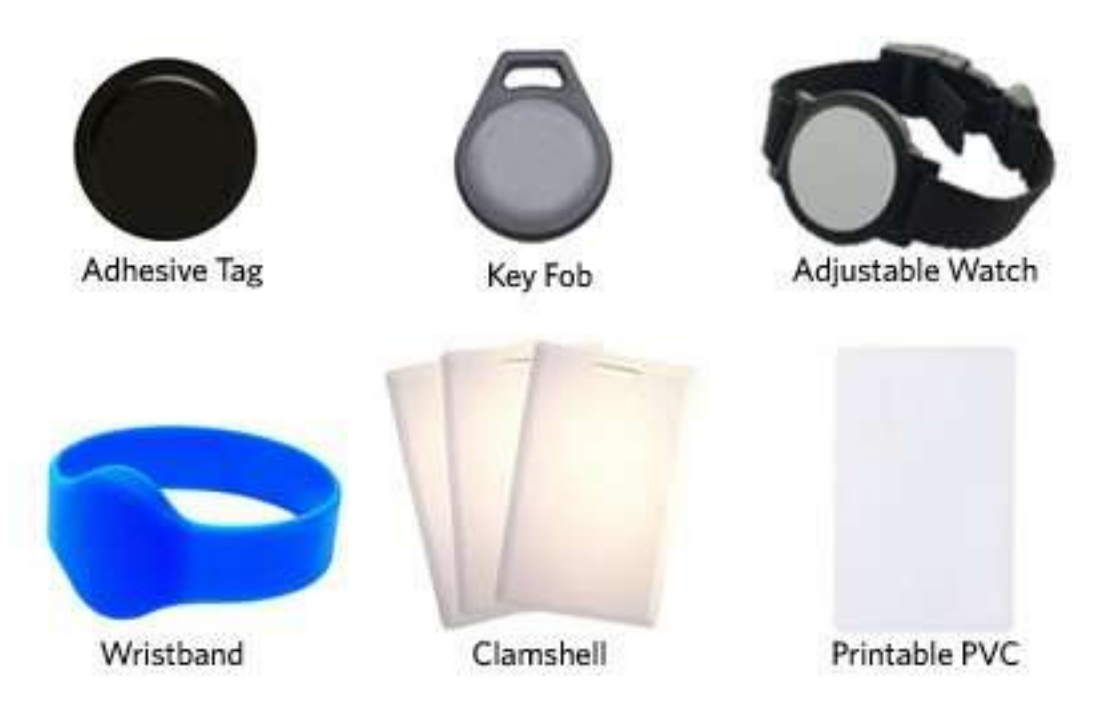

CSN: Also known as the Card Serial Number, is part of the ISO 15693 standard for vicinity cards operating at the 13.56 MHz frequency.

UID: The User ID or User Identification, can be encoded as data on the card when a security key is needed.

Please go to [www.RFIDeas.com](http://www.rfideas.com/) for specific device part numbers associated to card types.

#### Reader Configuration Purposes

The method of encoding data on a card and transmitting data to the reader differs accordingly to each technology involved. The reader itself is not aware of the makeup of the card data format or access privileges for the cardholder. This information is only accessible through the configuration process of the reader utilizing the supplied software.

The reader is very flexible and may need to be configured in order to present an exact desired output for the user, such as, singling out FAC or ID, obtaining a desired base (i.e. decimal, lowercase, uppercase, hexadecimal).

#### Differences Between pcProx Plus Reader Non-Plus Reader

The pcProx Plus is a dual frequency programmable reader that combines 125 kHz and 13.56 MHz technologies into the same reader. It's the only reader in the industry that reads two cards of your choice among 35 card types, delivering flexibility to any customer struggling with different card technologies.

In contrast to the pcProx Plus reader, our standard pcProx Enroll proximity and contactless readers function on a single frequency band, which is either 125 kHz proximity or 13.56 MHz contactless.

## Hardware 2 2

#### What's In Your Part Number?

All RF IDeas reader part numbers follow a distinct system of categorization to allow for an ease of differentiation between products.

Below is the basic part number scheme.

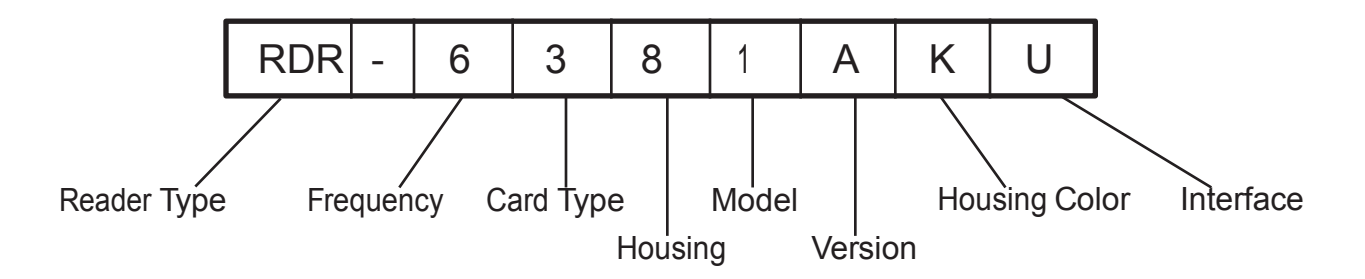

Reader Type: The reader type distinguishes between standard reader, OEM, converter, mag-stripe, or a kit.

Frequency: RF IDeas' access control readers are available in low-frequency 125 kHz (proximity) or high-frequency 13.56 MHz (contactless).

Card Type: The card type allows for the selection of over 35 different card types for reader compatibility (Please visit [www.RFIDeas.com, c](http://www.rfideas.com/)hoose a product and locate the Part Numbers tab for specific device part numbers associated to card types).

Housing: This option provides the user to select the form factor housing for the desired reader. The housings include; desktop, wall mount, USB dongle, PCMCIA, bare board, ExpressCard, or custom. (For more on form factors, please visit www.RFIDeas.com)

Model: The model selection corresponds to the type of reader, whether it is a standard, writer (13.56 MHz contactless only), playback (13.56 MHz contactless only), SDK, or analyzer.

Version: The version refers to the selection of either our standard or custom build.

Housing Color: The color category simply allows for the selection of either our black or pearl housings. (Applies only to desktop and wall mount housings)

Interface: This option specifies the type of connection for the reader (i.e. USB, RS-232, PCMCIA, etc).

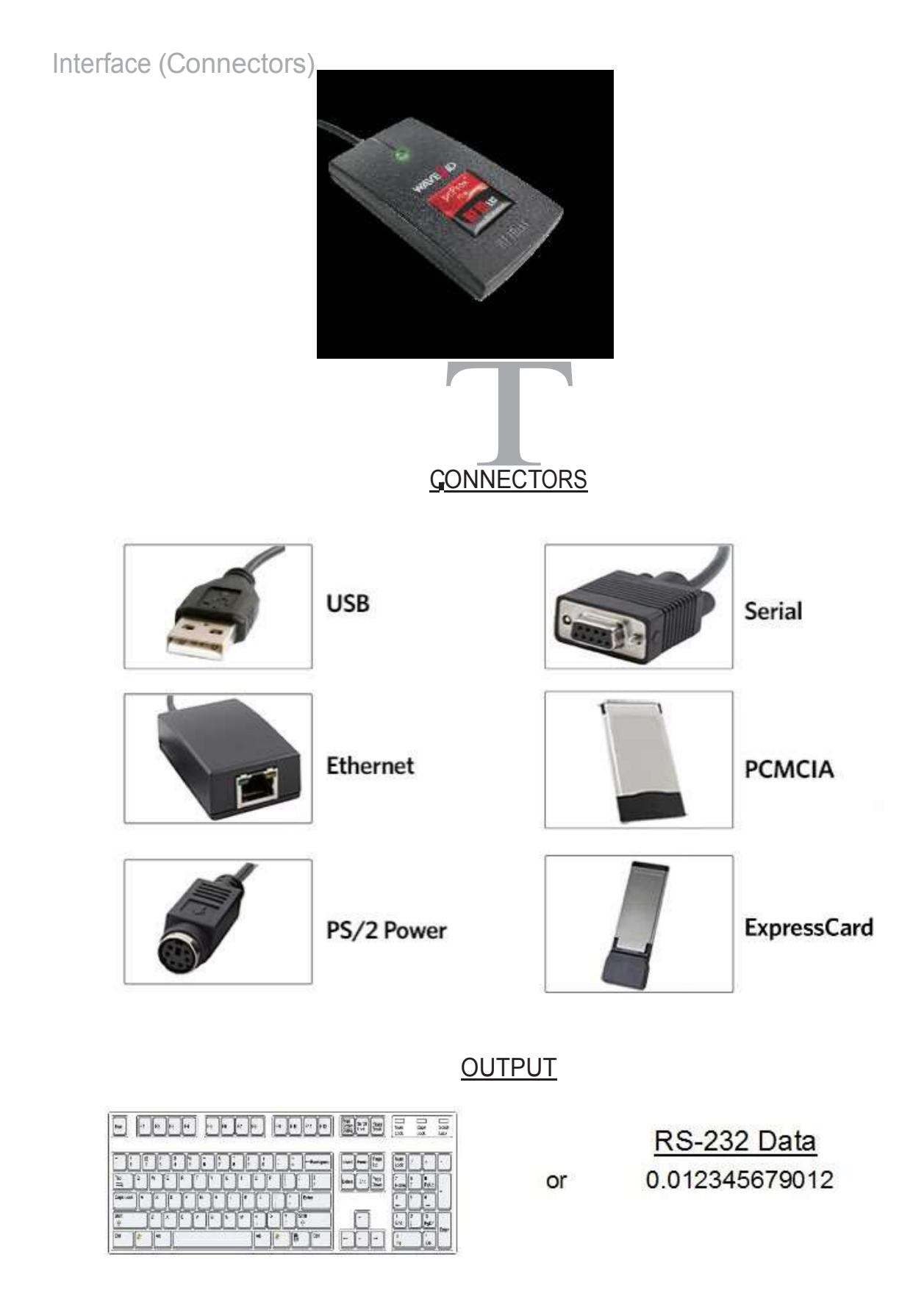

#### USB Readers and Wiegand Converters

The pcProx USB keystroke device operates in two primary modes:

• USB keyboard. It reads the card data and sends it as keystrokes as if the user typed the ID data on a keyboard.

• Under the application programmer interface (API) defined in the pcProx SDK. When it reads card data, the active application receives the entire card data.

Note: The pcProx ExpressCard operates as a USB reader.

#### RS-232 Readers and Converters

The RS-232, Ethernet, or virtual COM port device operates in two primary modes:

1. ASCII output device. In this mode the user card data is read and sent as a decimal or hexadecimal number in ASCII characters.

2. API defined in the pcProx SDK. The device attaches to a computer serial port. When it reads card data, the active application receives the entire card data.

Once the configuration settings are correctly configured and written to flash memory, the device can immediately be deployed.

Note: The pcProx PCMCIA operates as an RS-232 reader.

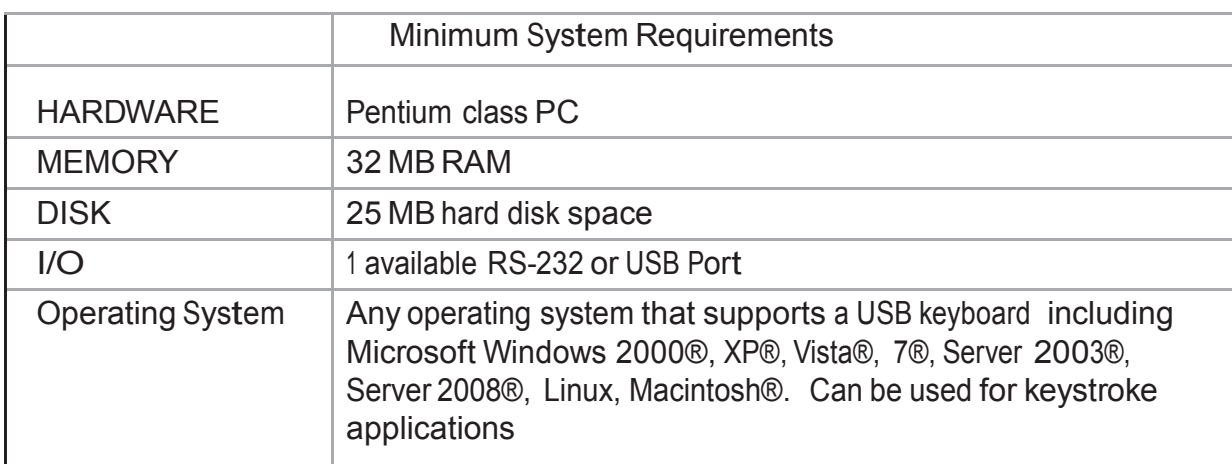

Minimum System Requirements

Note: The software does not perform any data validation checking. The data must be known before it is read to verify its validity.

#### Reader Set-Up Basics

Plug the connector into the workstation's (or available on any peripheral) open RS-232, USB or Ethernet plug.

Place the device next to the monitor, beside the workstation, or where appropriate.

The workstation should detect new hardware for USB connections. Verify the workstation recognizes this connection using Device Manager'.

Verify the correct COM port for RS-232 DB9 connections using 'Device Manager.'

When the software is installed, it should recognize these connections in order to configure the appropriate device. Once the device is configured and written to its flash memory, these settings will not have to be configured again.

#### LED Beeper

The desktop, USB dongle, wall mount, and bare board (OEM) model readers are all equipped with a light up LED on the front cover. The LED is configurable through the utility software (See LED and Beeper functions in the Software section) to allow the device to produce a beep upon light up of the LED when a credential is detected by the reader.

#### pcProx Configuration Utility

The pcProx Configuration Utility provides users with the ability to configure their pcProx Enroll, pcProx Plus, or Wiegand devices to meet their needs. Through the configuration process, desired credential data output and access privileges for cardholders can be established.

In contrast to the pcProx Enroll readers, for which only one configuration can be programmed into the reader, the utility allows the pcProx Plus configuration process to create two separate configurations for users.

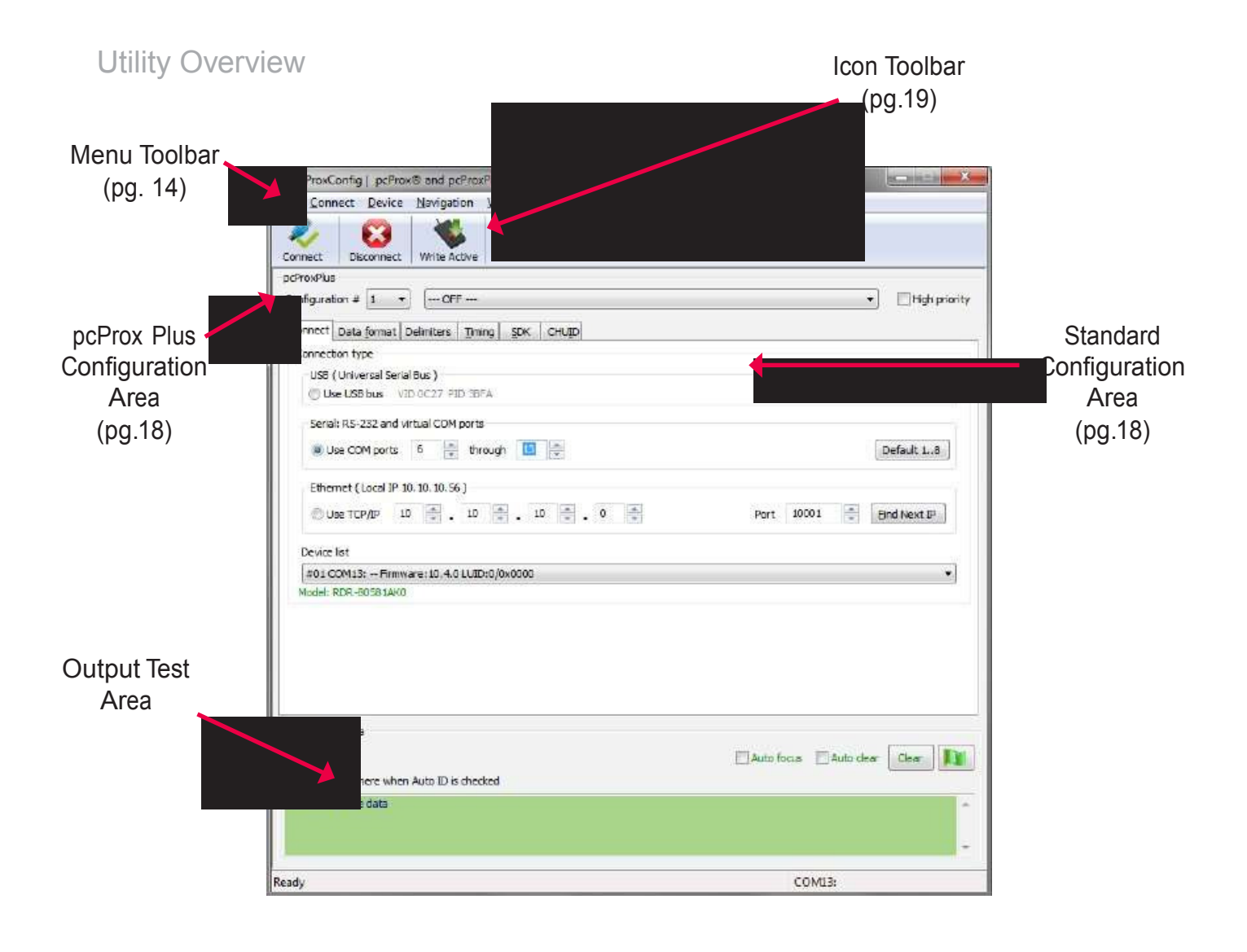

File Connect Device Navigation View Help

The Menu Tool Bar contains all the basic configuration options for the utility.

File

The file menu lists the options for Opening .Hwg and Saving .Hwg files.

Open .Hwg/.Hwg+ File: Opens either a .Hwg or .Hwg+ file. A .Hwg or .Hwg+ file contains all the configuration settings for the reader. The utility comes with sample .Hwg/.Hwg+ files.

Save to .Hwg+ File: Saves the configuration settings to the reader.

What is a .Hwg/.Hwg+ file? There are two kinds of configuration files. There is a .Hwg file and .Hwg+ file. A .Hwg file can only be created with previous pcProx application utility version. A .Hwg+ file can only be saved using this new utility . A .Hwg+ can configure a pcProx Plus reader as well as a single configuration reader.

Exit: Exits out of the entire utility

#### **Connect**

The connect menu provides options for device to utility connections.

Auto Connect to USB on Startup: Set as utility default connection. Through this connection the utility searches for a USB connection on startup.

Auto Connect to Serial on Startup: With this selection, the utility searches for any available serial connections on startup.

Auto Connect to Ethernet on Startup: Utility option to search for ethernet connections on startup.

Why use the Auto Connect feature? The utlity's auto connect features allow users to have an easy auto connect through a specified port on startup.

Connect: This selection has the utility search for a device connection through all available port connections.

Why use the Connect feature? The utlity's general connect option gives users the ability to connect their device to the utility, without the user needing to identify the devices actual interface connection. This feature cycles through all available ports until a device is found.

Note: For further information on the connect option, see the connect portion of the Icon Toolbar section on page 19 of this manual.

(Connect--Cont.)

Connect to USB: Connects to current specified reader through USB

Connect to Serial: Connects to current specified reader through serial

Connect to Ethernet TCP/IP: Connects to current specified reader through ethernet TCP/IP

Why use the Connect to feature? The connect to feature allows the utility to connect to a device through the specified port upon selection. This is especially helpful when users are switching out and changing devices with different connections.

Disconnect: Disconnects all connected devices from every available interface connection from the configuration utility.

Note: For further information on the disconnect option, see the disconnect portion of the Icon Toolbar section on page 21 of this manual.

#### Device Menu

The device menu lists the options for resetting, writing to, and reading the device's data memory. The device menu options are altered depending on the type of device that is connected. A single configuration reader device has different device menu options than a two configuration reader device.

Single Configuration Readers:

Reset to Factory Defaults: Resets all configuration parameters to factory defaults.

Read Settings: Displays the current connected device configuration

Write Settings: Writes the current configuration settings to the connected device

Note: For more information on the Write Settings option, see the Write Settings/Write Active portion of the Icon Toolbar section on page 21 of this manual.

#### pcProx Plus - 2 Configuration Reader:

Reset to Defaults: Resets all configuration parameters to defaults. Defaults are set as HID Prox and RDR-758x Equivalent (covers 5 different card types; HID iCLASS CSN, ISO 14443A CSN, ISO 15693A CSN, MIFARE CSN, MIFARE DESFire CSN)

Reset to Stored Settings: This selection allows users to reset the device to their own personally defined stored settings.

Write Stored Settings: writes the current configuration settings to stored settings

Note: Stored settings are defined as configuration settings created by a user and set/written to the device through the utility as a stored settings.

(Device Menu--Cont.)

pcProx Plus - 2 Configuration Reader:

Read Active: Reads the current configuration. Active settings are what allow the device to function.

Write Active: Writes the current configuration to active settings.

Note: For more information on the Write Active option, see the Write Settings/Write Active portion of the Icon Toolbar section on page 21 of this manual.

Note: Device Menu options are altered when a two configuration device (pcProx Plus) is connected to the utility.

#### Navigation Menu

The Navigation menu gives users the ability to navigate in and out of the utility tabs through the use of hot keys. This menu lists the hot key commands for the tabs as seen on the Standard Configuration Area (An explanation of each tab can be found in the Standard Configuration Area section of this manual).

For example, pressing the F5 key on the keyboard will open the Data Format tab.

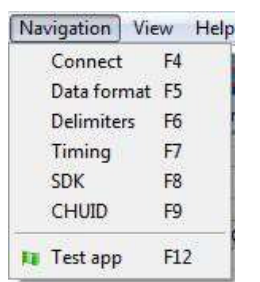

A Test App hot key command is also available in this list. This command opens any keystroking capturing program (i.e. notepad, wordpad etc) in a new window. The Test App default opening program is set as notepad.

View Menu

The view menu provides options for altering the appearance of certain functions of the application utility. All the options in this menu are set to appear by default.

Show Tooltip Balloon: Menu option for displaying or not displaying the tooltip pop-up balloon.

Note: Tooltip balloons appear automatically, or pop up, when the user pauses the mouse pointer over a tool or some other UI element. The tooltip appears near the pointer and disappears when the user moves the pointer away from the tool, or simply waits for a few seconds. The tooltip displays descriptive information of the specific element or tool that the mouse is currently hovering over.

(View Menu--Cont.)

Show Text Under Toolbar Icons: Provides option to display or remove text under icons in the Icon Toolbar (For more information on the Icon Toolbar, see the Icon Toolbar section on page 19 of this manual).

Show Pop-Up Warning Dialogues: Gives option for user to display or remove warning pop-up dialogue boxes.

For example, if the Show Pop-Up Warning Dialogues option is selected, then a warning dialogue box, as seen below, will display on your screen. The below warning dialogue box has been displayed to alert the user that the utility has not detected a connected device.

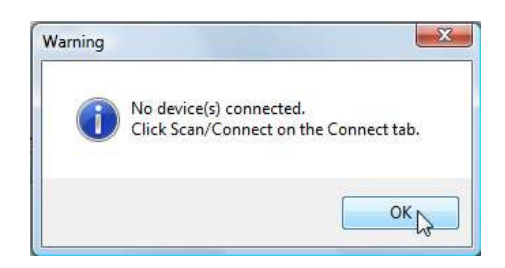

Show Confirm Dialogue: Menu option for displaying yes/no confirmation dialogues before certain utility operations are completed.

For example, if the Show Confirm Dialogue option is selected, a confirmation dialogue window will appear when a user clicks to reset their device to factory defaults.

Note: If the Show Confirm Dialogue option is not selected, all utility operations will continue upon user selection without the need for confirmation.

Beep On Warnings: Provides an audible system beep when warning are detected.

Note: With the Beep on Warnings option, the audible beeps will sound even if the Show Pop-Up Warning Dialogues option is not selected.

Resize Window: The utility window is designed for users to optionally resize, by making the window larger or smaller (the smallest resize choice will eliminate the view of the Output Test Area). If a user resizes the utility window, clicking this Resize Window option will resize the window to its original size.

#### Help Menu

The help menu provides options for which users can seek out additional assistance using the utility and/or device.

Read User Manual: Opens the pdf user manual that is bundled in the download with the configuration utility.

Note: The user manual can also be found in the directory folder in which the configuration utility was installed.

[www.RFIDeas.com: T](http://www.rfideas.com/)his operation will open a new window to the RF IDeas website.

Check Website for Software Updates: Clicking this option will take users to a location on the RF IDeas software updates portion of the website, and will detect what version of the pcProxConfig utility is currently in use. Any updates that are available will be listed for easy user download.

About: This selection's menu options differ when a device is connected to the utility vs. when there is no device connected. Without a connected device the about informational content simply displays the utility version. When a device is connected, the firmware information is also provided. The RF IDeas Tech support email and website address are displayed in both modes.

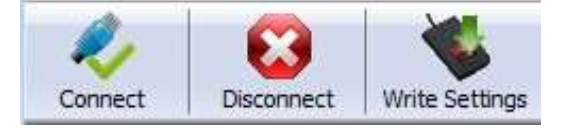

The Icon Tool Bar contains the three most general configuration controls for the utility. These controls are also found in the Menu Toolbar under Connect (for connect and disconnect) and Device (for write settings and write active).

#### **Connect**

Clicking the Connect icon button commands the utility to search for a device through all available port connections.

Once the utility detects a device connection, the Device List pull-down menu in the Standard Configuration Area displays the interface connection, firmware and LUID information for the connected device. The model number of the device will be displayed below the Device List pull-down and the Output Test Area will turn from gray to green.

Note: More than one device can be connected simultaneously to the utility. To switch between devices, select the desired connected device from the Device List pull-down menu.

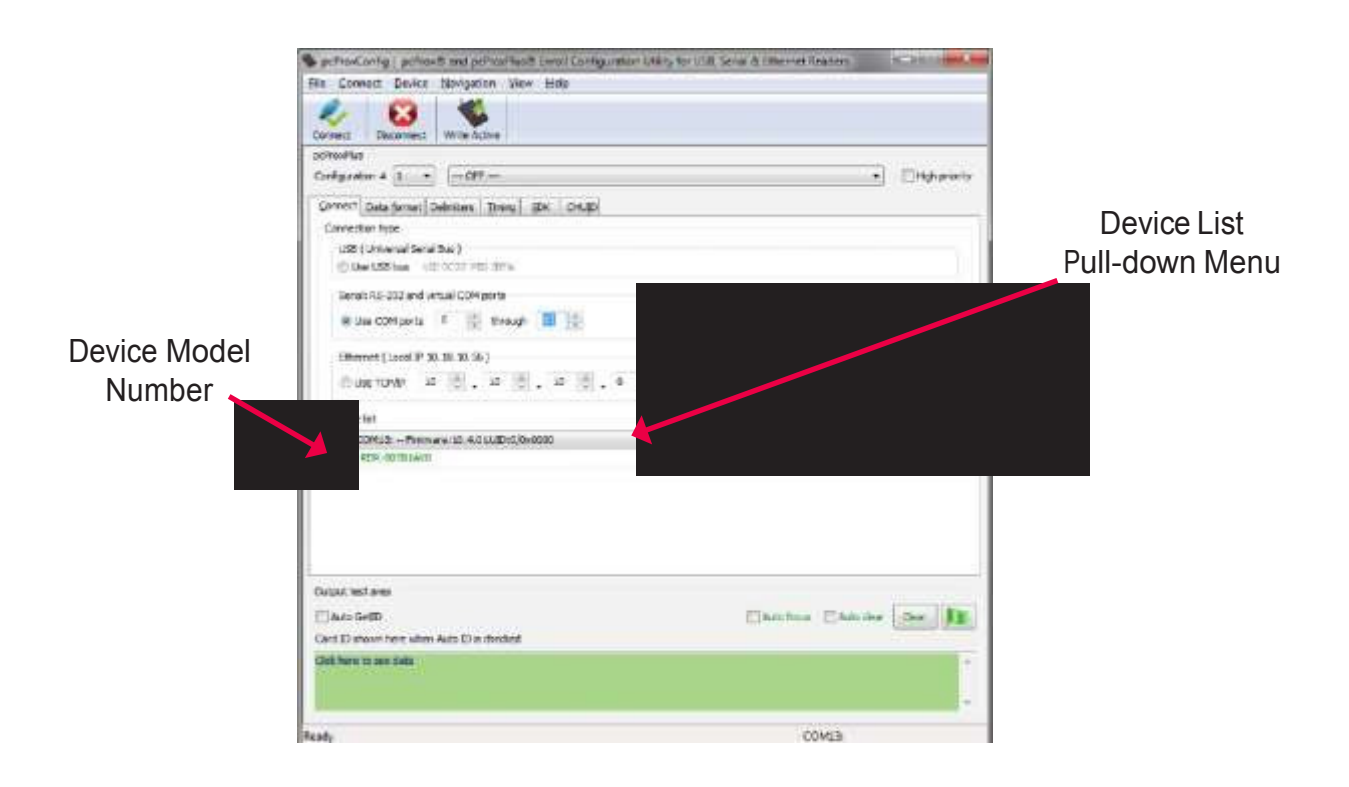

(Connect--Cont.)

If an attempt to connect to a device is made and the utility does not detect a device through any of the available interface connections, a "no devices found" message will display in the utility's status bar area.

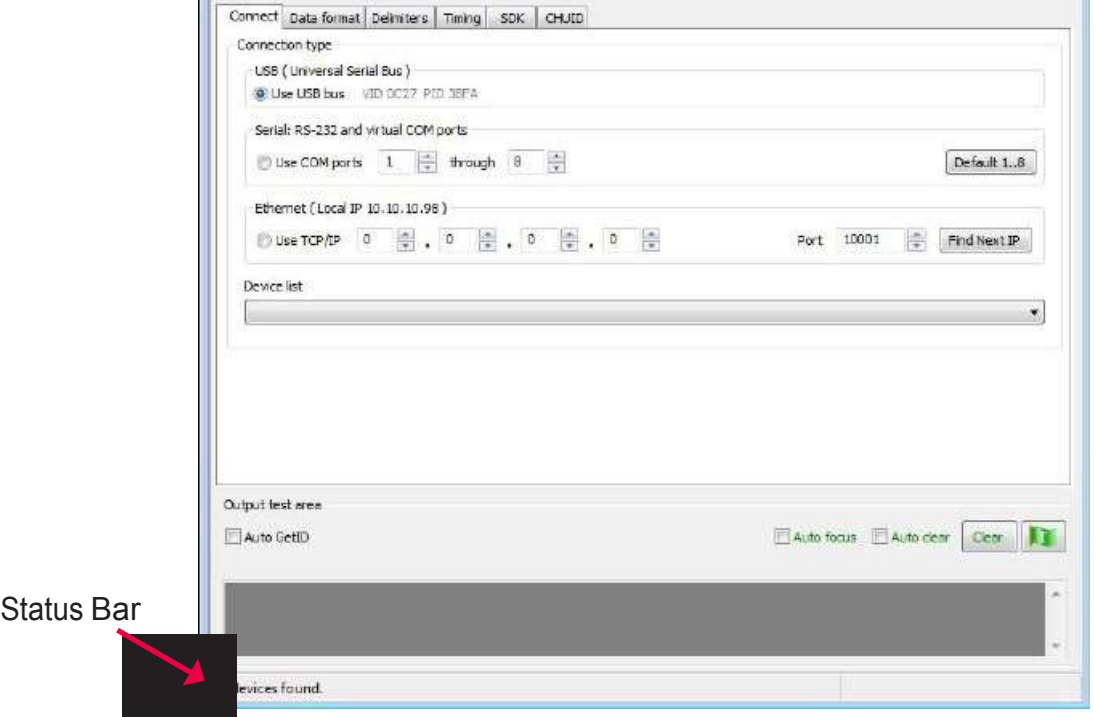

Clicking the disconnect icon button commands the utility to disconnect from all devices connected through any and all available port connections.

Once the utility disconnects from all available device connections, the Device List pull-down menu and device model number are cleared from the Standard Configuration Area and the Output Test Area will turn from green to gray. Additionally, the status bar will display a "Disconnected" message.

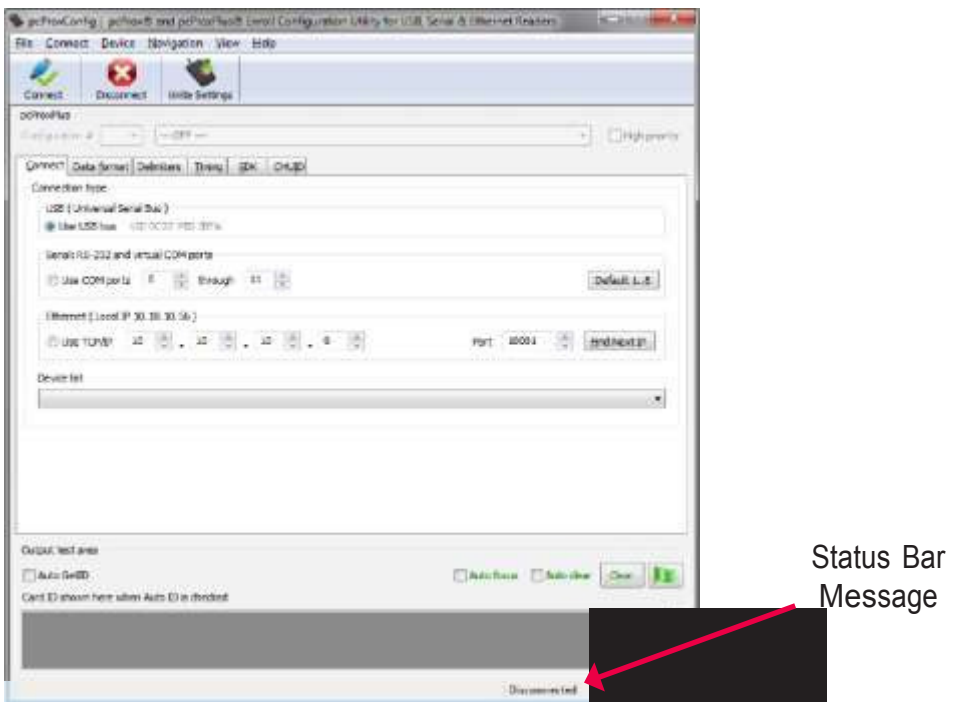

Write Settings/Write Active

The Write Settings icon button prompts the utility to write the current defined configuration settings to the device. Since the writing options differ between a single configuration device and a two configuration device (pcProx Plus), the Write Settings icon will change depending on whether a single or two configuration device is connected. When a two configuration device is connected, the icon text will change to read "Write Active," as seen below.

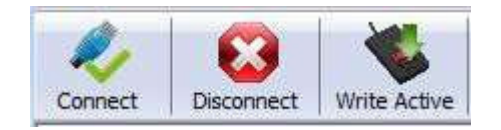

This section is only available to configure selections when a two configuration device (pcProx Plus) is connected to the utility.

Note: When a single configuration device is connected to the utility, the pcProx Plus Configuration area is grayed out (as seen below) and selections within this area are not possible.

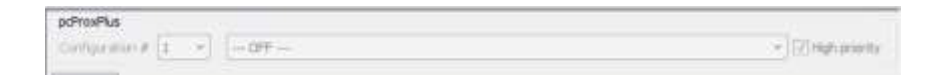

The pcProx Plus Configuration area allows for users to set-up two different configurations for their device. The configurations could be either one 125 kHz and one 13.56 MHz, or two 125 kHz and two 13.56 MHz. The configurations can also be of the same card type. The device is set with two default configuration settings, the HID Prox and RDR-758x Equivalent (covers 5 different card types; HID iCLASS CSN, ISO 14443A CSN, ISO 15693A CSN, MIFARE CSN, MIFARE DESFire CSN).

Note: If configuring the system for HID 26 bit and HID 35 bit, remember to set one configuration to read only 26 bits and the other configuration to read only 35 bits.

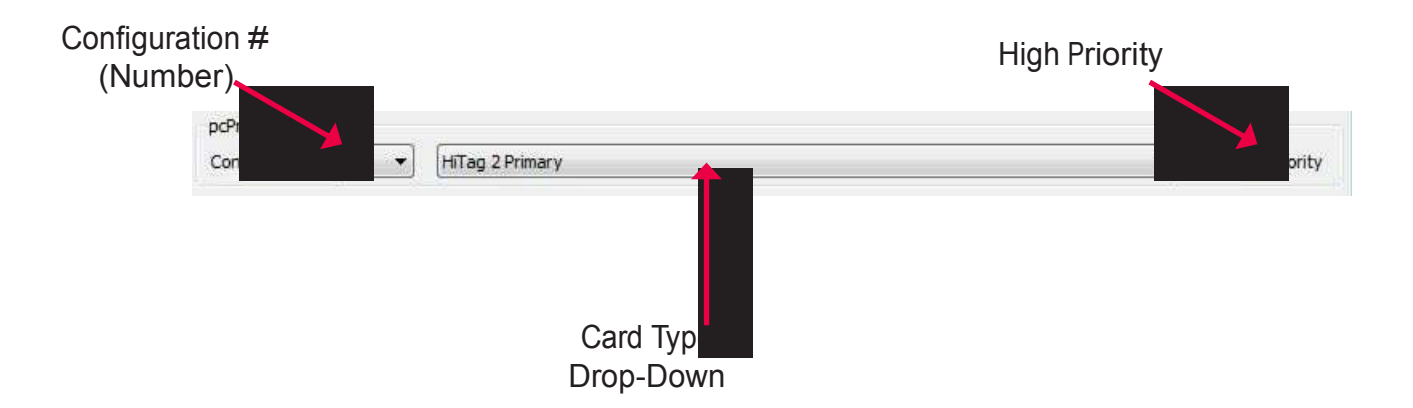

Configuration # (Number): This option provides the ability to switch between configurations. Users can set and edit settings for two separate configurations quickly and easily.

Card Type Drop-Down Menu: As stated above, the device is set with two default configuration settings, the HID Prox and RDR-758x Equivalent. This drop-down menu lets users choose the desired card type for their own configuration settings. Each configuration has the ability to have separate card types.

High Priority: Provides a pcProx Plus user the ability to give a certain configuration a higher priority than another. This is useful when the user has a population of cards consisting of a combination of 13.56MHz/125kHz cards as well as single-technology cards, and one of those is preferred over the other.

The High Priority bit increases the time it takes to read the card. When the High priority bit is set, the reader will try to read that card type 10 times before switching to the other configuration.

This Standard Configuration area provides all the options and details necessary to configure a connected device.

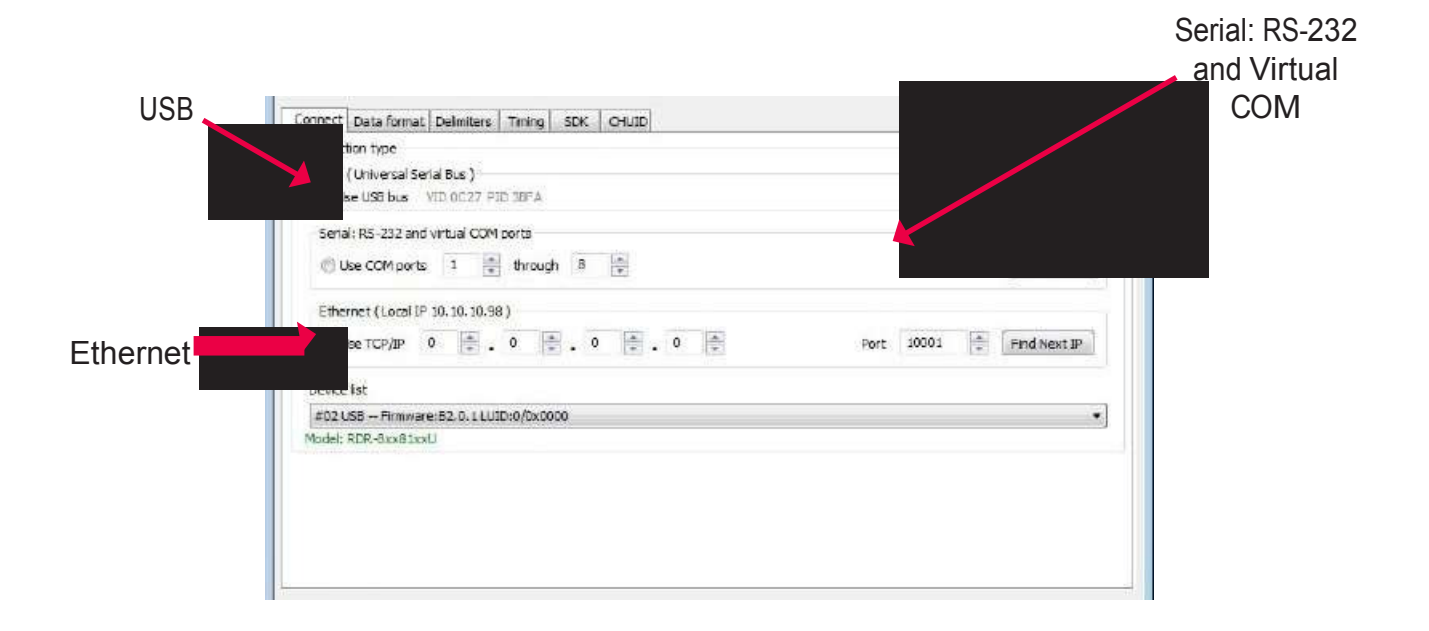

#### Connect Tab

The connect tab offers the various ways a device can connect to the configuration utility. The different selections allow the user to choose the connection type for the specific logical protocol of their reader.

Note: Only one connection type at a time will be shown.

USB: Make this selection if the connected device has a USB logical protocol. The utility will then proceed to scan any available USB bus for connected devices.

Serial: RS-232 and Virtual COM Ports: This option provides devices that are RS-232 or Virtual COM port logical protocols to connect to the utility. This section scans for RS-232, physical COM port devices, virtual COM port devices, including USB, CDC and PCMCIA devices.

When making this selection, the lower and upper limits of the COM ports to scan need to be set. The port values range from 1 to 256. The default COM ports are set at 1 thru 8.

Default 1..8: This option sets the COM port values back to the default of 1 and 8.

Note: Serial devices may slow when scanning a wide port range.

(Connect Tab--Cont.)

Ethernet (Local IP 10.10.10.65): Connects to an Ethernet reader at the given IP address and open a TCP/IP on the given port. The first, second, third, and fourth byte of the TCP/IP address need to be entered for the interface to connect to the reader. The IP port number will also be required.

Port Option: Allows for changing the port location. Xport port location needs to match this number

Note: Ports below 1024 are for system use only.

Find Next IP Button: Looks for other readers on the same ethernet connection.

Device List Pull-down: Lists the devices that the utility is actively connected to.

For Example, if you have an RJ45 connector (as seen below) then the specific logical protocol connection to be selected is Ethernet.

Note: Remember, not all USB interface connections do not necessarily logically connect through USB. If your device has a USB connector, and your device part number suffix is xx0 or xxF, the logical protocol connection is made through COM. A device with a USB interface connector and a part number suffix of xxU will connect through the USB connect option.

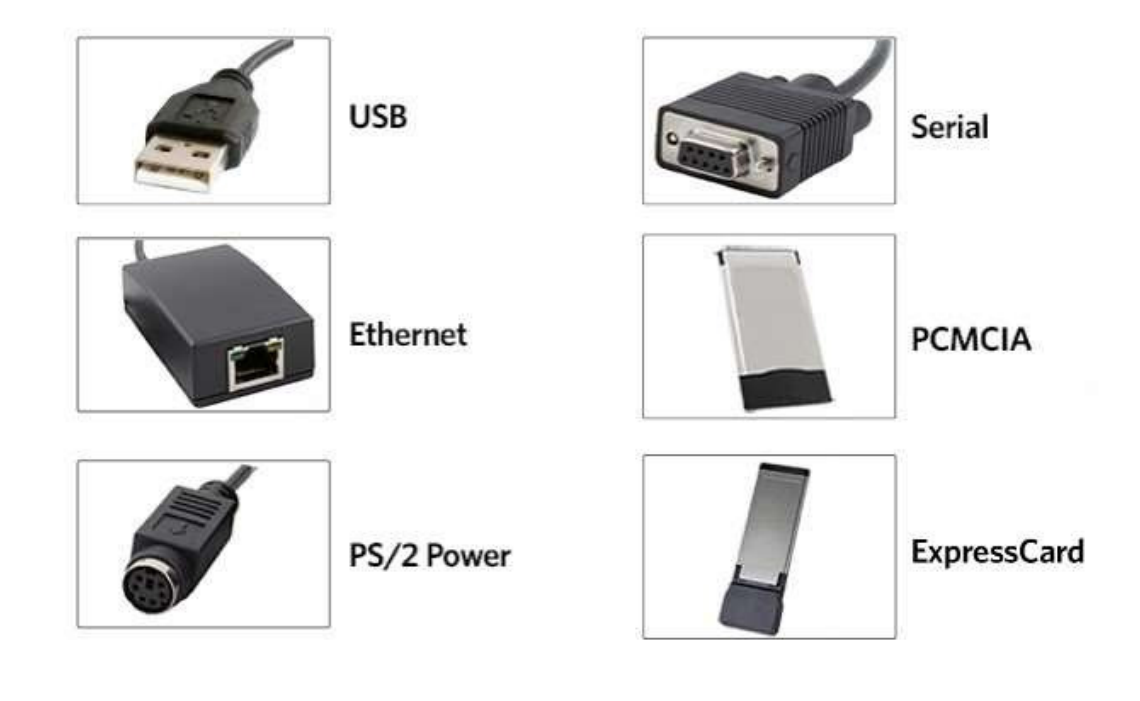

#### **CONNECTORS**

#### Output Test Area

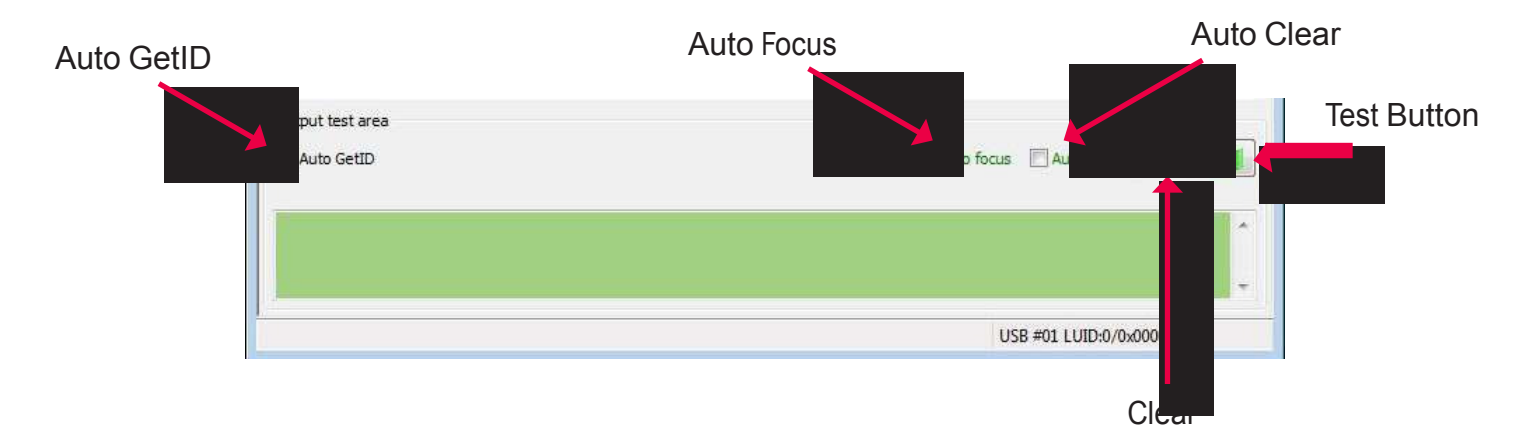

This is the test area for the keystrokes entered by the reader. On serial devices this displays the unsolicited serial port data.

The Auto GetID box can be checked for the utility to poll the reader for a card ID every 500msec and displays the results directly under the checkbox, as seen below.

#### Card Data

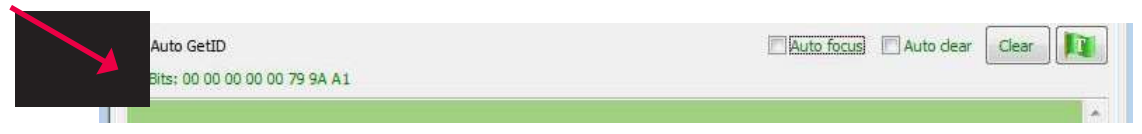

The Auto Focus box keeps the cursor in the test area box to capture the keystrokes output by the device.

Note: When the Auto Focus box is checked, it is possible that the selection may conflict with the menus and drop downs, due to the fact that the cursor will attempt to move back into the test area. If this problem arises, simply uncheck the box.

The Auto Clear box auto selects all text in the Output Test Area, so that new keystrokes output by the device will replace old text.

The Clear button erases all text in the Output Test Area each time the user manually presses the clear button.

The Test button (Green Flag) starts the batch file "testarea.bat" or script "testarea" to bring up a users own application to view the readers keystrokes. It opens any keystroking capturing program (i.e. notepad, wordpad etc).

#### Status Bar

The status bar (below the Test Area) displays various messages to alert the user of what the utility is doing, as well as connections and disconnections between the utility a device.

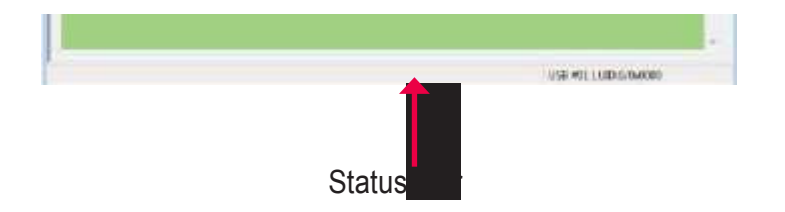

#### Data Format Tab

This tab provides users the ability to format how the data on a card will be keystroked out by the utility.

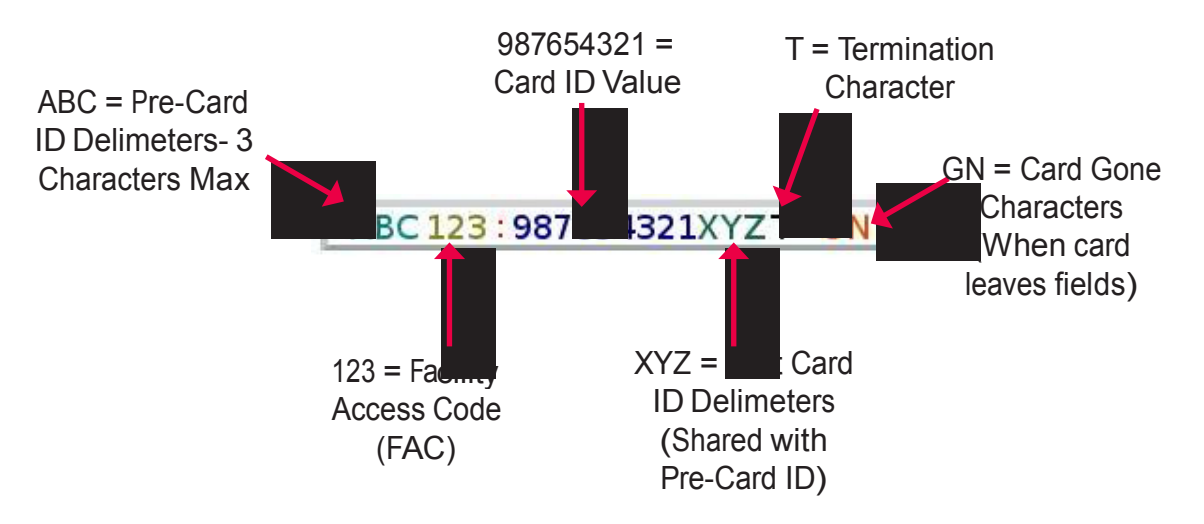

The above diagram illustrates the various characters that can be displayed upon a card detection by a connected device.

The number portions of the diagram are values that are displayed from a card.

The letter portions of the character diagram are values that are formatted by the user through the utility and are keystroked from the device.

Strip Leading and Trailing Bit Count: By altering the numbers in the leading and trailing bit count, users have the option to strip and discard bits from the card data. The leading and trailing bit counts can be set to range from 0 to 15.

Send FAC: (Facility Access Code) Allows for option to display the FAC code

Send FAC as Hexadecimal Number: Will send FAC as a hex number. The default is set to output as a decimal.

Send ID: This selection keystrokes out the ID portion of the card data.

Note: When checked uses the defined ID field bit count bits. When unchecked uses all non parity bits.

Send ID as Hexadecimal Number: Will send ID as a hex number. The default is set to output as a decimal.

ID Field Bit Count: Sets the number of bits in the ID field from 0 to 80

Fix length FAC/ ID Fields: This option will make the FAC and ID a fixed length

FAC Digits: This will alter the FAC output by forcing a set length of digits, between 0 to 32, to be displayed.

ID Digits: This will alter the ID output by forcing a set length of digits, between 0 to 32, to be displayed.

#### Advanced Settings

Only Read Cards With This Bit Count: Select this option to filter out cards that are not the specified bit number. The bit number is specified in the box to the right and can range from 2 to 255 bits.

Display Hex in Lowercase: Will display hex in lowercase format.

Note: The Send FAC as Hexadecimal or Send ID as Hexadecimal must first be selected before this option can be provided.

Use Numeric Keypad: Defines which keypad will be used (whether across the top or with keypad)

AZERTY Keyboard Shift Lock: This selection will output the data as if it were being output from an AZERTY keyboard.

(Data Format Tab--Cont.)

FAC Extended Precision Math On: Interprets the FAC data from a card to allow for the proper amount of bits to provide appropriate info.

ID Extended Precision Math On: Interprets the ID data from a card to allow for the proper amount of bits to provide appropriate info.

Reverse Wiegand Bytes: Reverses data in byte chunks (8 bits = 1 byte)

Reverse Wiegand Bits: Reverses each bit

Invert Wiegand Bits: Inverts each bit

Emulate ProxPro-Append Serial Checksum: This option is only for serial devices. It adds a digit to the end of serial data. It emulates the serial data format to match HID Corp. Prox Pro reader by sending a 2 byte checksum after the card data.

#### Delimiters Tab

Use this tab to configure pre and post data delimiters. A delimiter can also be set between the ID and FAC card data.

Click the appropriate keyboard icon to select the appropriate corresponding delimiters.

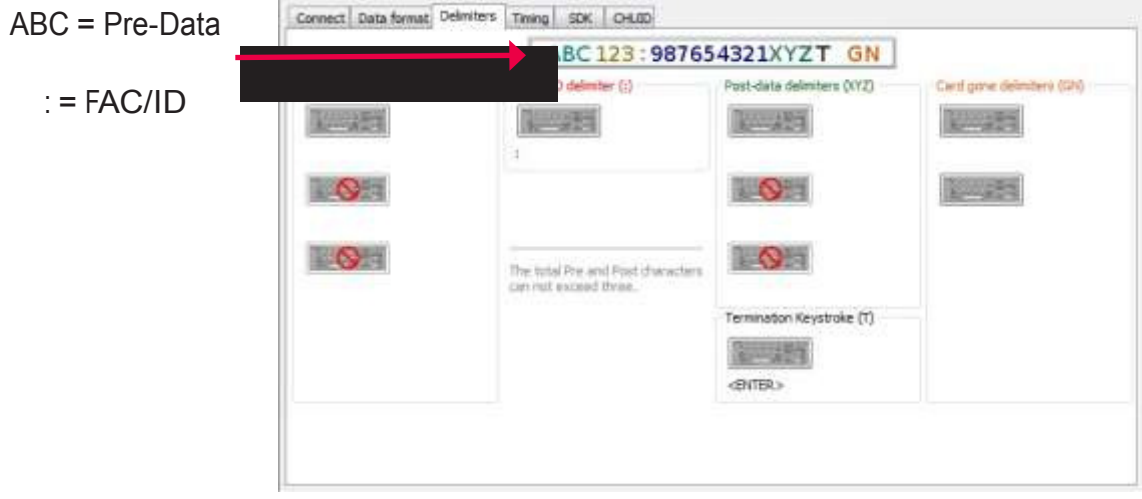

Note: Only 3 pre and post delimiters total can be configured. If 3 pre-delimiters are set, no post delimiters can be set.

Pre Data Delimiters (ABC): Select from 0 to 3 characters to display at the beginning of the card data. These characters are shared with the post string of characters.

FAC/ID Delimiter (:): Select a character to display between and separate the FAC and ID data.

```
ABC 123:987654321XYZT GN
```
Post Data Delimiters (XYZ): Select from 0 to 3 characters to keystroke to the end of the card data. These characters are shared with the pre string of characters.

Termination Keystroke (T): Adds a keystroke to the end of the card data to signify the end of the card data.

Card Gone Delimiters (GN): Adds a keystroke to the end of the card data when the card is removed.

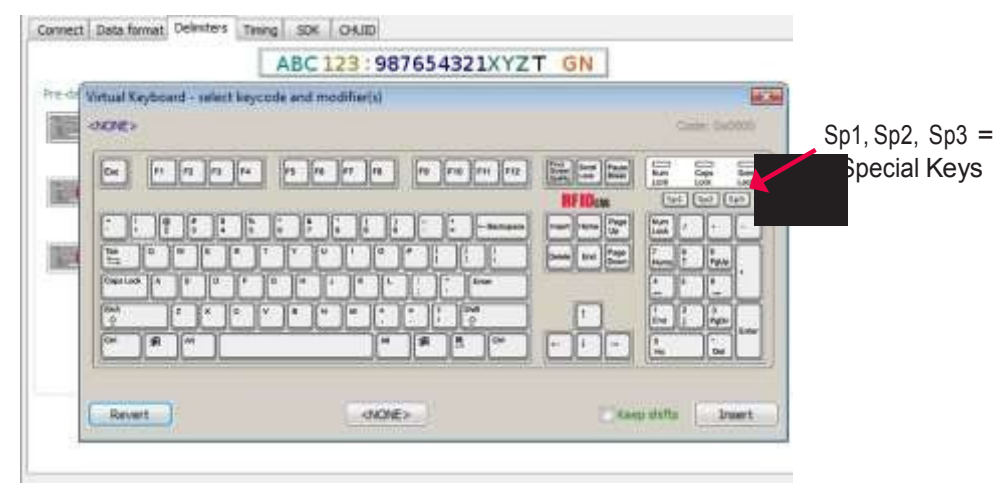

#### Delimeter Keyboard

The Delimter Keyboard is used to select user defined delimeters (keys). Once opened users can:

Left Click : To select desired delimter (key)

Left Double Click: To select desired key and auto insert (the Insert button will also insert the key). Right Click: Toggles between keeping the left Shift on or off

The selected delimter keys will highlight and appear in the top left corner that is initially labeled <NONE>. Once a chosen delimter is inserted, the virtual keyboard will close.

Revert: Takes user back to previously inserted delimeter choice <None>: Deletes any selected/inserted delimter Insert: Applies selected delimter to be used

Note: Depending on the type of device connected (i.e. serial, FIPS201, etc.), certain keys may be defaulted to highlight upon opening the keyboard. To deselect, simply toggle between your desired delimiter key.

#### Special Keys--Sp1, Sp2, Sp3

There are some additional measures that can be taken to make it more difficult for unauthorized users to reproduce passwords, such as, by adding additional keystroke characters to the card information, that is difficult to re-produce, while configuring the data. These additional characters are labeled as Sp1, Sp2, and Sp3 on the delimeters Virtual Keyboard (For more information on Password Security see page 54). The Sp1, Sp2, and Sp3 keys are used only for keystroking environments to send unprintable characters to a specified application.

#### Timing Tab

Use this tab to configure the device's card timing and USB keystroke timing.

Card Data Hold Time: This option allows for users to determine in msec's how long they need to wait before the device is able to read the next card in line (which is also how long the LED will remain green after a card read).

The timing options can range from 50 to 9950 min/max (50msec increments only) and the default is set to 1000.

Note: This is how long the data is available for the SDK user.

Continuous Read, Sends Data Upon Read: When a card is placed on a device, this option will allow the data to be sent continuously.

Lock-Out Time for Repetitive Reads: The time that it takes the reader to read another card. Must be equal to or greater than the hold time and is only done in 50msec increments.

Note: For a 2 configuration device (pcProx Plus) the lock-out time is the same as card data hold time.

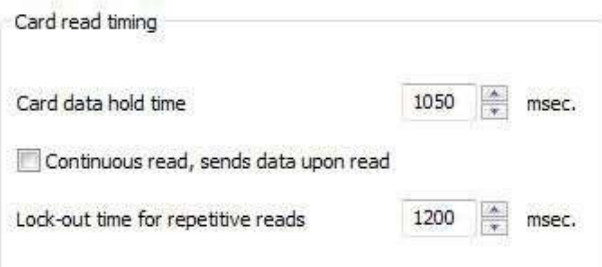

Key Press Time: The length of time the key is held down. The minimum value is 0. The maximum is 640. The default is 20.

Key Release Time: Enter the time delay between keystrokes. If set to 0, the reader will output as fast as it can go. The minimum value is 0. The maximum is 640. The default is 20.

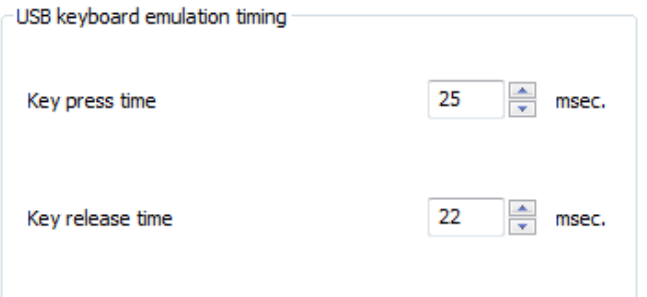

Use this tab to configure the Software Developer's Kit (SDK) functions, as well as enable and disable keystroking.

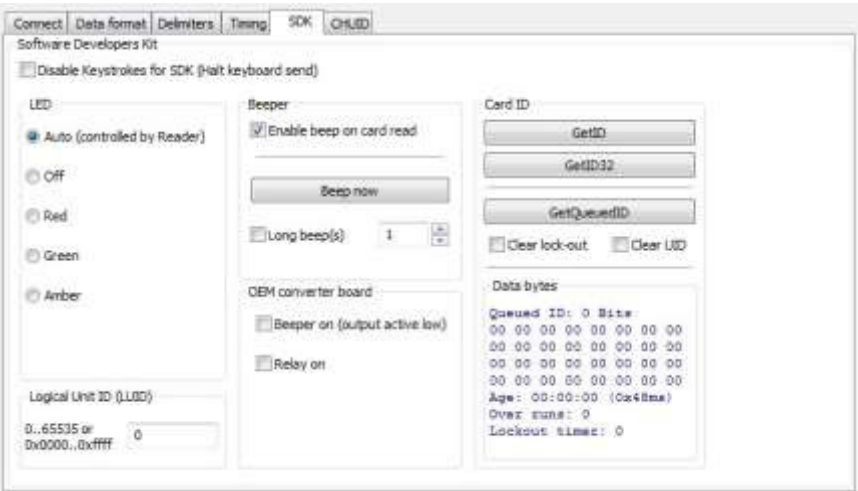

#### Software Developers Kit

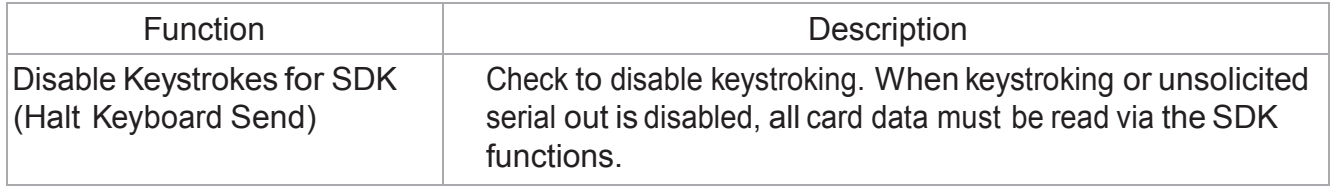

#### LED

The LED section allows users to control the LED light actions on the device to provide users info regarding the card data.

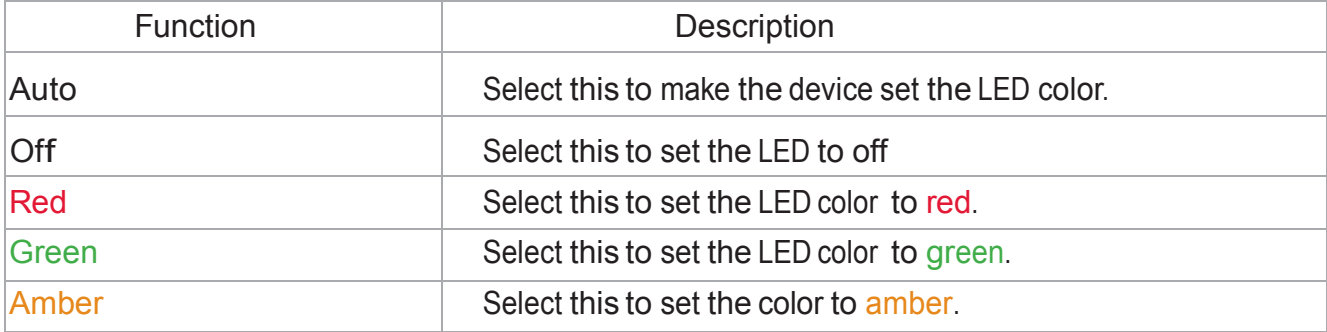

Logical Unit ID: A user defined 16 bit Logic Unit ID to identify one device from another.

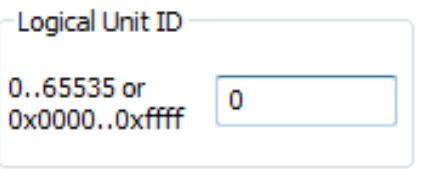

#### Beeper

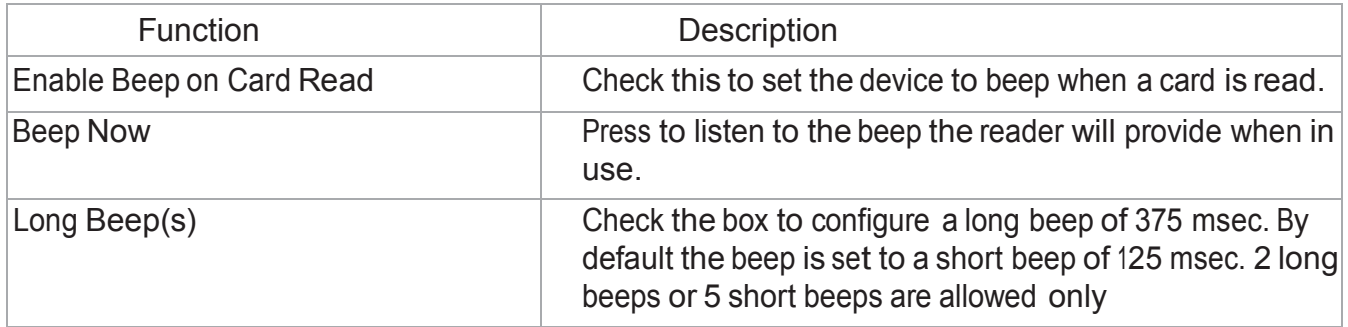

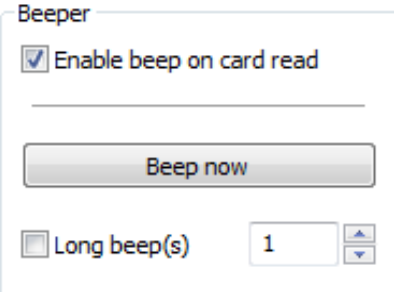

The number value input area to the right of the Long Beep(s) box is designated for the number of beeps to produce when the device is in use.

#### OEM Converter Board

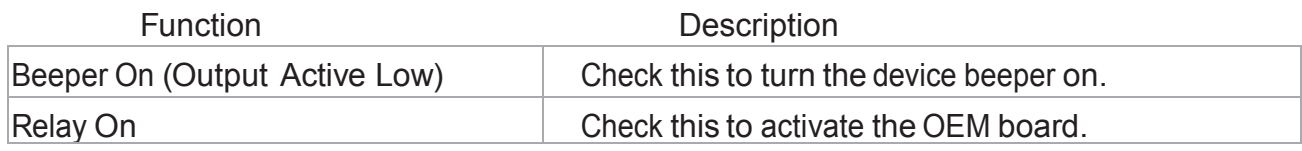

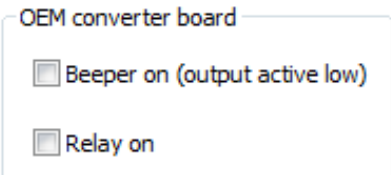

#### Card ID

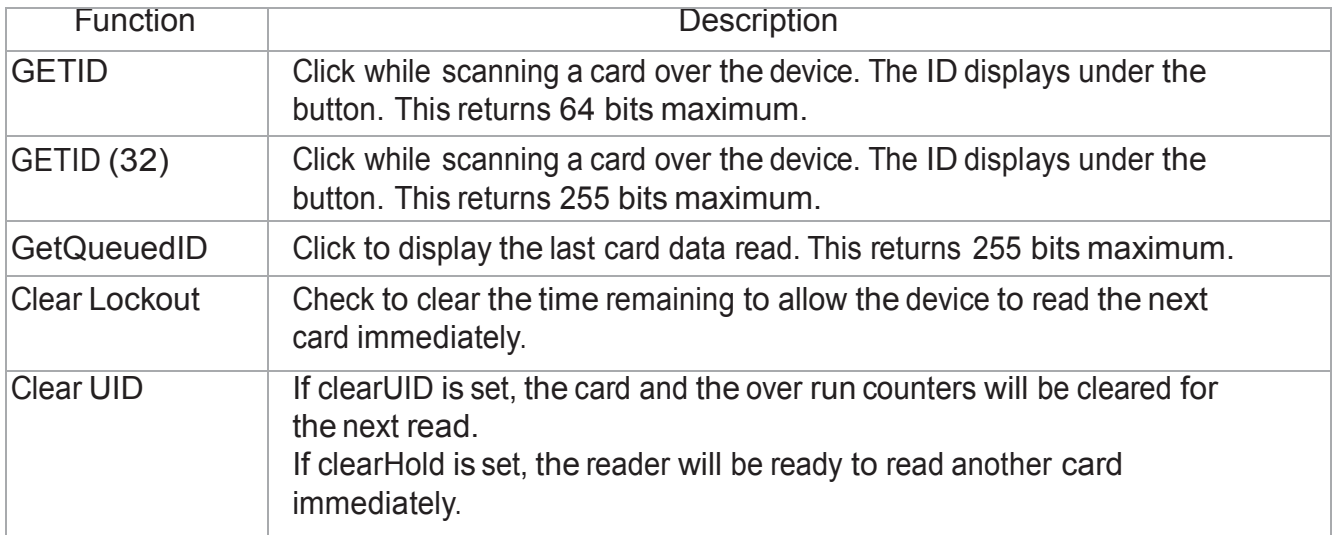

#### **GETID Data Display**

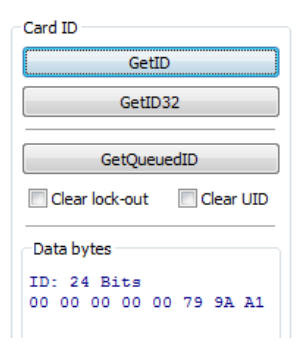

The Most Significant Byte is first – 79. The Least Significant Byte is last – A1.

#### GETID(32) Data Display

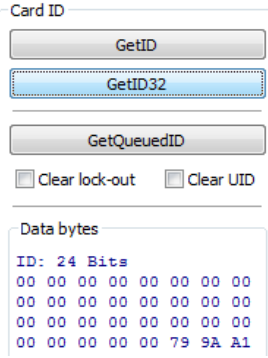

GetQueuedID Data Display

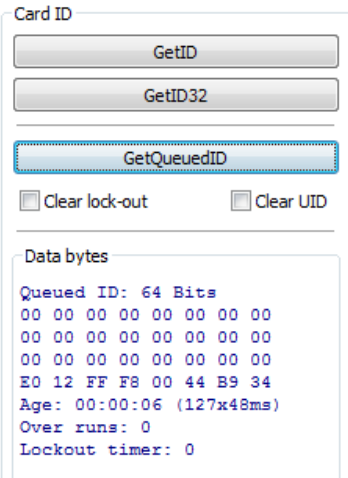

HH:MM:SS displays – 00:00:06

#### CHUID Tab

This tab allows manipulation of all fields on the Federal Information Processing Standard (FIPS) 201, or proximity cards. Use the red buttons to configure additional fields. The fields can be moved to change the order displayed in the binary bit pattern display.

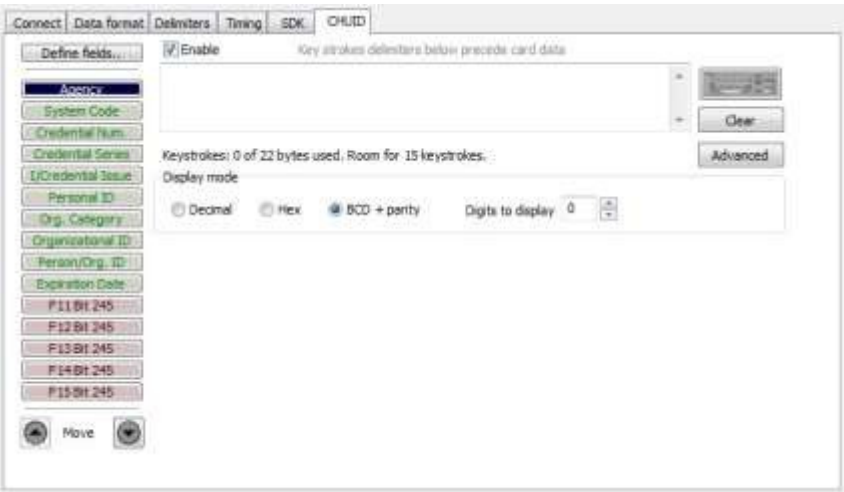

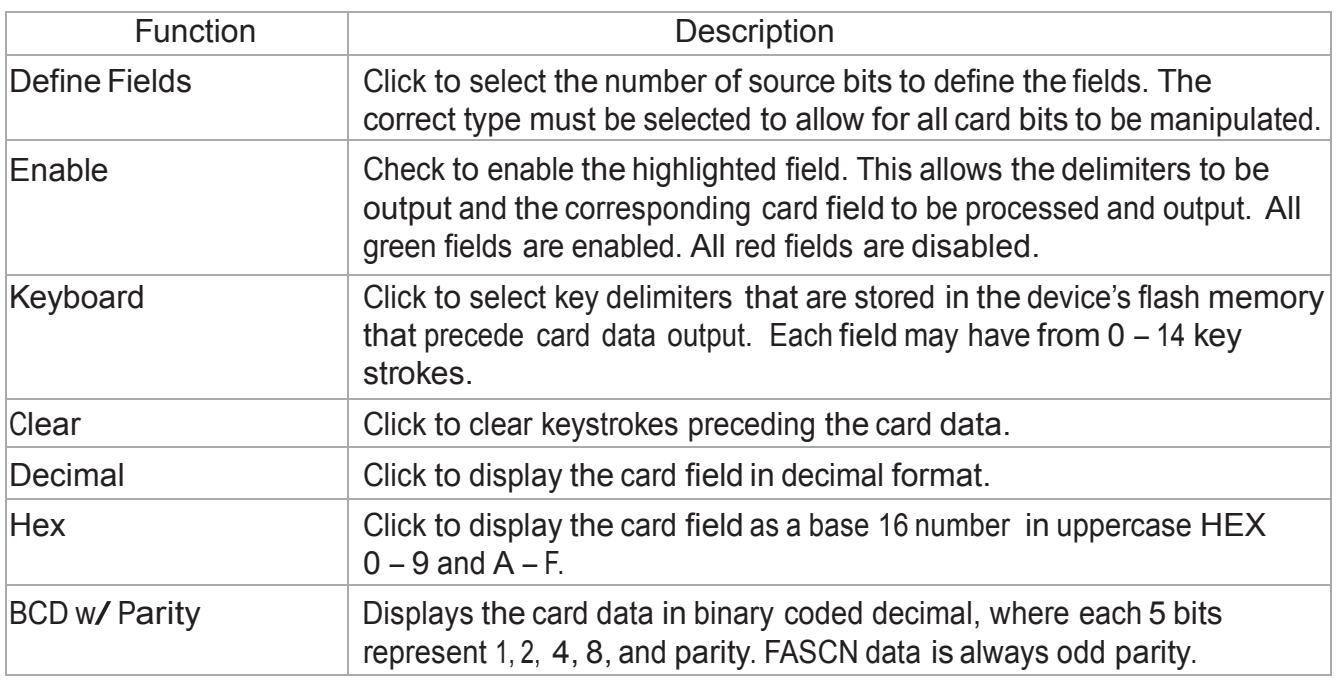

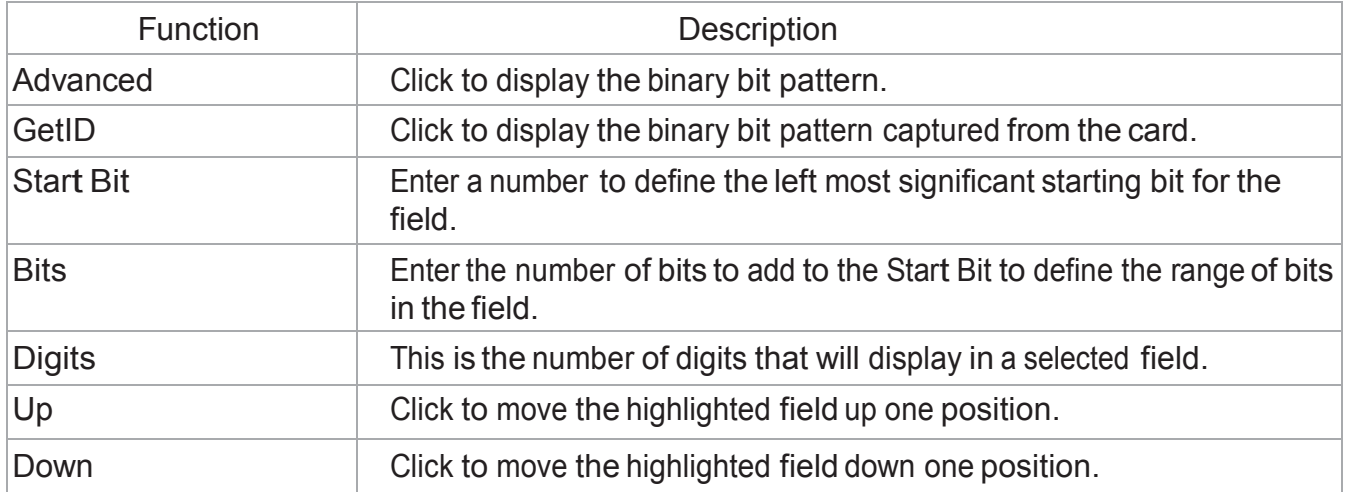

#### Advanced Button

This displays the bit ranges of the card.

Click each field button to display the location of the card binary data. In the example below, the Personal ID starts at bit 111, is 50 bits long, and is 10 digits. The Bit Range is <sup>111</sup> .. 160 and the card bit pattern is highlighted. This output format is displayed in binary coded decimal with parity (BCD with Parity). This is the 245 bit configuration. If any additional keystrokes were entered to precede the card data, click Clear to remove them.

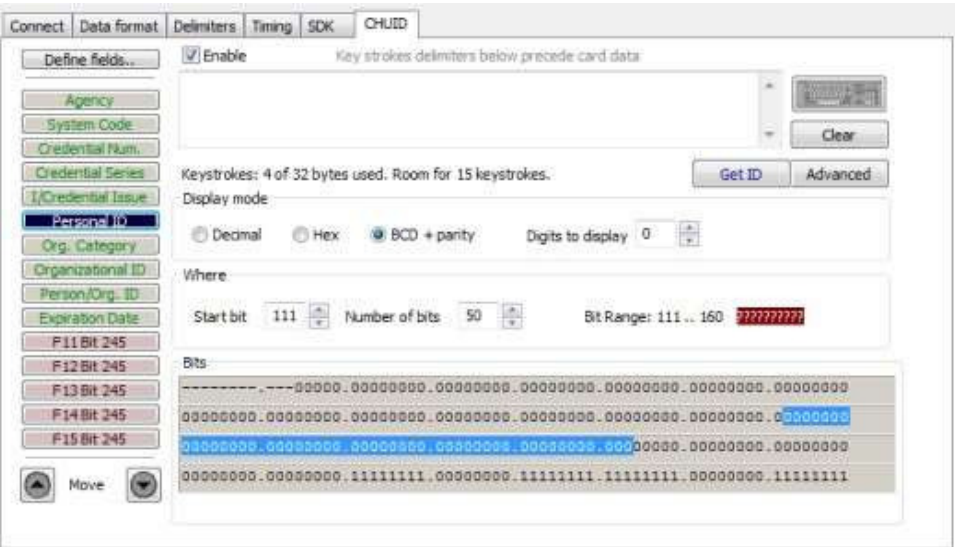

Note: The message that displays the number of bytes used and how much room for keystrokes above the Advanced button is determined by the device's flash memory. In this example the configuration is: "Keystrokes: 8 of 32 bytes used. Room for 14 keystrokes." Every field is 15 keystrokes maximum. All fields share 96 bytes.

The Bit Range that displays to the left of the binary bit pattern is the Start Bit field total + the Bits field total – 1.
#### Get ID

Click GetID and scan the card to display the output format of the FIPS 201 and proximity card and the interpretation display of the card data. Click GetID to define the fields to set up the device.

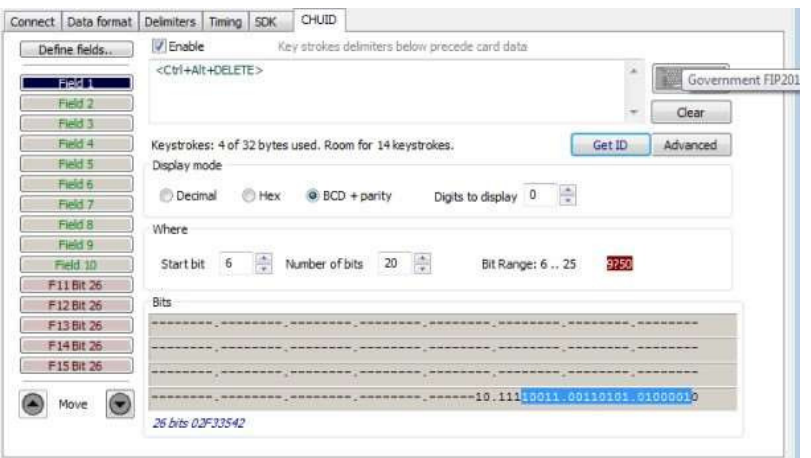

In this example, The Agency data starts at bit 11, is 16 bits long, and is 5 digits. The location of the agency data is highlighted in the binary bit pattern. The Bit Range is 6 .. 25.

The actual card data displays in blue below the binary bit pattern layout. The interpretation of the card data displays in red in the text field. The card data in blue will always be the same. The card data in red changes based on configuration settings flashed to the device.

Note: Click Clear to delete the red card data in the text field. A confirmation message will display.

The Start Bit changes the actual location of the selected field on the binary bit pattern.

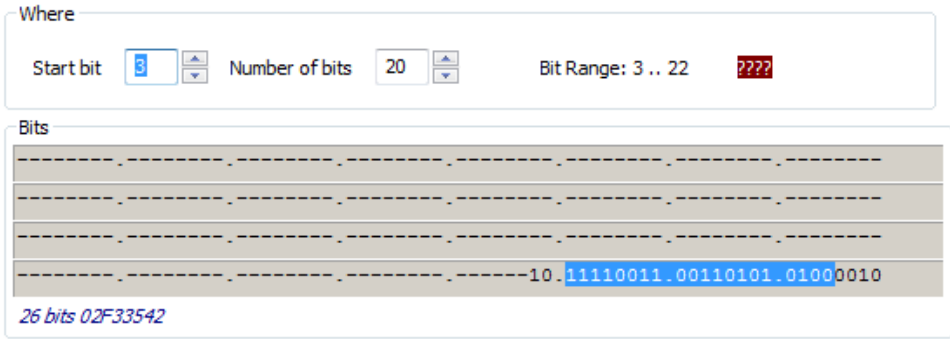

Note: The '????' that display to the right of the Digits field indicate the BCD parity is incorrect. Verify the correct field is selected.

Click on the appropriate field button and uncheck **Enable** to remove field data from being displayed. In the example below, the Agency, PersonaliD, and Expiration Date fields have been removed. Additional function keys display to configure more fields.

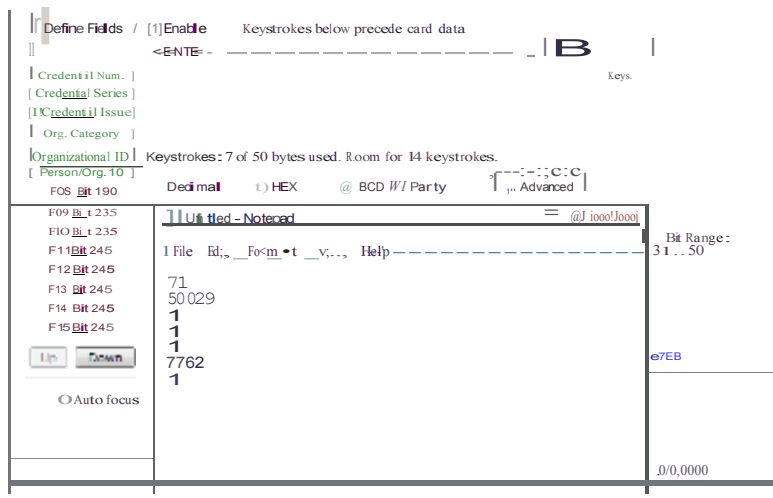

If Enable is checked for a field, specific keystrokes can be assigned to precede card data output.

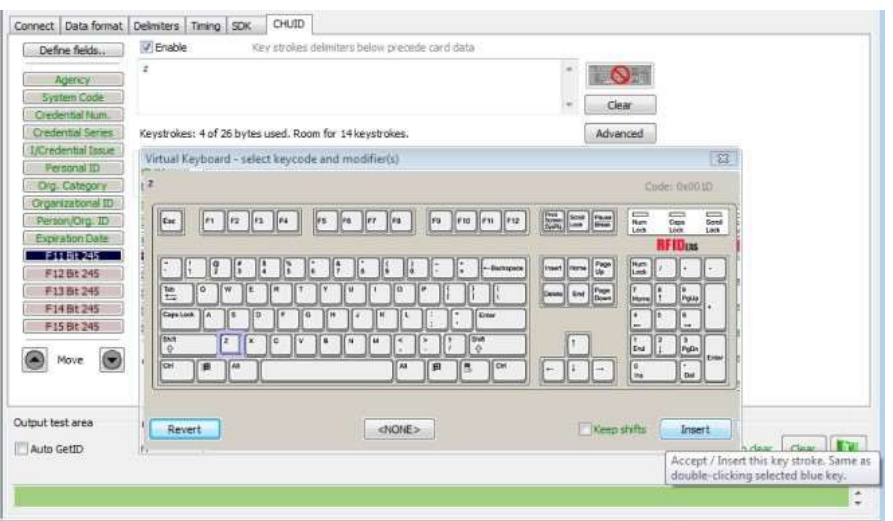

Note: The Scan Code output for the key selected displays above the list of keys.

Click Clear to remove all preceding keystrokes as appropriate.

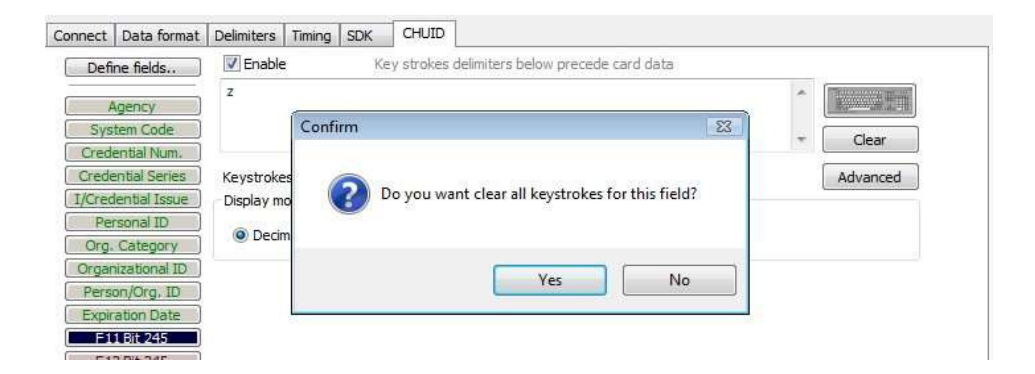

Each single keystroke entered to precede card data equals1 byte of memory.

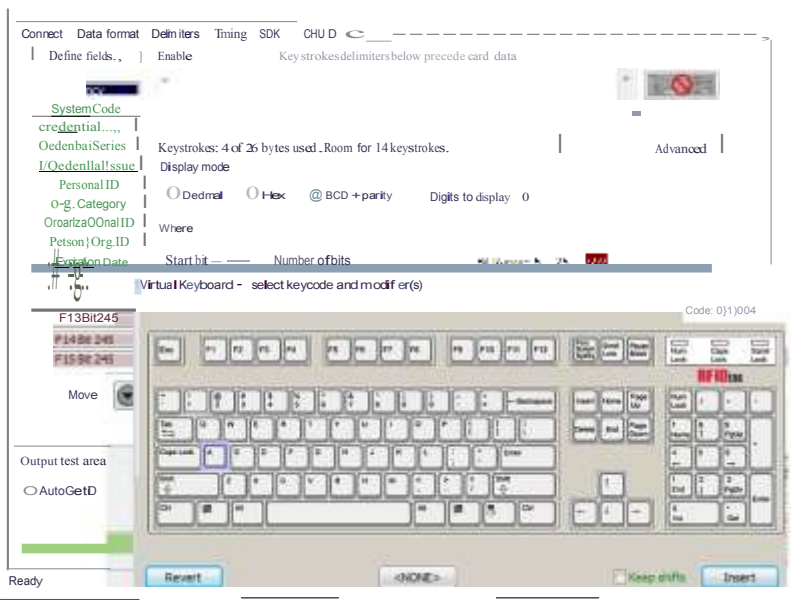

If any special character is selected with a keystroke, this equals 2 bytes of memory.

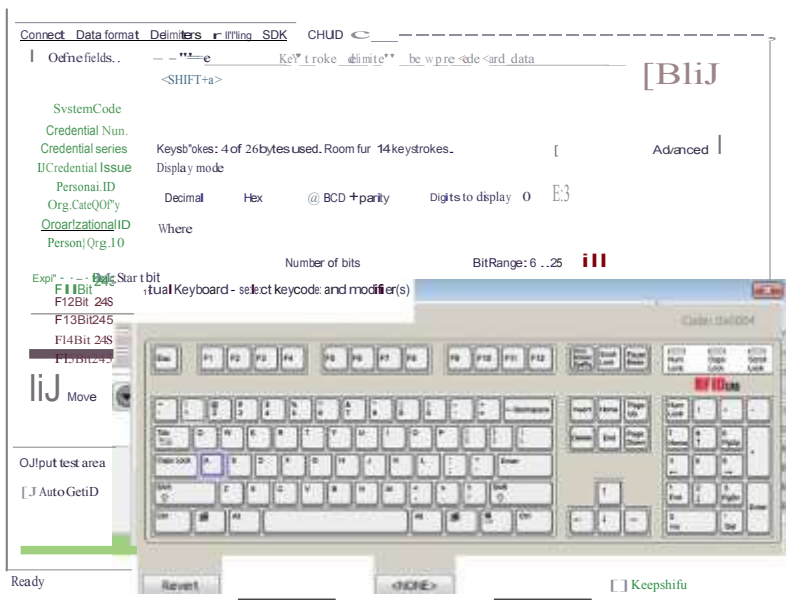

If all the keystrokes have been assigned to the fields, the following message displays:

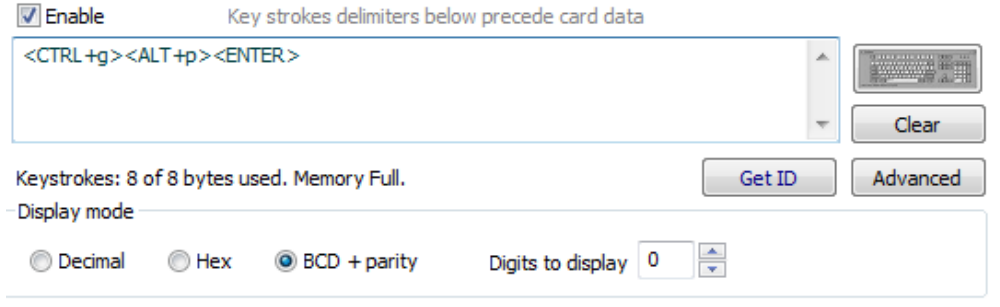

Depending on the active document/window, additional functionality can be assigned to a field. For example, if the card data is read in OpenOffice, the Note feature can also be assigned.

Select the appropriate field. Click the keyboard icon. Check Left Control. Check Left Alt. Click n. Click Insert. Click Flash to write this configuration to flash memory. Verify the active window is OpenOffice. Scan the card. The Notes function opens when the card is read.

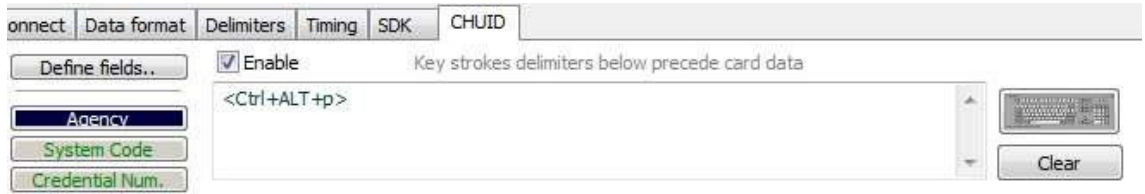

The value assigned to the function key in the active document/window determines the output.

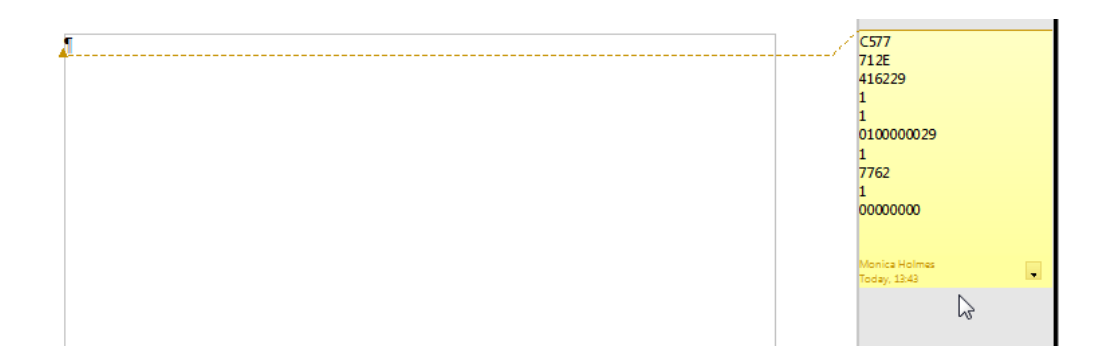

Note: This configuration utility creates a ComSpecPort.txt file and saves to the default directory. This file can be opened and deleted at will.

# FIPS 201 Card Configuration

In order to configure a FIPS 201 card:

- Click Advanced to display the card data in the binary bit pattern to determine bit length and format
- Click GetID and present the card to the reader
- Define the fields to match the specific output
- Configure any additional fields as appropriate
- Flash the configuration to memory

The Advanced button displays:

- Start bit location
- Number of bits for a specific field
- Number of digits for the field
- Location of the field within the 245 bit range

# **ASCII Command Protocol**

## ASCII Overview

ASCII Command Protocol (ACP) allows the user to talk directly to the device without a DLL or special application. The serial Prox communicates using ASCII commands. Printable ASCII commands at 9600 baud, no parity 1 stop bit, and no echo, can be sent to the device.

Note: USB devices that are virtual COM port do not need the baud rate set. The input is buffered by the device and executed when a carriage return (CR) or line feed line feed (LF) is typed. The unit then parses the command and performs the operation, and displays the results or error code. "\r\nRF IDeas>" where \r represents a CR and \n represents a LF that displays on the command line.

All commands begin with the prefix rfid: and end with a Return key, CR or LF.

Determine the COM Port

#### **Windows**

Use device manager to display the COM ports. Open the serial COM port. If it is a CDC virtual port, open the newly installed device that was created.

#### **Linux**

Most Linux distributions include Minicom. Download putty [\(www.putty.org \)](http://www.putty.org/) to communicate with the serial device if Minicom is not available.

After the USB CDC device is enumerated on the Linux machine a device of either /dev/ttyACM0 or /dev/ttyACM1 is found in the /dev/directory. Minicom users may have to create a symbolic link from /dev/ttyACM0 to /dev/modem using the command ln -s /dev//tty/ACMO /dev/modem or ln -s /dev/ttyACM1 /dev/modem.

#### Mac OS X

The /dev/cu.usbmodemfa211 device is found on a Mac OS X . Use putty to communicate with this device.

Open putty.exe. Click Connection a Serial and set the Speed (baud) to 9600, Data bits to 8, Stop bits to 1, and Parity to None. Flow control is not needed as there is no software or hardware handshaking.

Click Session.

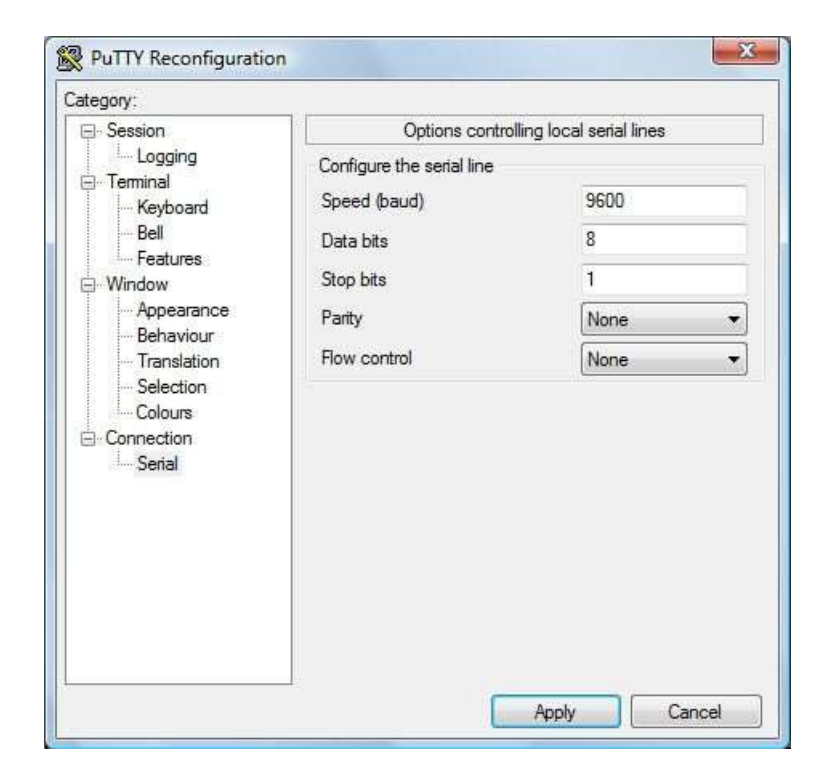

Note: Use Hyper Terminal instead of putty with the XP operating system.

Highlight the appropriate session. Click Save. Click Apply.

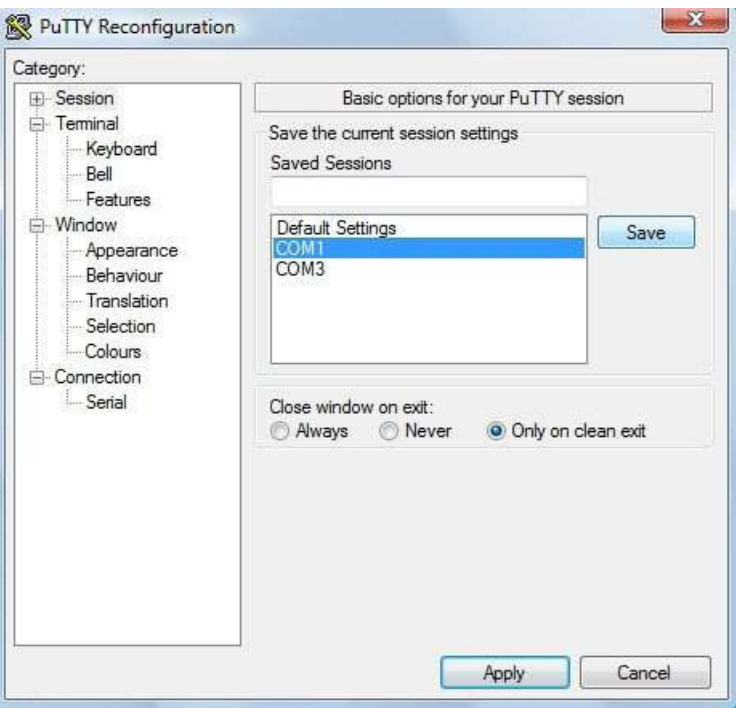

Putty opens. Type rfid:help and press Enter. The Help command output displays. The complete list of Help command output is found in this section of the Configuration User Manual.

# Command Structure

Commands are not case sensitive. Characters assigned to variables are case sensitive.

· All commands begin with a prefix string followed by one or more token strings with a period delimiter character between multiple tokens.

· Functions must end with a CR or LF.

· Variables can be assigned a value with an equal sign followed by the value or queried with a question mark.

· Any control characters other than CR, LF, and backspace terminate the command.

· The Escape key cancels a command.

The general syntax is:

PREFIX TOKEN { DELIMITER TOKEN }  $\{ \}$  =Value}  $|\{?\}$  } The prefix string is rfid:

Command structure falls into one of three groups:

- 1. Perform a function.
- 2. Assign a variable.
- 3. Query a variable.

Perform a Function

A function performs an operation that may or may not display any results. A function may not be queried. An example of a function is to write the variable settings to flash memory using rfid:cfg.write CR.

Certain functions that display a value or series of values display the string between curly braces for easy parsing. For example, the rfid:qid function output displays:

{0x00BB,1,0x0000,80;0x000000801CD1931B2F14}

Assign a Variable

There are three types of variables:

1. Boolean

- 2. Integer
- 3. Character

Examples of Boolean Assignments

rfid:op.beep=0 rfid:op.beep=true rfid:op.beep=False rfid:op.beep=F

Examples o f Integer Assignment rfid:out.led=0003

rfid:out.led=3

Note: Some integer values require a 16 bit hexadecimal entry. For Example: pcProx Plus card types: rfid:cfg.card.type=0xFFFF

Examples of Character Assignment

rfid:Delim.Chr.fac=':' CR rfid:Delim.Chr.fac='x3a' CR Query a Variable

Query a single variable to display its current value.

· Booleans display as true or false.

· Integers display as 0..255 with leading zero suppression.

· Characters display as single quoted printable ASCII characters in the range 0x20..0x7E.

· Values from 0x00 .. 0x1F and 0x7F..0xFF will be with a leading backslash lowercase x and the two digit upper case hex number.

· The output of the variable displays between curly braces.

For example: RF IDeas>rfid:out.led?

{3}

Variables are set and stored in RAM and are lost when the utility is closed. Use the cfg.write function to write the RAM configuration to flash memory. Use the cfg.read function to read the flash memory. Help displays the commands followed by its data type and expected syntax. The table below displays the Help command output. The functions display in blue.

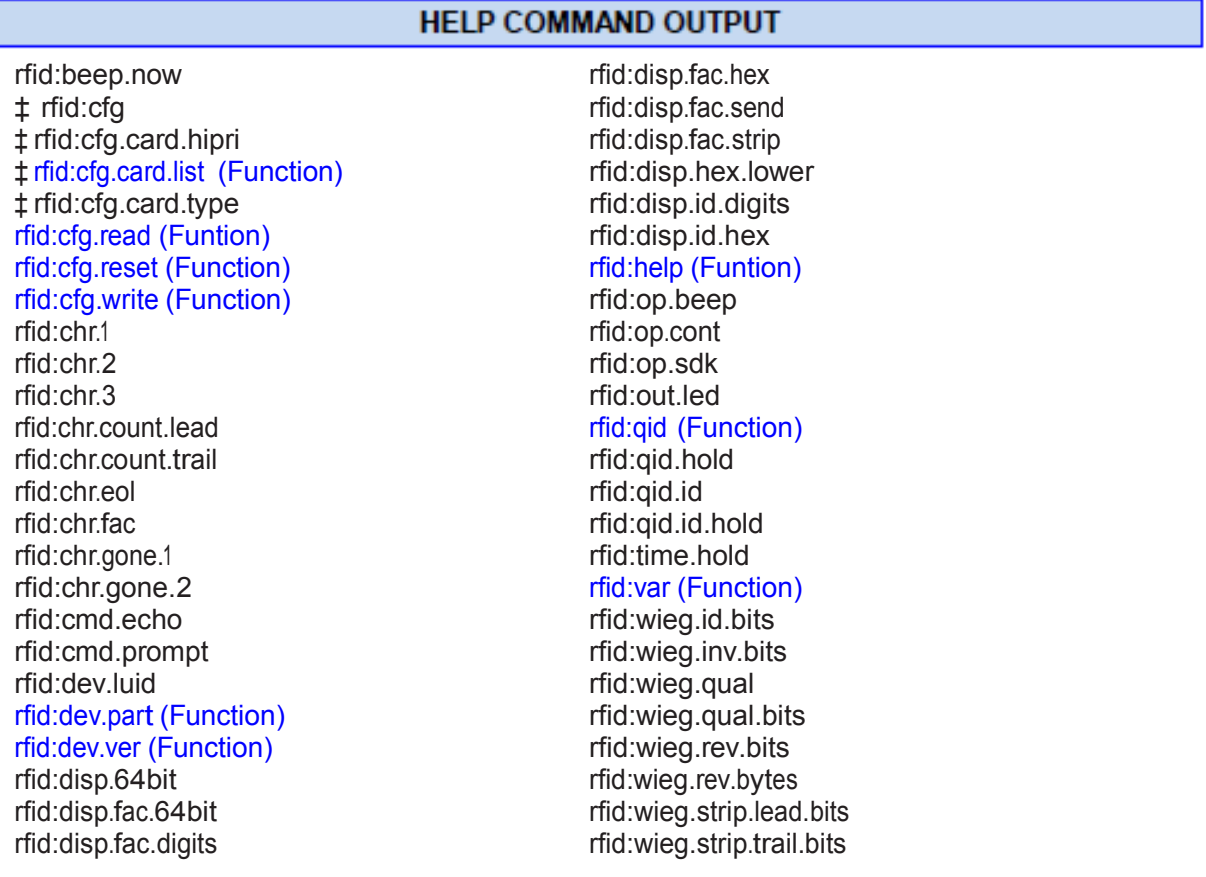

‡ Applies only to the pcProx Plus

#### Help Command Summary

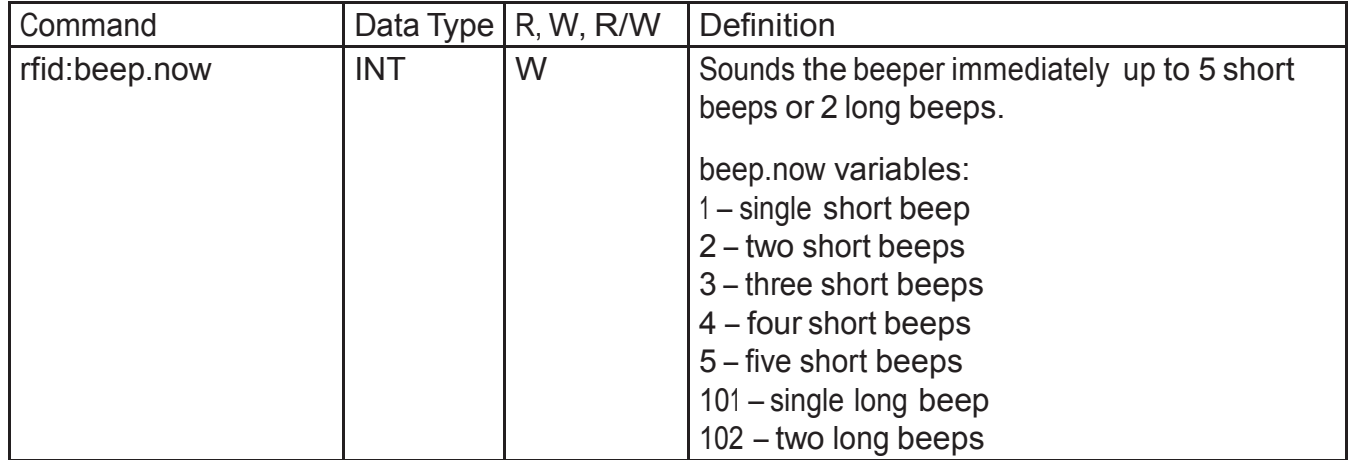

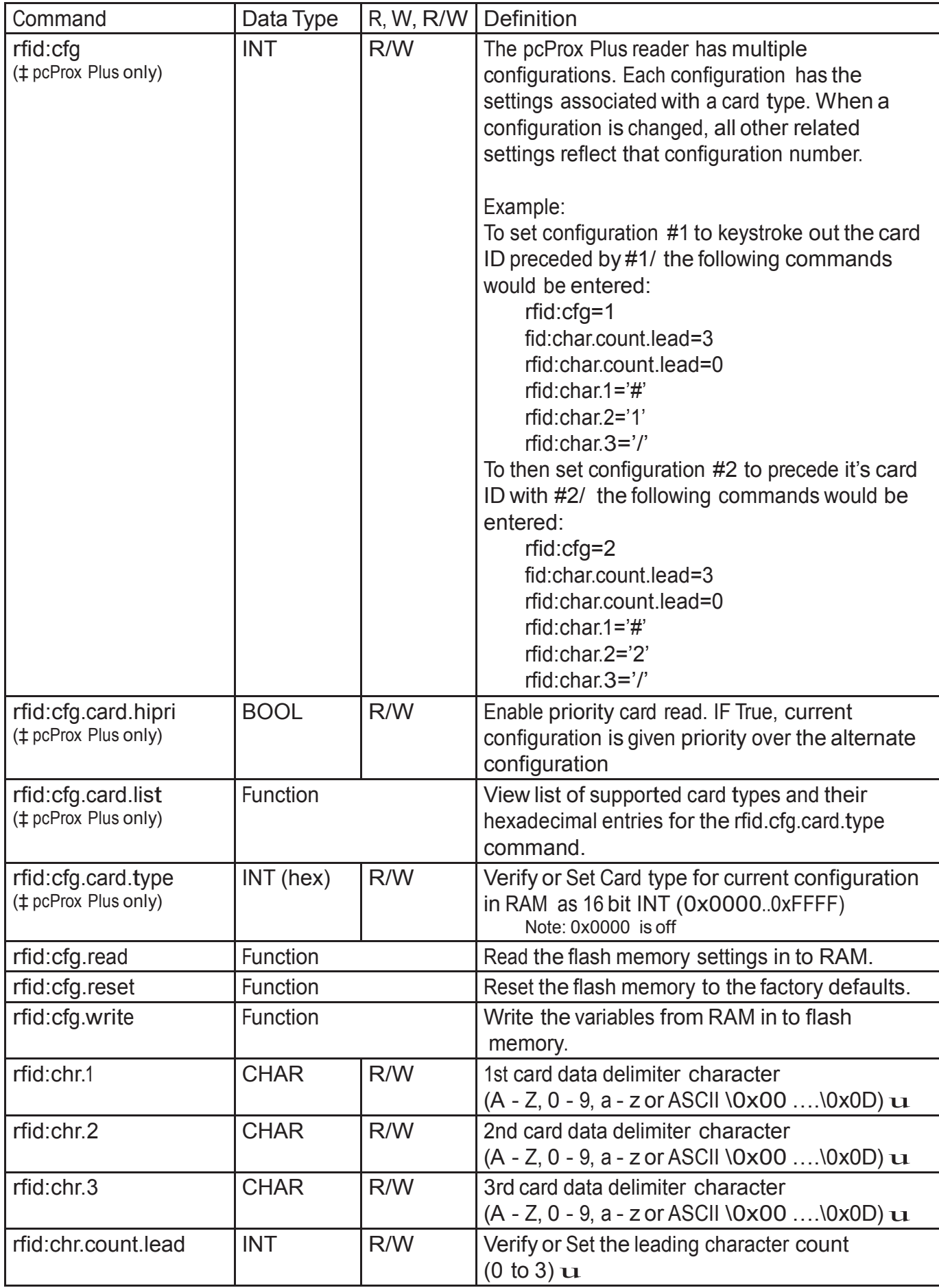

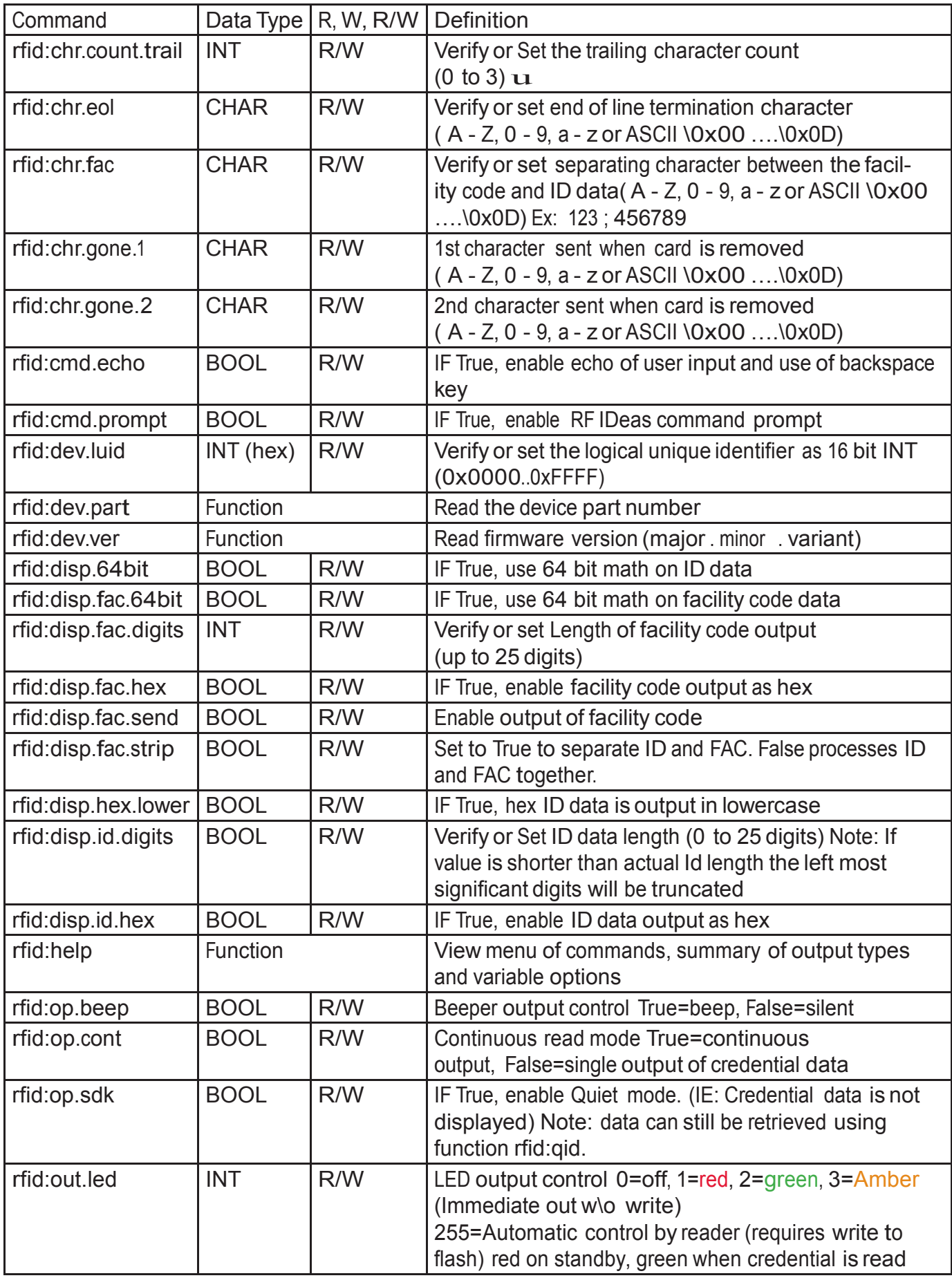

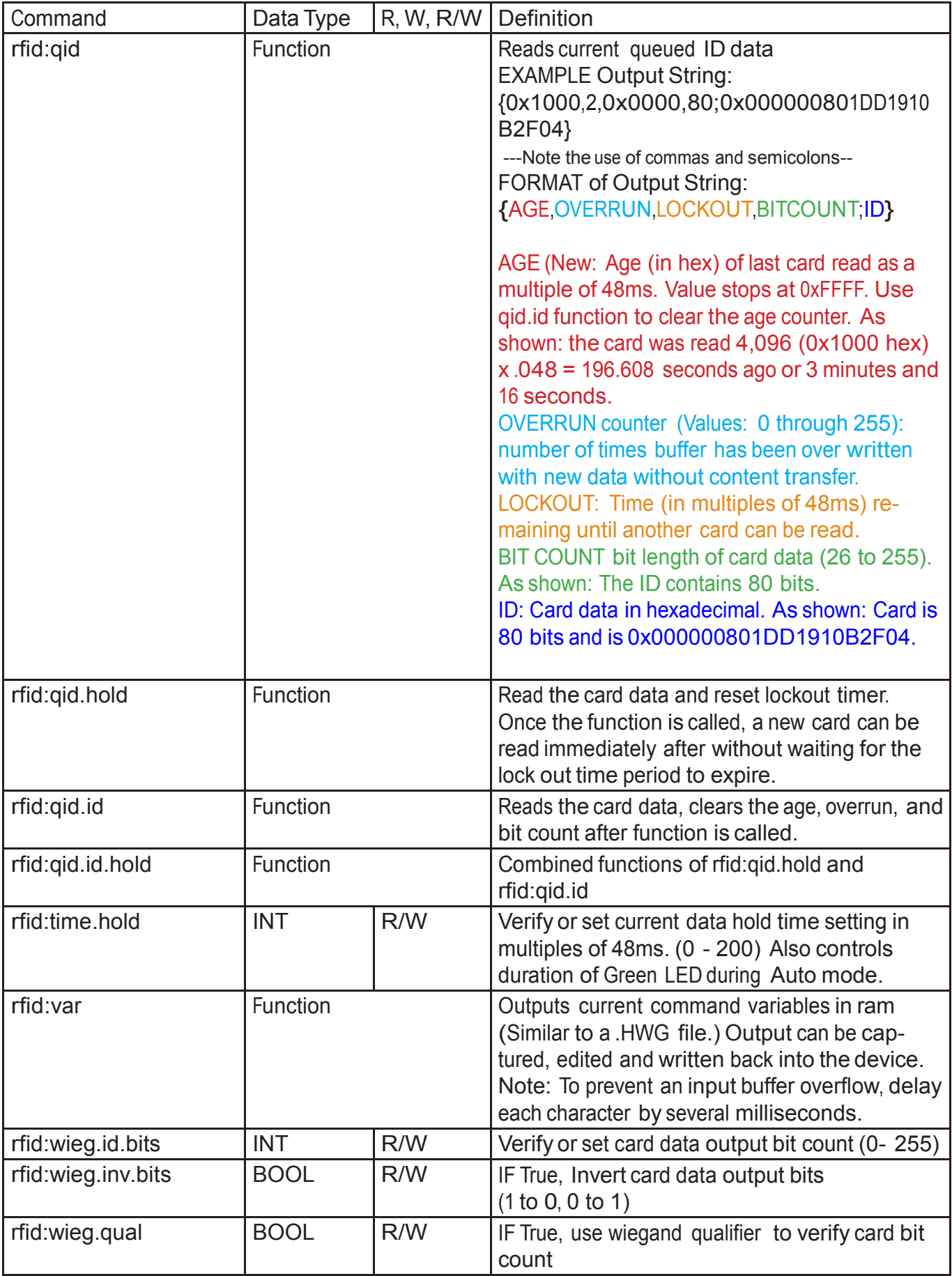

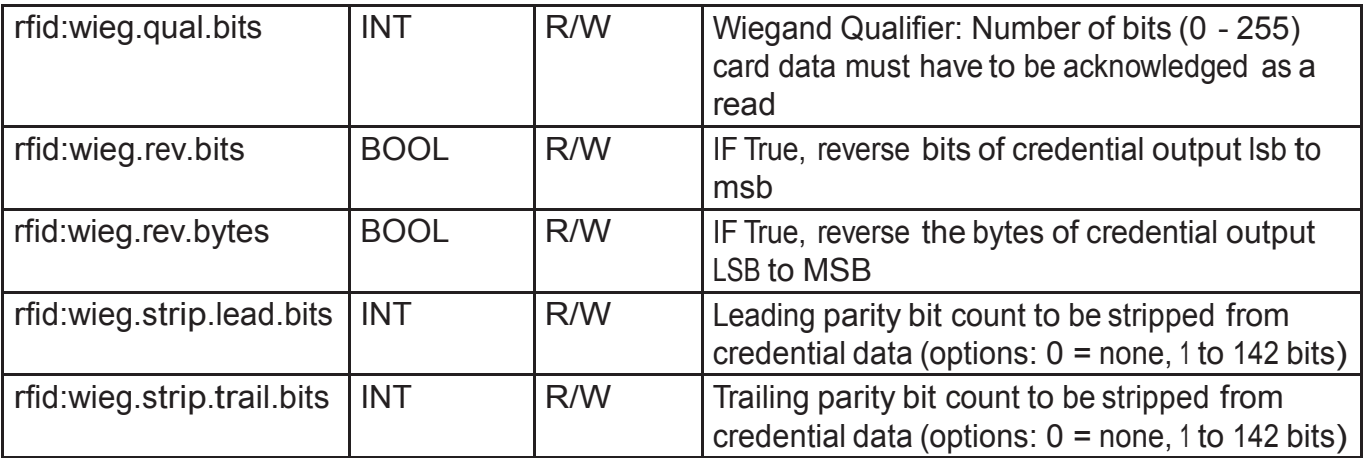

Key:

 $R =$  read only command

W = Write only command

R/W = Command can be read for its current value or written with a new value.

Note: Value changes are stored in RAM till rfid:cfg.write is used to store the value in to Flash.

uThese three commands identify the delimiter characters that can display. Three characters may be divided up as pre and/or post delimiters. The rfid:count.lead command identifies how many of the three characters (chr.1 .. chr.3) display before the card data. For example, if rfid:count.lead is set to 1, only one character displays before the card data and chr.2 and chr.3 can be set as post delimiters. Then rfid:count.trail can have a value of 0, 1, or 2. If rfid:count.lead is 2, chr.1 and chr.2 are set as leading delimiters. Then, only chr.3 can be set as a trailing delimiter. However they are used, the same character location cannot be used for both leading and trailing delimiter.

# Variable Command

The var command displays all variables. The command output can be captured and played back into the device. There must be a delay of several milliseconds after each character or the pcProx serial input buffer overflows.

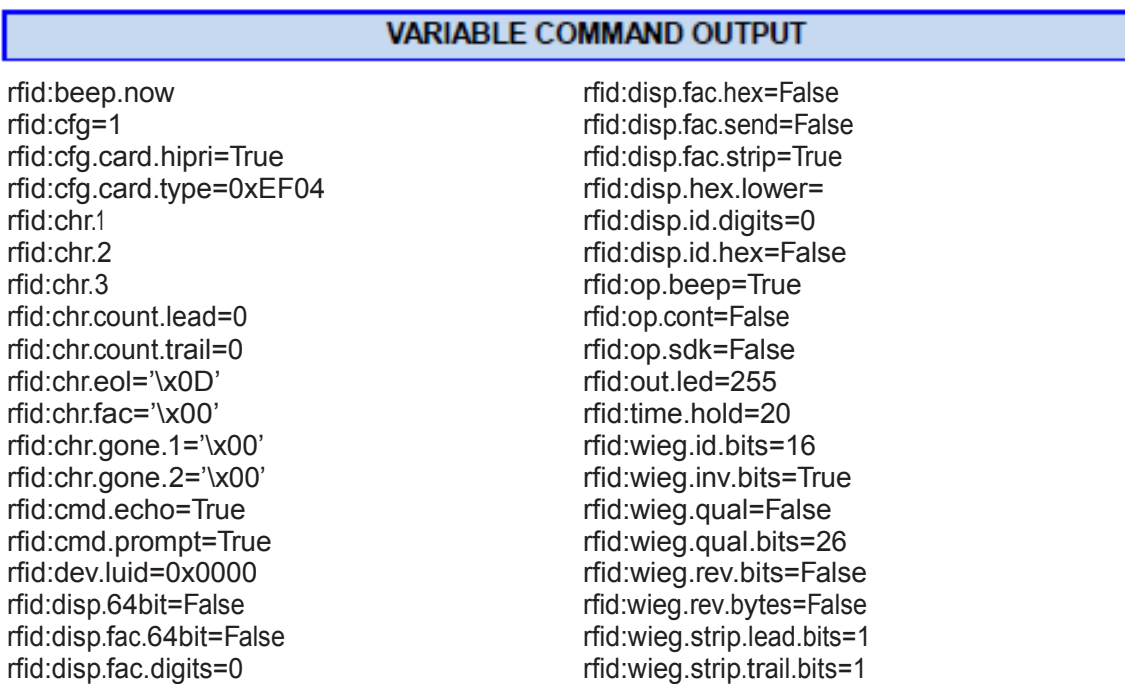

These five variables work together to display leading and trailing (pre and post) card data delimiters.

1. rfid:chr.1='\x00' 2. rfid:chr.2='\x00' 3. rfid:chr.3='\x00' 4. rfid:chr.count.lead=0 5. rfid:chr.count.trail=0

The first three commands identify the pre delimiter characters that can display. Three characters may be divided up as pre and/or post delimiters. Count.lead identifies how many of the three characters (chr.1 .. chr.3) display before the card data. For example, if count.lead is set to 1, only one character displays before the card data and chr.2 and chr.3 can be set as post delimiters. Then count.trail can have a value of 0, 1, or 2. If count lead is 2, chr.1 and chr.2 are set as leading delimiters. Then only chr.3 can be set as a trailing delimiter. The same character can not be used for both a leading and trailing delimiter.

## rfid:cfg=1

The pcProx Plus reader has multiple configurations. Each has the settings associated with a card type. When the configuration is changed, all other related settings reflect that configuration number.

Example: To set configuration #1 to keystroke out card ID preceded by #1/ the following would be entered. rfid:cfg=1 fid:char.count.lead=3 rfid:char.count.lead=0 rfid:char.1='#' rfid:char.2='1' rfid:char.3='/' And now set configuration #2 to precede it's card ID with #2/ rfid:cfa=2 fid:char.count.lead=3 rfid:char.count.lead=0 rfid:char.1='#' rfid:char.2='2' rfid:char.3='/'

rfid:chr.eol='\x0D'

This command sends the End Of Line (EOL) character at the end of the card data. Typically a carriage return (CR) (0x0D) is used.

rfid:chr.fac=':' This command sets a delimiter between the FAC and card data.

rfid:chr.gone.1='\x0A' and rfid:chr.gone.2=' $@'$ These commands prompt the device to send the characters 'x0A' and '@' when the ID card is removed if they are not '00'.

#### rfid:cmd.echo=True

This command echoes user input when true and controls if backspace sends a space, backspace, space to erase the last character typed. If false, it is turned off for computer control. This value can be written to flash memory using cfg.write. It defaults to true on cfg.reset.

rfid:cmd.prompt=True

This command displays the prompt when true. If false, the prompt does not display. This value can be written to flash memory using cfg.write. It defaults to true on cfg.reset.

rfid:dev.luid=0x1234

This command sets the logical unit ID. A user-defined 2 byte value to identify this unit.

rfid:disp.64bit=False

This command uses 64 bit math to computer 64 bit decimal digits. This should always be kept on. If true, it uses 64 bit math.

rfid:disp.fac.digits=3 This command truncates or sets the FAC display leading zero.

rfid:disp.fac.hex=False

This command sends the FAC code in hex when true. If false, the FAC code is sent in decimal.

rfid:disp.fac.send=False This command sends the FAC code if true. If false, the FAC code does not display.

rfid:disp.fac.strip=False

This command separates the FAC from the card data when true so it can be independently formatted for display. If false, the FAC code is not separated from the card data.

rfid:disp.id.digits=16

This command sets the digits so the left most significant digits will be truncated. For example, if the card data is 1234 and id.digits=3, then only 234 displays. If the card data = 8 formats the display width by truncating digits or adding leading zeros.

rfid:disp.id.hex=False Displays the card data as hexadecimal when true. If false, card data displays as a decimal.

rfid:op.beep=True

This command sets the device to beep on a successful card read when true. If false, the device will not beep even if the card is successfully read.

#### rfid:op.cont=False

This command sets the device to continuously read when true. It tells the device to read the same card data over and over while the card is on the device. If false, the device only sends card data once.

#### rfid:op.sdk=False

This command stops the device from displaying the card data when true, so the qid or SDK API call must be used to get the card data. When true the device will send the data via keystrokes or serial depending on device type/model.

#### rfid:out.beep=False

This command makes the device beep when true. If false, the device will not beep. This is only available on OEM converter boards.

#### rfid:out.led=255

This command sets the variable and also sets the output LED color in RAM. Use cf.write to write this change to flash memory to persist across power cycles.

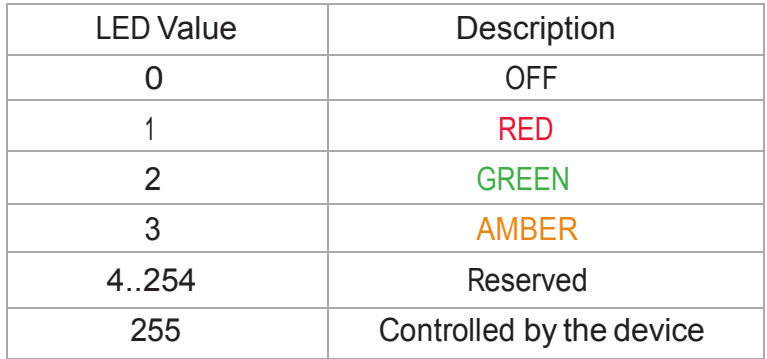

#### rfid.out.relay= True

This command sets the output driver to ON (active low) when true. This is only available on OEM converter boards.

#### rfid:time.hold=20

This command sets how long in 48ms ticks the data is held for the active ID. This also controls how long the device keeps the LED green in 48 msec ticks. The default time is 20 \* 0.048 = 0.960 seconds.

Note: The qid.hold resets the internal timer this value initializes.

#### rfid:time.lo=24

This command sets how long in 48ms ticks the card device has to wait for no card in the RF field to begin accepting new card data. This prevents the same card data from being read over and over. If op.cont is true this value has no effect. The default time is 24 \* 0.048 = 1.15 seconds.

Note: The qid.hold resets the internal timer this value initializes, so that a new card can be read assoon as the data is transferred to the host computer.

#### rfid:wieg.id.bits=80

This command sets byte reversal and also defines the FAC bit size.

#### rfid:wieg.inv.bits=True

This command sets all ones to become zero in the Wiegand data. If false, all zeros are set to become a one.

#### rfid:wieg.qual=False

This command sets card reading filter to off. If true, card reading filter is on. This is related to the next command, .qual.bits=80.

#### rfid:wieg.qual.bits=80

This command sets the device to read only cards with this many bits. All other size cards are filtered out.

rfid:wieg.rev.bits=False

This command does not reverse all bits. If true, the least significant bits are swapped with the most significant bits.

rfid:wieg.rev.bytes=False

This command does not reverse all the bytes in the id.bits size field. If true, all bytes are reversed.

rfid:wieg.strip.lead.bits=1 This command strips 0 .. 15 bits from the most significant bits.

rfid:wieg.strip.trail.bits=1

This command strips 0 .. 15 bits from the least significant bits.

# ACP Error Codes

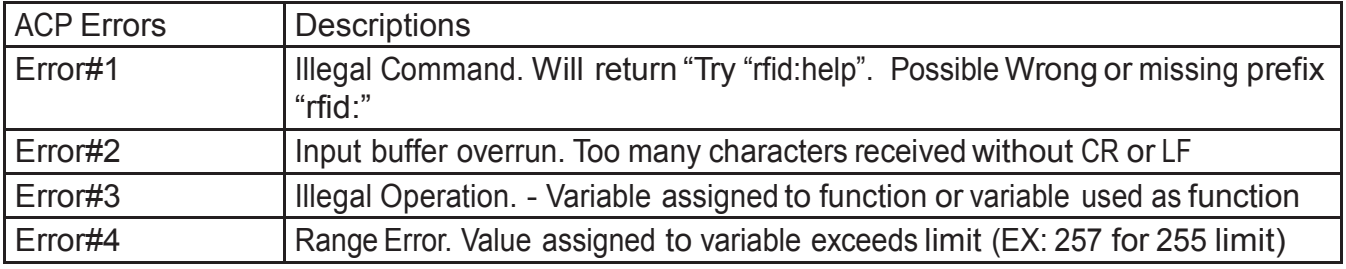

# **Troubleshooting**

If the device is not working or the following error message displays:

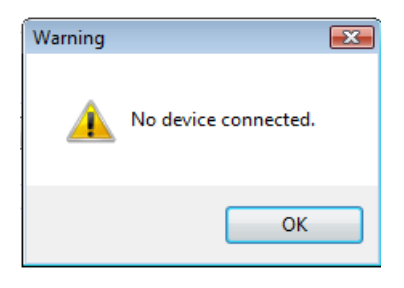

1. Check to be sure the device is plugged into the USB or RS-232 port. When the workstation is on and no card is being read, the LED is red. A valid proximity card causes the LED to turn green, provided the configuration is not set to only read certain bit lengths.

2. Only one COM port application can own the RS-232 port at a time. Make sure there is not another COM port application running. This prevents our software from seeing the device.

3. Verify the correct model and the software configuration screen agrees with the device attached.

4. Verify the port agrees with the workstation connector.

5. If the device still does not work, unplug it, remove 'General USB Device' using Windows 'Control <sup>P</sup>anel' a 'Add/Remove' Hardware. Then reboot the workstation. When the workstation boots up, re-attach the device USB and the OS should re-install the Windows driver automatically.

Change the release time to 1000 on the Timing tab for USB keystrokes to slow down the device. Open Notepad or Word and swipe a card to display the card data to see the actions of any non-printable symbols.

If the device does not read the card, contact the card manufacturer/vendor to verify that the card type is compatible with the device model.

What types of credentials will your desktop and OEM products work with?

Our products work with virtually all 125 kHz proximity and 13.56 MHz contactless cards in the industry today. The charts below can assist you in determining what RF IDeas products will work with your particular credential. You can reference the RDR part number on our website to get the name of the particular product or you can simply email us at [sales@RFIDeas.com](mailto:sales@RFIDeas.com) with the number and we will contact you.

> Card Manufacturer **Markings** RF IDeas PN see legend HID Prox 125kHz **HID RDR-6081AKU HID** CLASS RDR-7x81AKU 0-ID; 5-CSN low cost HID ICLASS 13.56MHz Casi-Rusco Prox **RDR-6281AKU** Indala Prox **INDALA** RDR-6381AKU-XXXXX custom Pyramid Prox RDR-6471AKU  $\infty$ Kantech Prox  $C$ <sub>o</sub>Prox RDR-6781AKU **AWID Prox** RDR-6981AKU ສພin EM 410x HiTag Deister\* None or RDR-6E81AKU-XXXXX custom Keri Prox RDR-6K81AKU **THERI** NexWatch Prox RDR-6N81AKU Nexkey. G-Prox<sup>\*</sup> **GPTUX** RDR-6G81AKU MIFARE & ISO 14443a **RDR-7581AKU** None **LEGIC ELEGIC** RDR-7L81AKU

Solutions for Identification:

Solutions for Integrators:

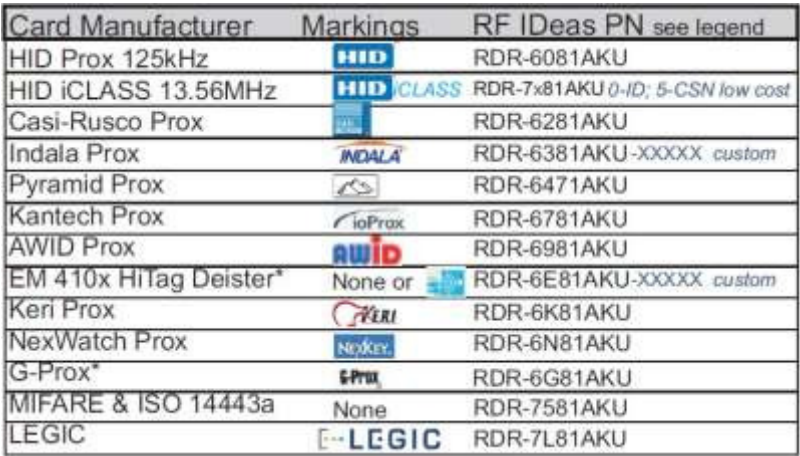

When I present my card to the pcProx Enrollment reader the number displayed is not the number printed on my card or the same number my access control system displays, why?

Check with your supplier for the card format information, since there are some credentials that require a custom format reader. You may possess one of these types of credentials. The pcProx Enrollment readers may need to be configured to output the required credential number,

i.e. FAC, ID or CSN using the pcProx Enroll Configuration Utility for USB and RS-232 readers. You can download our configuration program free of charge by cutting and pasting this path into you web browser [http://www.rfideas.com/Software/pcProxConfig.exe.](http://www.rfideas.com/Software/pcProxConfig.exe) Once downloaded please review the User's Manual for configuration instructions. If you have any questions please contact RF IDeas technical support.

What software application can I use to view the ASCII output card data from a RDR-6081AKF or RDR-6081AKE?

Since these readers use a virtual COM port, the pcProx Enroll Configuration Utility for USB and RS-232 readers can be used to configure your reader, copy and paste the following path into your web browser and download to your computer.

<http://www.rfideas.com/Software/pcProxConfig.exe> Once downloaded and installed you can use it to configure the readers and view the output data. HyperTerminal or ProComm Plus can also be helpful in viewing card data.

What configuration utility do I use to configure the pcProx 125 kHz Enroll, pcProx 13.56 MHz Enroll and Wiegand products?

The products above may or may not require configuration depending on the badge or card type you are using. If you do need to configure them we have a free download. The Configuration Utility for USB and RS-232 readers can be found at <http://www.rfideas.com/Software/pcProxConfig.exe>

What configuration utility do I use to configure the RDR-7P71AKx FIPS 201 reader?

There is currently a beta version called pcProxPlusConfig-Beta.exe for configuring your FIPS 201 reader. Copy and paste the following link into your web browser and the beta version will automatically begin to download

[http://www.rfideas.com/Software/pcProxPlusConfig-Beta.exe.](http://www.rfideas.com/Software/pcProxPlusConfig-Beta.exe) Please note that this program is a special utility to configure our FIPS 201/long format devices only.

Do you have RFID solutions for long read range?

Yes, we have several products that can track a vehicle up to 33 feet and traveling as fast as 120 miles per hour. Go to our website at [www.RFIDeas.com, a](http://www.rfideas.com/)nd select products and select the long-range tab for more information.

How can I use a proximity card for logon?

One of the fastest growing areas in contactless and proximity technology is what is known as single sign on or SSO for short. We have technology solutions that can assist you in converting your current building access badge into a multifunctional badge for use inside the building. The conversion will enable you to log in and out of a computer, punch you into the time clock,

control multi functional printers and much more. Contact our sales office at 1-866-439-4884 Toll Free to find out more.

Can I use your product for tracking meeting registration and training attendance?

Yes. Our products can be used to track training attendance and meeting registration. Contact our sales office at 1-866-439-4884 Toll Free to find out more on how our products can be used for meeting registration, training attendance and many other applications.

Why must I poll the USB card reader?

The nature of USB is not event driven per se, it operates on a host/client protocol that during enumeration asks the host to poll at a specific rate. As a keyboard we are polled by the OS every 10msec, the same speed your keyboard and mouse is. We use feature report packets to configure the readers. We also communicate to the DLL API through Feature Reports for HID devices. The AK0 units that are RS-232 or CDC can speak English with using the ASCII COMMAND PROTOCOL such as "rfid:help" in Hyper Terminal or putty. We recommend you poll the units every 250msec for the card id, except for AK0 unit and this with a QueuedID, as the reader will report the age of the card id up to 52 minutes. Without the SDK the units can send unsolicited card id when the card is in the rf field. These appear as USB keystrokes or Serial data for RS-232 and CDC models. Take a look at the pcProx manuals it may help you get a better idea of the AK0 protocol. The HID is a proprietary binary protocol, where as the AK0 units are open protocol.

### **Precautions**

Do not mount the device directly on a metal surface. This could interfere with the RF signal and the operation of the device.

The device may not recognize valid cards in the presence of high RF fields. If current readings are erratic, take the following step:

· Move the equipment from any known transmitters nearby.

Contact Technical Support at 866.439.4884 for more information.

Before You Call Technical Support

Please make sure you've identified your reader model and credential type being used. Have this information ready so that your call will be routed to the correct specialist.

For Assistance:

Ph: 847.870.1723 E: [TechSupport@RFIDeas.com](mailto:TechSupport@RFIDeas.com)

# Talking To The Technician

Provide the reader model and credential type being used to the Technical Support Specialist.

Explain your problem to the specialist.

Be prepared to provide the following information:

- Error messages displayed on the computer
- What you were doing when the problem occurred
- What steps you have taken to resolve the problem, including results from each steps

Listen and follow the steps provided by the specialist. Let the specialist know what happens when you perform the steps.

#### **LICENSE AGREEMENT**

#### **END-USER LICENSE AGREEMENT**

End-User License Agreement for RF IDeas™ SOFTWARE and HARDWARE - RF IDeas' pcProx®, Proximity Activated Readers, Software Developer's Kit, and Proximity Reader DLLs, and Protocol(s).

**IMPORTANT-READ CAREFULLY:** This End-User License Agreement ("EULA") is a legal agreement between you (either an individual or a single entity) and the manufacturer RF IDeas ("Manufacturer") with which you acquired the RF IDeas software and hardware product(s) identified above ("PRODUCT"). The PRODUCT includes the RF IDeas reader, computer software, the associated media, any printed materials, and any "on line" or electronic documentation. The SOFTWARE PORTION OF THE PRODUCT includes the computer software, the associated media, any printed materials, and any "on line" or electronic documentation. By installing, copying or otherwise using the PRODUCT, you agree to be bound by the terms of this EULA. If you do not agree to the terms of this EULA, RF IDeas is unwilling to license the PRODUCT to you. In such event, you may not use or copy the SOFTWARE PORTION OF THE PRODUCT, and you should promptly contact the vendor you obtained this PRODUCT from for instructions on return of the unused product(s) for a refund. The products described in this publication are intended for consumer applications. RF IDeas assumes no liability for the performance of product. RF IDeas products are not suitable for use in life-support applications, biological hazard applications, nuclear control applications, or radioactive areas. None of these products or components, software or hardware, are intended for applications that provide life support or any critical function necessary for the support of protection of life, property or business interests. The user assumes responsibility for the use of any of these products in any such application. RF IDeas shall not be liable for losses due to failure of any of these products, or components of these products, beyond the RF IDeas commercial warranty, limited to the original purchase price.

**SOFTWARE PRODUCT LICENSE** The PRODUCT is protected by copyright laws and international copyright treaties, as well as other intellectual property laws and treaties. The SOFTWARE PORTION OF THE PRODUCT is licensed, not sold.

**1. GRANT OF LICENSE.** This EULA grants you the following rights: \*Software. You may install and use one copy of the SOFTWARE PORTION OF THE PRODUCT on the COMPUTER. \*Network Services. If the SOFTWARE PORTION OF THE PRODUCT includes functionality that enables the COMPUTER to act as a network server, any number of computers or workstations may access or otherwise utilize the basic network services of that server. The basic network services are more fully described in the printed materials accompanying the SOFTWARE PORTION OF THE PRODUCT. \*Storage/Network Use. You may also store or install a copy of the computer SOFTWARE PORTION OF THE PRODUCT on the COMPUTER to allow your other computers to use the SOFTWARE PORTION OF THE PRODUCT over an internal network, and distribute the SOFTWARE PORTION OF THE PRODUCT to your other computers over an internal network. **1.1 General License Grant** RF IDeas grants to an individual, a personal, nonexclusive license to make and use copies of the SOFTWARE PRODUCT for the sole purposes of designing, developing, and testing your software product(s) that are designed to operate in conjunction with any RF IDeas designed proximity reader product. You may install copies of the SOFTWARE PRODUCT on an unlimited number of computers provided that you are the only individual using the SOFTWARE PRODUCT. If you are an entity, RF IDeas grants the right to designate one individual within your organization to have the sole right to use the SOFTWARE PRODUCT in the manner provided above. **1.2 Documentation.** This EULA grants an individual, a personal, nonexclusive license to make and use an unlimited number of copies of any documentation, provided that such copies shall be used only for personal purposes and are not to be republished or distributed (either in hard copy or electronic form) beyond the user's premises and with the following exception: you may use documentation identified in the SOFTWARE PRODUCT as the file format specification for RF IDeas' proximity readers solely in connection with your development of software product(s) or an integrated work or product suite whose components include one or more general purpose software products. **1.3 Storage/Network Use.** You may also store or install a copy of the SOFTWARE PRODUCT on a storage device, such as a network server, used only to install or run the SOFTWARE PRODUCT on computers used by a licensed end user in accordance with Section 1.1. A single license for the SOFTWARE PRODUCT may not be shared or used concurrently by other end users.

**1.4 Sample Code**. RF IDeas grants you the right to use and modify the source code version of those portions of the SOFTWARE PRODUCT identified as "Samples in the SOFTWARE PRODUCT ("Sample Code") for the sole purposes to design, develop, and test your software product(s), and to reproduce and distribute the Sample Code, along with any modifications thereof, only in object code form. **2. DESCRIPTION OF OTHER RIGHTS AND LIMITATIONS.** \*Limitations on Reverse Engineering, Decompilation and Disassembly. You may not reverse engineer, decompile, or disassemble the PRODUCT, except and only to the extent that such activity is expressly permitted by applicable law notwithstanding this limitation \*You may not reproduce or otherwise emulate, in whole or in part, any form the protocol(s) defined within this PRODUCT for use without a RF IDeas PRODUCT Redistributable Code. If you are authorized and choose to redistribute Sample Code ("Redistributables") as described in Section 1.4, you agree to: (a) distribute the Redistributables in object code only in conjunction with and as a part of a software application product developed by you using the PRODUCT accompanying this EULA that adds significant and primary functionality to the SOFTWARE PRODUCT ("Licensed Product"); (b) not use RF IDeas' name, logo, or trademarks to market the Licensed Product; (c) include a valid copyright notice on the Licensed Product; (d) indemnify, hold harmless, and defend RF IDeas from and against any claims or lawsuits, including attorney's fees, that arise or result from the use or distribution of the Licensed Product; (e) otherwise comply with the terms of this EULA; and (g) agree that RF IDeas reserves all rights not expressly granted. You also agree not to permit further distribution of the Redistributables by your end users except: (1) you may permit further redistribution of the Redistributables by your distributors to your end-user customers if your distributors only distribute the Redistributables in conjunction with, and as part of, the Licensed Product and you and your distributors comply with all other terms of this EULA; and (2) in the manner described in Section 1.4.

\*Separation of Components. The PRODUCT is licensed as a single product. Its component parts may not be separated for use on more than one computer.

\*Single COMPUTER. The PRODUCT is licensed with the COMPUTER as a single integrated product. The PRODUCT may only be used with the COMPUTER.

\*Rental. You may not rent or lease the PRODUCT without permission from RF IDeas.

\*Software Transfer. You may permanently transfer all of your rights under this EULA only as part of a sale or transfer of the COMPUTER, provided you retain no copies, you transfer all of the PRODUCT (including all component parts, the media and printed materials, any upgrades, this EULA and, if applicable, the Certificate(s) of Authenticity), AND the recipient agrees to the terms of this EULA. If the PRODUCT is an upgrade, any transfer must include all prior versions of the PRODUCT.

\*Termination. Without prejudice to any other rights, RF IDeas may terminate this EULA if you fail to comply with the terms and conditions of this EULA. In such event, you must destroy all copies of the SOFTWARE PORTION OF THE PRODUCT and all of its component parts. **3. UPGRADES.** If the SOFTWARE PORTION OF THE PRODUCT is an upgrade from another product, whether from RF IDeas or another supplier, you may use or transfer the PRODUCT only in conjunction with that upgraded product, unless you destroy the upgraded product. If the SOFTWARE PORTION OF THE PRODUCT is an upgrade of a RF IDeas product, you now may use that upgraded product only in accordance with this EULA. If the SOFTWARE PORTION OF THE PRODUCT is an upgrade of a component of a package of software

programs which you licensed as a single product, the SOFTWARE PORTION OF THE PRODUCT may be used and transferred only as part of that single product package and may not be separated for use on more than one computer.

**4. OEM COPYRIGHT.** All title and copyrights in and to the PRODUCT (including but not limited to images, photographs, animations, video, audio, music, text and "applets," incorporated into the PRODUCT), the accompanying printed materials, and any copies of the SOFTWARE PORTION OF THE PRODUCT, are owned by RF IDeas or its suppliers. The PRODUCT and SOFTWARE PORTION OF THE PRODUCT is protected by copyright laws and international treaty provisions. You may not copy the printed materials accompanying the PRODUCT. **5. DUAL-MEDIA SOFTWARE.** You may receive the SOFTWARE PORTION OF THE PRODUCT in more than one medium. Regardless of the type or size of medium you receive, you may use only one medium that is appropriate for your single computer. You may not use or install the other medium on another computer. You may not loan, rent, lease, or otherwise transfer the other medium to another user, except as part of the permanent transfer (as provided above) of the SOFTWARE PORTION OF THE PRODUCT.

**6. OEM PRODUCT SUPPORT.** Product support for the product is not provided by RF IDeas or its subsidiaries. For product support, please refer to the OEM supplies support number provided in the documentation. Should you have any questions concerning the EULA, or if you desire to contact OEM for any other reason, please refer to the address provided in the documentation provided.

FOR THE LIMITED WARRANTIES AND SPECIAL PROVISIONS PERTAINING TO YOUR PARTICULAR JURISDICTION, PLEASE REFER TO YOUR WARRANTY BOOKLET INCLUDED WITH THIS PACKAGE OR PROVIDED WITH THE SOFTWARE PRODUCT PRINTED MATERIALS.

**Limited Warranty:** RF IDeas warrants to the original buyer of this product, that the hardware and related disk(s) are free of defects in material and workmanship for a period of one year from date of purchase from RF IDeas or from an authorized RF IDeas dealer. Should the RF IDeas products fail to be in good working order at any time during the one-year period, RF IDeas will, at its option, repair or replace the product at no additional charge, provided that the product has not been abused, misused, repaired or modified. This warranty shall be limited to repair or replacement and in no event shall RF IDeas be liable for any loss of profit or any commercial or other damages, including but not limited to special, incidental, consequential or other similar claims. No dealer, distributor, company, or person has been authorized to change or add to the terms of this agreement, and RF IDeas will not be bound by any representation to the contrary. RF IDeas SPECIFICALLY DISCLAIMS ALL OTHER WARRANTIES, EXPRESSED OR IMPLIED, INCLUDING BUT NOT LIMITED TO IMPLIED WARRANTIES OF MERCHANTABILITY AND FITNESS OF PURPOSE. Since some states do not allow such exclusion of limitation of incidental or consequential damages for consumer products, check the statute of the state in which your business resides. This warranty gives you the specific legal rights in addition to any rights that you have under the laws of the state in which your business resides or operates.

**Returns:** RF IDeas products which require Limited Warranty service during the warranty period shall be delivered to the nearest authorized dealer or sent directly to RF IDeas at the address below with proof of purchase and a Return Materials Authorization (RMA) Number provided by RF IDeas Technical Support Dept. Replacement parts or complete boards become the property of RF IDeas If the returned board or unit is sent by mail, the purchaser agrees to pre-pay the shipping charges and insure the board or unit or assume the risk of loss or damage which may occur in transit. The purchaser is expected to employ a container equivalent to the original packaging. **Copyright:**  Copyright by RF IDeas 2013. All rights reserved. Reproduction or distribution of this document in whole or in part or in any form is prohibited without express written permission from RF IDeas.

**Trademarks:** All RF IDeas products are trademarks of RF IDeas. All other product names or names are trademarks or registered trademarks of their respective holders.

**Applicable Patents:** RF IDeas pcProx Plus card readers supporting HID formats retain US Patent No. 5,952,935 and U.S. Patent No. 7,439,862.

**Disclaimer**: This Reference Guide is printed in the U.S.A. Any resemblance mentioned in the Reference Guide to persons living or dead, or to actual corporations or products is purely coincidental. RF IDeas believes that the information contained in this manual is correct. However, RF IDeas does not assume any responsibility for the accuracy of the content of this User Manual, nor for any patent infringements or other rights of third parties. RF IDeas reserves the right to make any modifications in either product or the manual without giving prior written notification.

#### **FCC Compliance Statement**

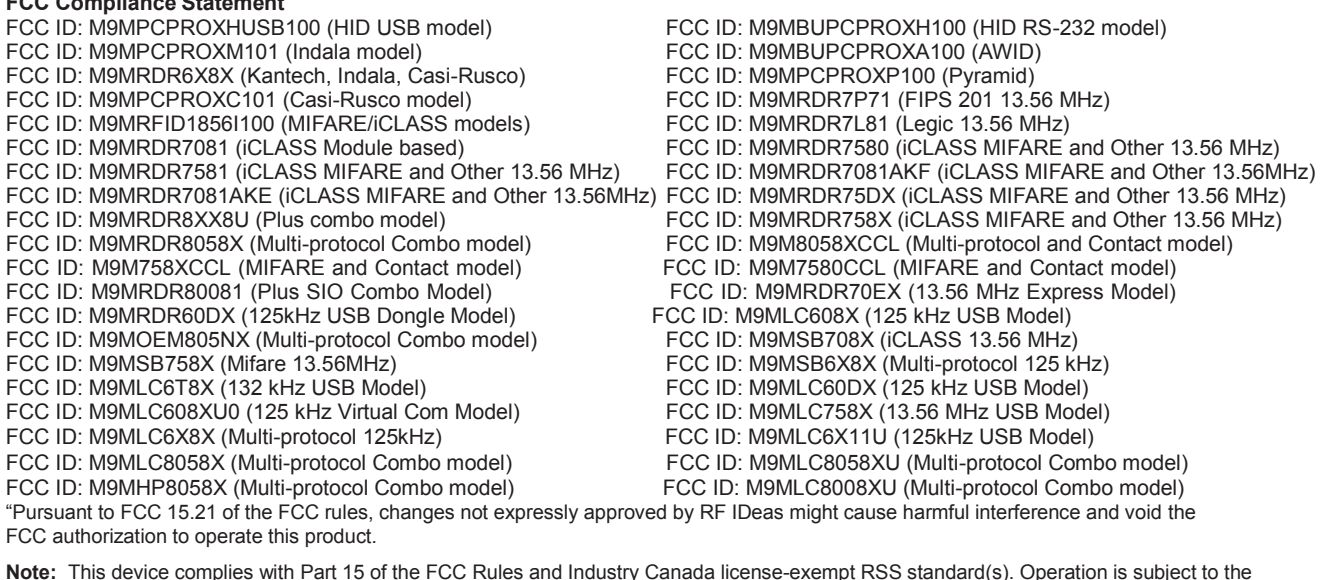

**Note:** This device complies with Part 15 of the FCC Rules and Industry Canada license-exempt RSS standard(s). Operation is subject to the following two conditions: (1) This device may not cause harmful interference, and (2) this device must accept any interference received, including interference that may cause undesired operation. This product complies with FCC OET Bulletin 65 radiation exposure limits set forth for an uncontrolled environment.

The reader may not recognize value cards in the presence of high RF fields. If the current reading is erratic, the user shall take the following step: Move the equipment from any known transmitters nearby. For more information contact Tech Support at 866.439.4884.

# Index

ACP 45, 58 ASCII 3, 5, 11, 45. 49, 51-52, 61-62, 69 Assign Preceding Keystrokes 40<br>Auto Clear 25 **Auto Clear** Auto Focus 25 Auto GetID 25

B

A

Beep 12, 17 Beeper 32 Bit (26) Format Structure 67

C

Card Compatibility 8 Card Data Hold Time 30 Change Fields Configuration 39 Clear Button 25 COM 11-12, 23-24, 45, 59, 61 Complex Passwords 68 Connectors 10, 24<br>Continuous Read 30 Continuous Read

D

Data Delimiters 28-29 Delimter Keyboard 29 Device List 19, 21, 24

E

Emulate Prox Pro 28 Ethernet 11-12, 14-15, 23-24 ExpressCard 11

F

FAC 3, 26-29 Factory Defaults 15, 17 FIPS 201 37, 44

G

GETID 25, 33, 36-37, 44 GetQueuedID 33-34

H

High Priority Bit 22 .HWG 14

I

Icon Toolbar 19 Connect 19-20 Disconnect 21 Write Active 21 Write Settings 21 ID Digits 27

K Key Press Time 30 Key Release Time 30 L LED 30-31 Lock-Out Time 30 Logical Unit ID 32 M Manufacturer Card Compatibility (See Card Compatibility) MIFARE 15, 22 Minimum System Requirements 11 O OEM 3, 9, 12, 32, 56-57, 60 One-Factor Security 68 Output Test Area 25 P Password Security 68 PCMCIA 11 pcProx Playback 9, 68-69 pcProx Plus (2 Configuration Reader) 5, 8, 13-16, 21-22, 30 R RS-232 9, 11-12, 23, 59, 61-62 S SDK 3, 5, 9, 11, 30-31, 50, 52, 56, 62 Serial 7, 11, 14-15, 23, 25, 28-29, 31, 45-46, 54, 56 Special Keys Special1 29 Special<sub>2</sub> 29 Special<sub>3</sub> 29 Start Bit 36, 38, 44 T Termination Keystroke 26, 29 Test Button 25 Tool Tip Balloon 16 Two-Factor Security 68 U USB 11-12, 14-15, 23-24, 29-30, 45, 59, 61-62, 69 W Wiegand 11, 13, 27-28, 53-54, 57, 61, 67, 69 Wiegand Bits 28 Wiegand Bytes 28

Wiegand to Keystroke Data 27

# Appendix

Standard 26 Bit Format Structure

There are several bits constructed together that comprise data sent from the proximity card to the device. There are numerous bit formats and lengths for proximity cards. The most popular is a 26 bit card format. The typical layout for this format is 24 bits of usable information as the first and last are parity bits to ensure data integrity.

The 26 bit format consists of 255 possible facility codes. Within each facility code there is a total of 65,535 unique card numbers.

The standard 26 bit Wiegand format is H10301. It is binary encoded data. The format consists of 2 parity bits, 8 bit facility code (F) and 16 bit card number fields (B). This format displays below.

PFFFFFFFFBBBBBBBBBBBBBBBBP EXXXXXXXXXXX............. .............XXXXXXXXXXXXO

Bit Coding  $P =$  Parity  $O = O$ dd Parity  $E = E$ ven Parity  $X$  = Parity mask  $F =$  Facility code, range = 0 to 255  $B =$  Card Number, range = 0 to 65,535

In general, the 26 bit format is the industry standard format. Primary benefits of this include:

- Open format
- Convenient to order
- Universal access control panel acceptance

The sale of this format is not limited to any one company yet the range of card numbers available in this format is limited. There is a potential for card numbers to be duplicated.

Please go to [www.RFIDeas.com](http://www.rfideas.com/) and follow the Support  $a$  Learning Center  $a$  Proximity Card Formats link for more details. The card manufacturer may also have additional details about the card format.

Use the pcProx Device for Password Security - Complex Passwords

It is possible with certain limitations, to use the proximity token as a password for an application or operating system log on. The unique card bit-stream converted to either decimal or hexadecimal becomes the entire or a portion of the password. Enroll this card data to the password of the operating system application for the user.

Since the proximity token has no read/write memory there is no way go change this or write alphanumeric characters such as a user name to the proximity token. Some examples are shown below. Please see RF IDeas pcProx Playback Starter Kit or call the Sales Department if this capability is needed.

Several companies have adopted a policy that requires users to change their password every xx number of days to increase security. The PIN is the portion of the password the user changes every xx number of days. Since the card data is completely numeric, any alpha and upper/lower case letter constraints are handled in the user supplied PIN.

A two-factor authentication system is made up of:

- 1. Card ID data
- 2. Personal Identification Number (PIN)

The device may be configured to allow operation under either a one or two-factor authentication system.

#### One-Factor

In a one-factor system, the user simply scans the ID card. The device may be configured to add TAB keystrokes ahead of the data as well as a TAB or ENTER keystroke after the card data.

#### Two-Factor

The two-factor approach is especially useful when insisting on password construction rules or periodic changing of passwords.

In a two-factor system, the user may enter the PIN either before or after the card data. If the user adds the PIN before the card data, the device may be configured to append the ENTER keystroke.

#### Pre and Post Characters

There are some additional measures that can be taken to make it more difficult for unauthorized users to reproduce passwords.

Adding additional keystroke characters to the card information, that is difficult to re-produce, while configuring the data. These additional characters are labeled as Sp1, Sp2, and Sp3 on the delimeters tab menu selections.

# Other Products & Accessories

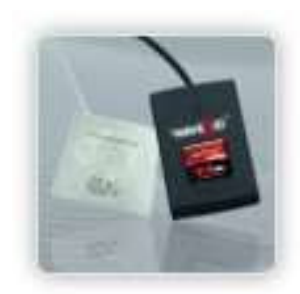

Software Developer's Kit Allows independent developer's to use their application to read proximity access badge Read ID data of more than 1 billion cards in the field

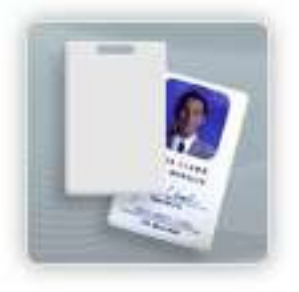

PVC Label Proximity Card Credit card size with paper release liner, 500 cards per box

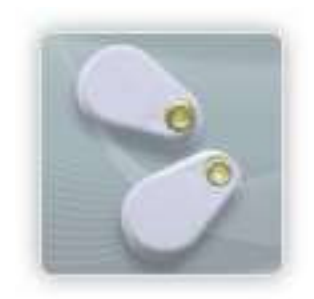

Proximity Cards, Labels, Key Fobs Complete selection of various manufacturers proximity cards, labels and key fobs. Marked with data code and ID number, available in several Wiegand formats

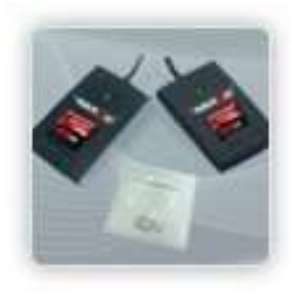

pcProx Read/Write Contactless Reads and writes directly to the smart cards

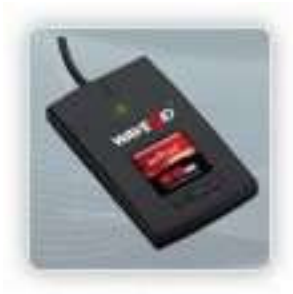

pcProx Writer and Playback Desktop read-only for iCLASS and NXP and smart cards

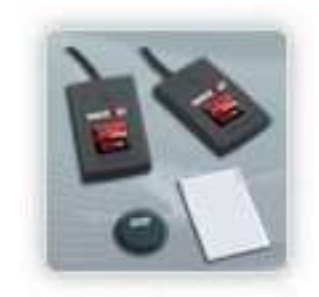

pcProx Playback Starter Kit Plays back card sector data in ASCII or keystrokes

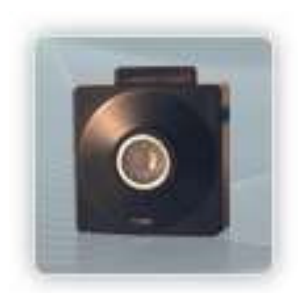

pcProx Sonar Presence detector configured as a keyboard

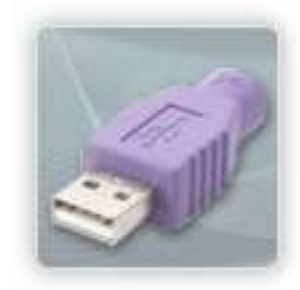

PS/2 to USB Power Tap Powers a USB RF IDeas device from a PS/2 port

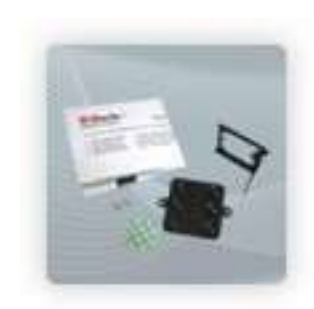

Mounting Brackets Further adjust the standard mounting of the device angle

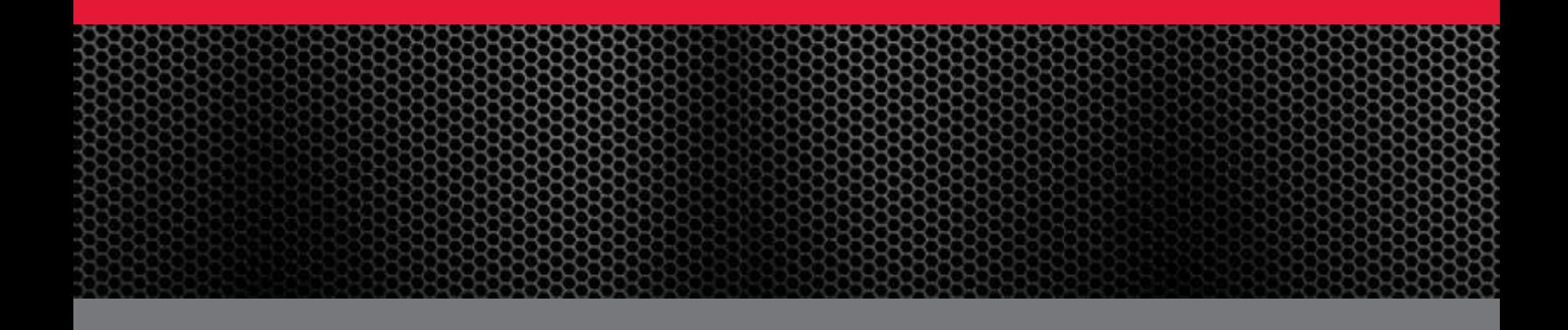

RF IDeas Inc. © 2013 RF IDeas. All rights reserved.

Specifications subject to change without notice.

Windows, Macintosh, Solaris, Sun Ray and Linux are trademarks of their respective companies. All other trademarks, service marks and product or service names are property of their respective owners.

Mention of third-party products is for informational purposes only and constitutes neither an endorsement nor a recommendation. RF IDeas assumes no responsibility with regard to the performance or use of these products. All understandings, agreements, or warranties, if any, take place directly between the vendors and the prospective users.

Please feel free to call, e-mail or visit our web site for a full list of applications, products, configuration options, supported cards and form factor specifications. Our web site includes application videos, support materials, case studies and detailed information about our product line.

Every effort has been made to ensure that the information in this manual is accurate. RF IDeas is not responsible for printing or clerical errors.

# **pcProx ® Plus, pcProx ® Adhérer Wiegand Converter**

# **Utilitaire de configuration Manuel de l'utilisateur**

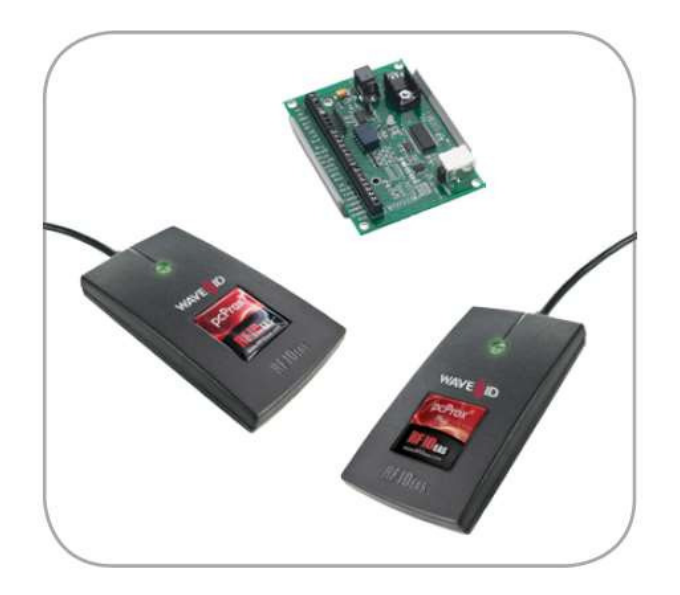
#### Merci!

Félicitations pour l'achat de votre pcProx ® Inscrivez-vous, pcProx ® Plus, ou un dispositif Wiegand (s). RF IDeas espère que vous apprécierez les lecteurs autant que nous avons apprécié la création et le développement de leur.

La configuration est simple, de sorte que vous serez en mesure de profiter rapidement d'un environnement plus sûr dans votre entreprise, école ou organisation.

S'il vous plaît communiquer avec notre service des ventes si vous avez des questions ou êtes intéressé par nos programmes de développeur indépendant et OEM.

Nous nous réjouissons de vos commentaires et suggestions pour notre gamme de produits! S'il vous plaît aller à [www.RFIDeas.com](http://www.rfideas.com/) et suivez le soutien d'une liaison de centre d'apprentissage pour plus de détails sur notre gamme de produits.

Nous sommes toujours à découvrir de nouvelles applications pour notre ligne de produit (s). Il ya plusieurs développeur de logiciels est l'octroi de licences de notre technologie de sorte que la solution que vous cherchez peut-être déjà développé.

#### Merci,

Les idées RF Personnel

Besoin d'aide?

Ph: 847.870.1723

Fx: 847.483.1129

E: [Sales@RFIDeas.com](mailto:Sales@RFIDeas.com) 

[TechSupport@RFIDeas.com](mailto:TechSupport@RFIDeas.com) 

## **Glossaire des termes**

**ASCII**: Le code standard américain pour les codes d'échange d'information représentent le texte dans les ordinateurs, matériel de communication, et d'autres dispositifs qui utilisent texte. Contact: La technologie de carte à haute fréquence 13,56 MHz intelligent.

**FAC**: Fonds code d'accès

**OEM**: Le badge de proximité et lecteur de badge disponible dans les modules électroniques autonomes pour l'intégration facile du système.

**pcProx Contactless**: Le RF IDeas marque déposée donné à tous les 13,56 MHz produits de lecteurs de cartes sans contact.

**pcProx Proximité**: Le RF IDeas marque déposée donné à tous les 125 kHz produits de lecture de proximité.

**Proximité**: La fréquence faible technologie RFID 125 kHz.

**SDK**: Kit de développement logiciel. Les kits de développeur de logiciels à partir d'idées RF fournissent des capacités de commandement de haut niveau pour intégrer des applications logicielles pour nos appareils.

#### **Table des matières**

2 Merci! 3 Glossaire des termes 5 Chapitre 1: Les bases 5 Présentation d'identification sans fil 6 ID système Lecteur de cartes 6 pcProx formats de sortie 7 Credential Facteurs de forme 8 Compatibilité des cartes 8 lecteur fins de configuration 8 pcProx Plus & Différences lecteur non-Plus 9 Chapitre 2: Hardware 9 Quelle est votre numéro de pièce? 10 Interface (connecteurs) 11 USB et lecteurs Wiegand Converters 11 lecteurs et convertisseurs RS-232 11 Configuration minimale requise Basics 12 Lecteur de set-up 12 Beeper LED 13 Chapitre 3: Logiciel 13 pcProx utilitaire de configuration 13 Présentation de l'utilitaire 14 Barre d'outils Menu 19 La barre d'outils de l'icône 22 pcProx plus Configuration 23 Configuration standard 23 Connect Tab 25 Sortie zone d'essai 26 Format des données Tab 28 délimiteurs Tab 30 Tab de distribution 31 SDK Tab 35 CHUID Tab 45 Chapitre 4: Protocole de commande ASCII 45 Vue d'ensemble ASCII 46 Connectez Programme de communication série 47 Structure de commandement 50 Command Aide 54 variable de commande 58 ACP codes d'erreur 59 Chapitre 5: Astuces et dépannage 59 Dépannage 60 Foire aux questions 63 Précautions 63 Avant d'appeler le support technique 63 Talking To The Technician 66 Index 67 Annexe

69 Autres produits et accessoires

# les bases 1

Présentation d'identification sans fil

#### **pcProx activé identification ®**

Les employeurs sont plus soucieux de la sécurité que jamais. Plus les bâtiments, les machines, les systèmes et les applications requièrent des informations d'identification pour accéder. Dispositifs d'idées RF permettent aux cartes d'accès du bâtiment pour être utilisé comme un identifiant numérique dans le lieu de travail.

Diverses applications pcProx comprennent:

- inscription de cartes
- Application log-on
- Form Filler aux applications logicielles existantes
- PC / LAN Entrer dans le site
- Les achats de cafétéria / Distributeurs
- Accès à la machine
- PLC et contrôleurs embarqués
- Heure / Assistance

Notre pcProx plus périphériques sont facilement configurés pour accroître la sécurité et la fiabilité. Les entreprises qui utilisent la proximité et / ou de la technologie sans contact pour l'accès au bâtiment bénéficient immédiatement, comme leurs cartes d'identification des employés peuvent également être utilisés avec la proximité / dispositif sans contact pour les applications d'authentification supplémentaires. Ainsi, la majorité des coûts de déploiement et les inscriptions sont rapidement récupéré.

Le schéma de la page suivante donne un aperçu de haut niveau de la façon dont le lecteur fonctionne. Le lecteur émet des signaux RF à la carte et la carte envoie des signaux à envoyer des données. Les données de la carte est émis par le lecteur de frappes ou des caractères ASCII. Ces données de carte peut être configurée pour inclure des séparateurs pour séparer les données. Ce lecteur peut être utilisé comme un système autonome ou intégré de façon transparente avec d'autres applications logicielles en utilisant le kit de l'option SDK (Software Developer).

# **ID Card lecteur système**

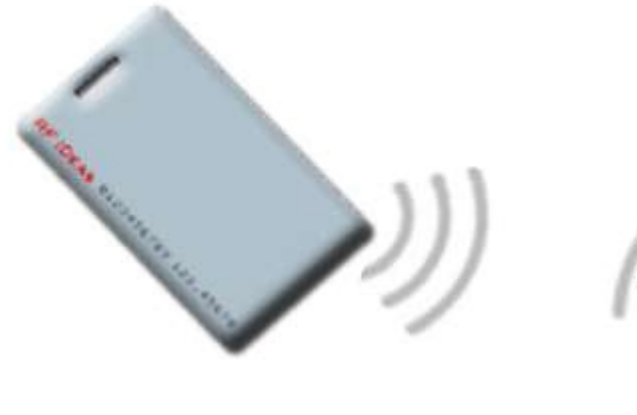

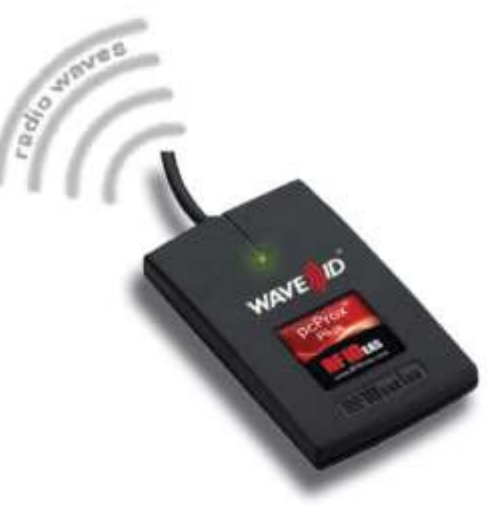

**Formats de sortie** 

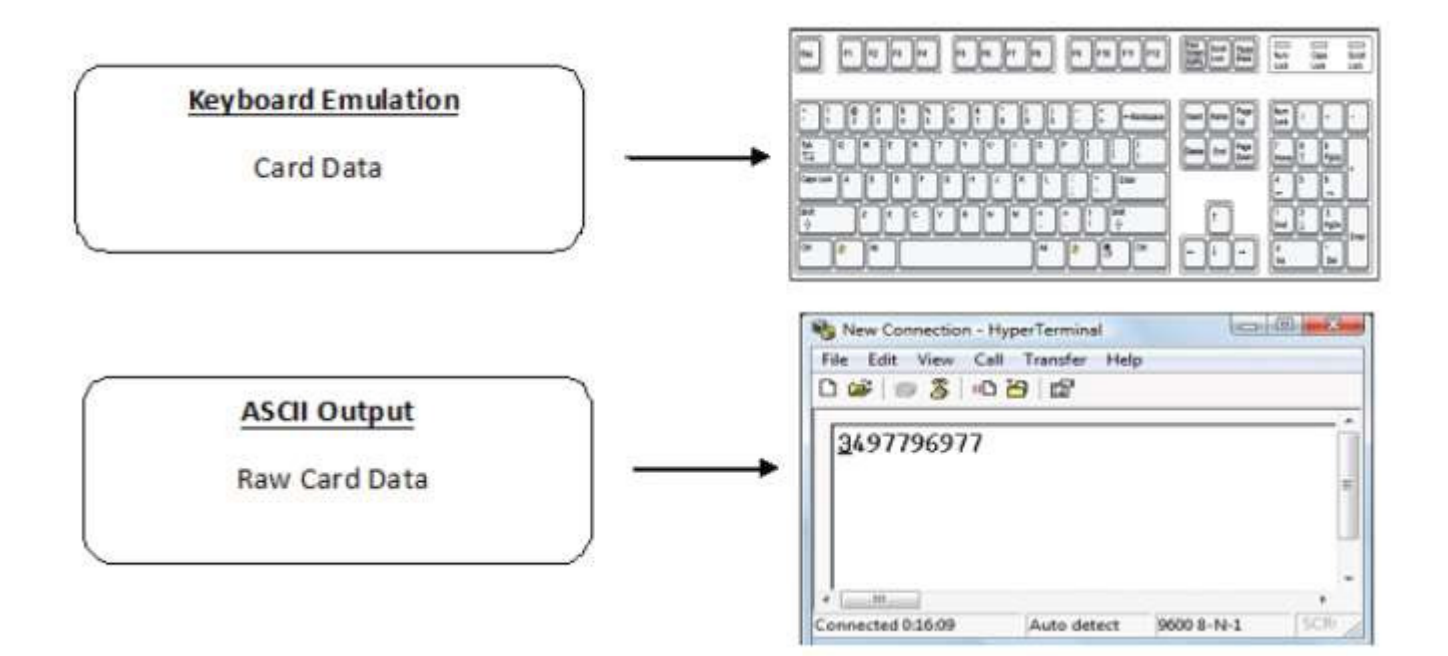

# **Credential Facteurs de forme**

Vérification des pouvoirs sont des dispositifs électroniques inactifs qui utilisent des lecteurs de fournir la puissance requise pour le démarrage et la communication. Le titre lui-même, se compose d'antennes qui produisent des fréquences proximité ou contact. Cartes de proximité et la technologie des cartes à puce sans contact permettent aux utilisateurs de gérer facilement plusieurs applications via une seule identification.

**Données**: Les données sur les cartes d'accès sont une chaîne de nombres binaires fixer avec une configuration fixe et de longueur.

**Fréquences**: contrôle d'accès des lecteurs et des titres de IDeas RF utilisent la basse fréquence 125 kHz (proximité) bande et / ou à haute fréquence 13,56 MHz bande (sans contact).

**Formulaire de Credential Facteurs**: Avec plus de 300 millions de références d'accès physiques utilisés dans le monde, il ya une variété de forme des fréquences facteurs clients haute et basse peuvent choisir de répondre à leurs besoins particuliers.

Le ci-dessous illustre quelques-uns des différents facteurs de forme disponibles.

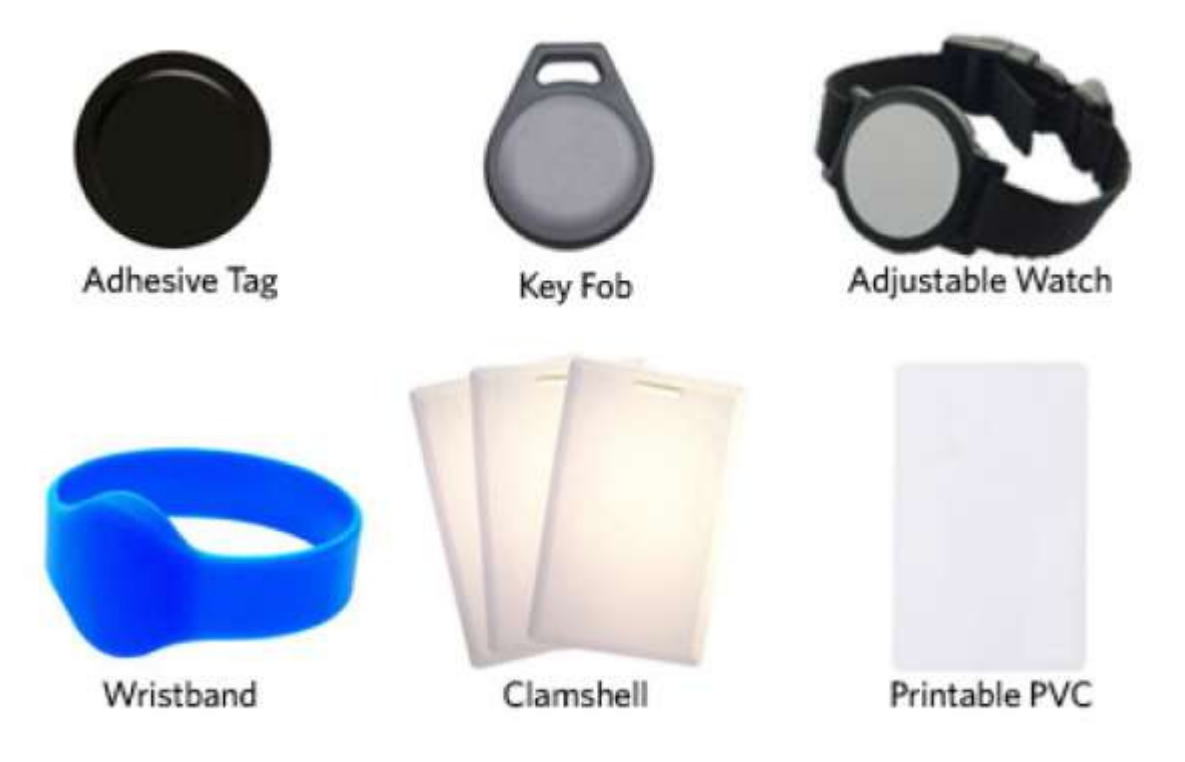

**CSN**: Aussi connu sous le nom de la carte numéro de série, fait partie de la norme ISO 15693 pour les cartes de proximité fonctionnant à la fréquence de 13,56 MHz.

**UID**: Le nom d'utilisateur ou identification de l'utilisateur, peut être codé que les données sur la carte quand une clé de sécurité est nécessaire.

## **Fabricant / Fournisseur Compatibilité des cartes**

S'il vous plaît aller à **www.RFIDeas.com** la référence de périphériques spécifiques associés à des types de cartes.

## **Lecteur fins de configuration**

Procédé de codage de données sur une carte et à transmettre des données sur le lecteur diffère en conséquence pour chaque technologie utilisée. Le lecteur lui-même n'est pas au courant de la composition du format de données de la carte ou les privilèges d'accès pour le titulaire de la carte. Cette information est seulement accessible à travers le processus de configuration du lecteur en utilisant le logiciel fourni.

Le lecteur est très flexible et peut être configuré afin de présenter une sortie exacte souhaitée pour l'utilisateur, comme singulariser FAC ou ID, l'obtention d'une base désirée (c.-à-décimal, minuscules, majuscules, hexadécimal).

## **Différences entre pcProx plus lecteur non plus Lecteur**

Le pcProx Plus est un lecteur programmable à double fréquence qui combine 125 kHz et 13,56 MHz technologies dans le même lecteur. C'est le seul lecteur dans l'industrie qui lit deux cartes de votre choix parmi les 35 types de cartes, offrant une flexibilité à tout client aux prises avec différentes technologies de cartes.

Contrairement à la plus pcProx lecteur, notre pcProx norme Adhérer proximité et la fonction des lecteurs sans contact sur une seule bande de fréquence, qui est soit 125 kHz proximité ou sans contact 13,56 MHz.

# Hardware

Quel est votre numéro de pièce?

Toutes les idées références de lecteurs RF suivent un système distinct de la catégorisation pour permettre une facilité de différenciation entre les produits.

Voici le schéma de référence de base.

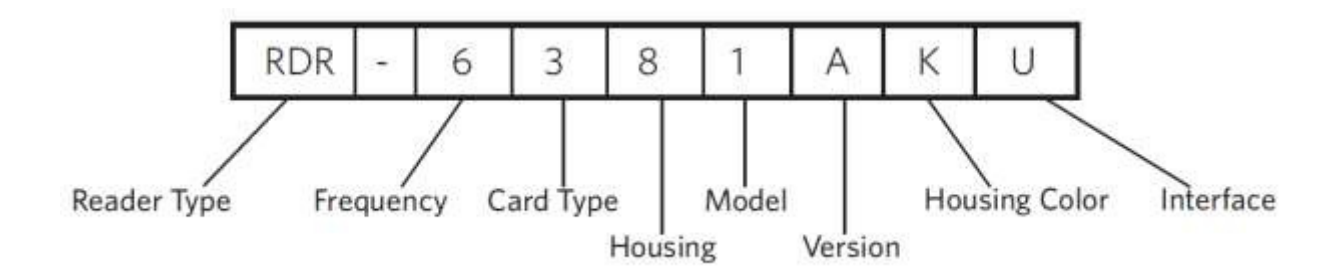

**Type de lecteur**: Le type de lecteur distingue entre le lecteur standard, OEM, convertisseur, à bande magnétique, ou un kit.

**Fréquence**: les lecteurs de contrôle d'accès de IDeas RF sont disponibles en basse fréquence 125 kHz (proximité) ou à haute fréquence 13,56 MHz (sans contact).

**Type de carte**: Le type de carte permet la sélection de plus de 35 différents types de cartes de compatibilité lecteur (Veuillez visiter www.RFIDeas.com, choisissez un produit et localisez l'onglet Numéros de pièce dans la référence de périphériques spécifiques associés à des types de cartes).

**Logement**: Cette option permet à l'utilisateur de sélectionner le logement de facteur de forme pour le lecteur souhaité. Les boîtiers comprennent: bureau, fixation murale, dongle USB, PCMCIA, carte nue, ExpressCard ou personnalisée. (Pour en savoir plus sur les facteurs de forme, s'il vous plaît visitez www.RFIDeas.com)

**Modèle**: La sélection de modèle correspond au type de lecteur, s'il s'agit d'un standard, écrivain (sans contact 13,56 MHz seulement), la lecture (sans contact 13,56 MHz seulement), SDK, ou de l'analyseur.

**Version**: La version fait référence à la sélection soit notre build standard ou personnalisé.

**Couleur de logement**: La catégorie de couleur permet simplement de sélection soit de nos boîtiers noirs ou de perles. (S'applique uniquement aux ordinateurs de bureau et des boîtiers pour montage mural)

**Interface**: Cette option spécifie le type de connexion pour le lecteur (c.-USB, RS-232, PCMCIA, etc.)

Interface (connecteurs)

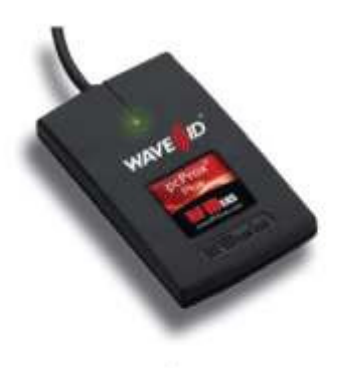

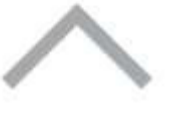

**CONNECTEURS** 

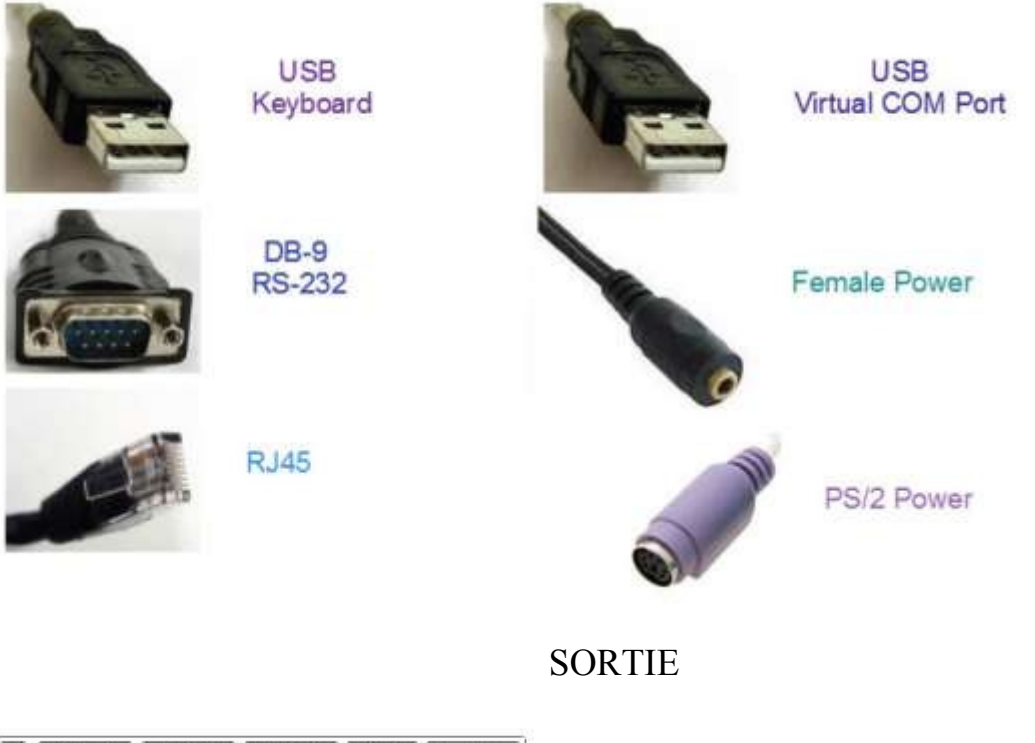

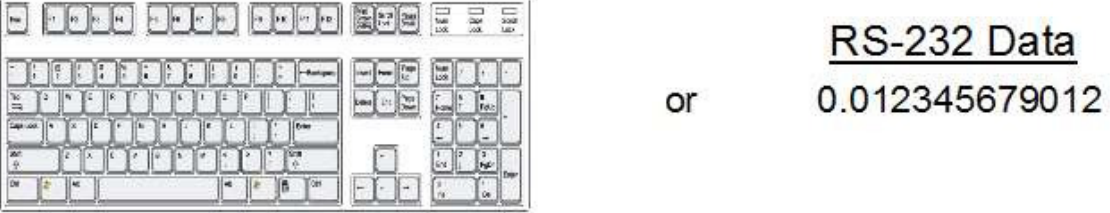

## Les lecteurs USB et Wiegand Convertisseurs

Le dispositif de frappe USB pcProx fonctionne en deux modes principaux:

· clavier USB. Il lit les données de la carte et l'envoie comme des frappes comme si l'utilisateur a tapé les données ID sur un clavier.

• Dans l'interface de programmation d'application (API) définie dans le SDK pcProx. Quand il lit des données de carte, l'application active reçoit les données de la carte entières.

## **Les lecteurs et les convertisseurs RS-232**

Le RS-232, Ethernet, ou un dispositif de port COM virtuel fonctionne en deux modes principaux:

 1. Dispositif de sortie ASCII. Dans ce mode, les données de la carte de l'utilisateur sont lus et envoyés en nombre décimal ou hexadécimal en caractères ASCII.

 2. API définie dans le SDK pcProx. Le dispositif se fixe à un port série de l'ordinateur. Quand il lit des données de carte, l'application active reçoit les données de la carte entières.

Une fois les paramètres de configuration sont correctement configurés et écrites dans la mémoire flash, l'appareil peut être immédiatement déployée.

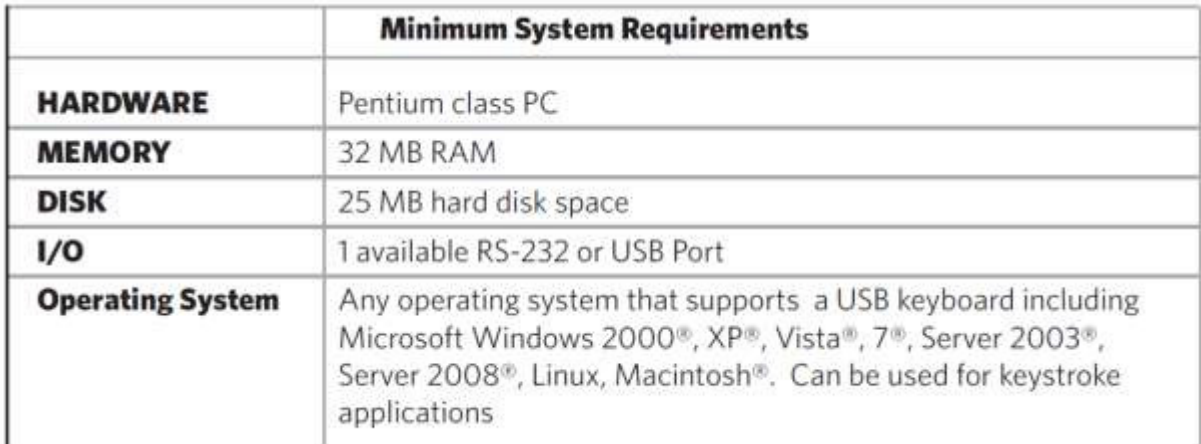

## **Configuration minimale requise**

Note: Le logiciel n'effectue aucune vérification de validation des données. Les données doivent être connus avant qu'il ne soit lu pour vérifier sa validité.

## **Lecteur Set-Up Basics**

Branchez le connecteur dans le poste de travail (ou de disponible sur n'importe quel périphérique) ouverte RS-232, USB ou la prise Ethernet.

Placez l'appareil à côté de l'écran, à côté du poste de travail, ou, le cas échéant.

Le poste de travail doit détecter le nouveau matériel pour les connexions USB. Vérifier le poste de travail reconnaît cette connexion en utilisant le Gestionnaire de périphériques ».

Vérifiez le port COM RS-232 DB9 connexions utilisant «Gestionnaire de périphériques».

Lorsque le logiciel est installé, il doit reconnaître ces connexions afin de configurer le périphérique approprié. Une fois que l'appareil est configuré et enregistré dans sa mémoire flash, ces paramètres n'auront pas à être configuré à nouveau.

## **Beeper LED**

Le bureau, dongle USB, support mural et cartes nues (OEM) des lecteurs de modèle sont toutes équipées d'une LED s'allume sur le capot avant. La LED est configurable via le logiciel utilitaire (Voir LED et fonctions Beeper dans la section Software) pour permettre à l'appareil pour produire un bip chaque fois que la lumière du led quand un titre est détectée par le lecteur.

# Logiciel

# **pcProx utilitaire de configuration**

L'utilitaire de configuration pcProx offre aux utilisateurs la possibilité de configurer leur pcProx inscrire, pcProx Plus ou dispositifs Wiegand pour répondre à leurs besoins. A travers le processus de configuration, la sortie de données d'informations d'identification désiré et les privilèges d'accès pour les titulaires de carte peuvent être établies.

Contrairement à la pcProx Adhérer lecteurs, pour lesquels une seule configuration peut être programmé dans le lecteur, l'utilitaire permet le processus de configuration pcProx plus de créer deux configurations distinctes pour les utilisateurs.

# **Présentation de l'utilitaire**

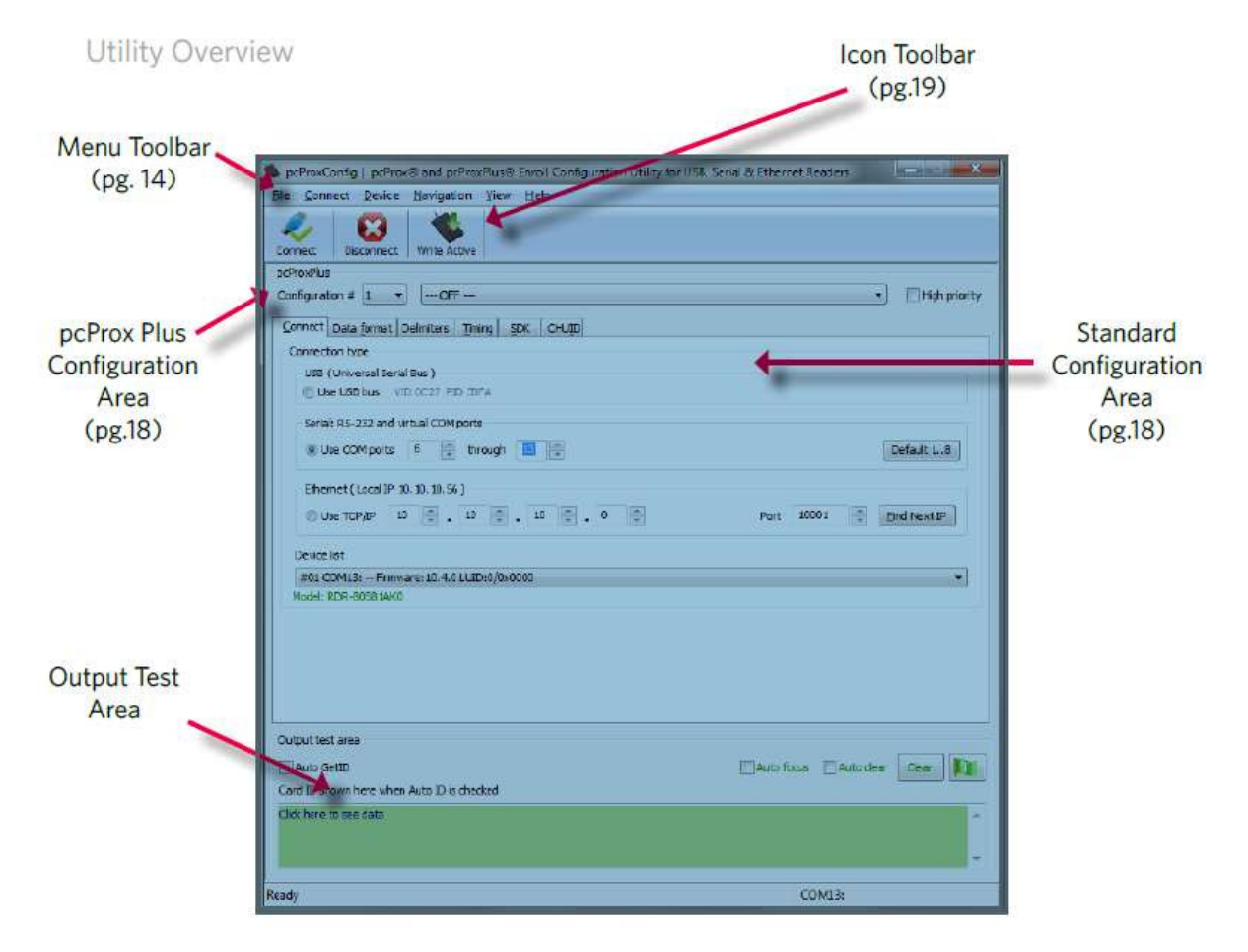

## **Menu Barre d'outils**

File Connect Device Navigation View Help

La barre d'outils du menu contient toutes les options de configuration de base de l'utilitaire.

#### **fichier**

Le menu Fichier contient les options pour l'ouverture. HWg et enregistrement des fichiers. HWg.

 Ouvrez .Hwg / .Hwg + fichier: Ouvre soit un HWg ou HWg + de fichiers... A. HWg ou. HWg + fichier contient tous les paramètres de configuration du lecteur. L'utilitaire est livré avec un échantillon .Hwg / .Hwg + fichiers.

Enregistrer pour HWg + fichier:. Enregistre les paramètres de configuration pour le lecteur.

 **Qu'est-ce qu'un fichier .Hwg + / .Hwg?** Il existe deux types de fichiers de configuration. Il ya un fichier. HWg et. HWg + fichier. Un fichier. HWg ne peut être créé avec la version précédente de l'utilité de l'application pcProx. A + fichier. HWg ne peut être sauvegardé en utilisant ce nouvel utilitaire. A. HWg + peut configurer un lecteur ainsi qu'un lecteur de configuration unique pcProx Plus.

Quitter: Quitte sur l'utilité entire

#### **Connectez**

Le menu propose des options de connexion pour appareil de raccordement aux services publics.

 Auto Connect to USB au démarrage: Définir comme connexion par défaut de l'utilitaire. Grâce à cette connexion recherches les utilitaires pour une connexion USB au démarrage.

 Auto Connect to Serial au démarrage: Avec cette sélection, les recherches d'utilité pour les connexions série disponibles au démarrage.

Auto Connect to Ethernet au démarrage: l'option de l'utilitaire à la recherche de connexions Ethernet au démarrage.

 **Pourquoi utiliser la fonction Auto Connect?** Auto Connect Les caractéristiques de l'utlity permettre aux utilisateurs d'avoir une auto facile se connecter via un port spécifique au démarrage.

Connectez: Cette sélection a la recherche d'un utilitaire permettant une connexion de l'appareil à travers toutes les connexions de ports disponibles.

 **Pourquoi utiliser la fonction Connect?** Option connect général de l'utlity donne aux utilisateurs la possibilité de connecter leur appareil à l'utilité, sans que l'utilisateur ait à identifier la connexion de l'interface réelle des appareils. Cette fonction fait défiler tous les ports disponibles jusqu'à ce qu'un périphérique est détecté.

 **Remarque:** Pour de plus amples informations sur l'option de connexion, voir la partie de connexion de la section de la barre d'outils icône sur la page 19 de ce manuel.

**(Connect--Cont.)** 

Connectez-vous à USB: connecte au lecteur spécifié courant via USB

Connectez-vous à Serial: se connecte au lecteur spécifié courant à travers de série

Connectez-vous à Ethernet TCP / IP: se connecte au lecteur spécifié courant via Ethernet TCP / IP

 **Pourquoi utiliser la fonctionnalité Se connecter à?** La connexion à fonctionnalité permet à l'utilité de se connecter à un périphérique via le port spécifié lors de la sélection. Ceci est particulièrement utile lorsque les utilisateurs passent sur et appareils avec différentes connexions changer.

Déconnecter: déconnecte tous les appareils connectés à chaque connexion de l'interface disponible à partir de l'utilitaire de configuration.

 **Remarque:** Pour de plus amples informations sur l'option de déconnexion, voir la partie de déconnexion de la section de la barre d'icône sur la page 21 de ce manuel.

## **Menu du périphérique**

Le menu de l'appareil répertorie les options de réinitialisation, l'écriture et la lecture de la mémoire de données de l'appareil. Les options de menu de l'appareil sont modifiés en fonction du type de périphérique connecté. Une seule dispositif de lecture de configuration possède différentes options de menu de l'appareil que d'un dispositif de lecture de deux configuration.

#### **Simples lecteurs de configuration:**

Rétablir les paramètres par défaut: restaure tous les paramètres de configuration par défaut d'usine.

Lire Réglages: affiche la configuration actuelle du périphérique connecté

Ecrire Réglages: Écrit les paramètres de configuration actuels de l'appareil connecté

 **Remarque:** Pour plus d'informations sur l'option Paramètres d'écriture, voir les écrire des paramètres / Ecriture partie active de la section de la barre d'icône sur la page 21 de ce manuel.

#### **pcProx Plus - 2 Configuration lecteur:**

Rétablir les paramètres par défaut: restaure tous les paramètres de configuration aux valeurs par défaut. Par défaut sont définies comme HID Prox et équivalents RDR-758x (couvre 5 types de cartes différentes, HID iCLASS CSN, ISO 14443A CSN, ISO 15693A CSN, MIFARE CSN, MIFARE DESFire CSN)

 Réinitialiser les réglages mémorisés: Cette option permet aux utilisateurs de réinitialiser l'appareil à leur propre réglages mémorisés définis personnellement.

Ecrire préréglages: écrit les paramètres de configuration actuels à réglages mémorisés

 **Remarque:** Les paramètres enregistrés sont définis comme paramètres de configuration créés par un utilisateur et set / écrit à l'appareil via l'utilitaire comme réglages mémorisés.

## **(Device Menu -. Suite)**

## **pcProx Plus - 2 Configuration lecteur:**

Lire activité: Lit la configuration actuelle. Paramètres actifs sont ce qui permettent à l'appareil de fonctionner.

Donnez votre activité: Ecriture de la configuration actuelle à paramètres actifs.

 **Note**: Pour plus d'informations sur l'option active Write, voir les écrire des paramètres / écriture Partie active de la section de la barre d'icône sur la page 21 de ce manuel.

**Remarque**: Les options de menu de l'appareil sont modifiés lorsque un dispositif de configuration deux (pcProx Plus) est connecté à l'utilitaire.

#### **le menu de navigation**

Le menu de navigation donne aux utilisateurs la possibilité de naviguer dans et hors des onglets de services publics à travers l'utilisation des touches de raccourci. Ce menu répertorie les raccourcis clavier pour les onglets comme on le voit sur la zone de configuration standard (Une explication de chaque onglet peut être trouvée dans la section Zone de configuration standard de ce manuel).

Par exemple, en appuyant sur la touche F5 du clavier pour ouvrir l'onglet Format des données.

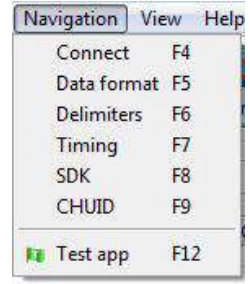

Une commande de touche de raccourci Test App est également disponible dans cette liste. Cette commande ouvre un programme de capture keystroking (ie bloc-notes, WordPad, etc) dans une nouvelle fenêtre. Le programme d'ouverture par défaut de Test App est défini comme bloc-notes.

## **Menu Affichage**

Le menu Affichage propose des options pour modifier l'apparence de certaines fonctions de l'utilitaire d'application. Toutes les options de ce menu sont configurés pour s'afficher par défaut.

Afficher Tooltip Balloon: L'option de menu pour afficher ou non l'info-bulle ballon pop-up.

 **Remarque**: ballons infobulles s'affichent automatiquement, ou pop up, lorsque l'utilisateur interrompt le pointeur de la souris sur un outil ou un autre élément de l'interface utilisateur. L'info-bulle apparaît près du pointeur et disparaît lorsque l'utilisateur déplace le pointeur de l'outil, ou attend simplement pendant quelques secondes. L'info-bulle affiche des informations descriptives de l'élément ou de l'outil que la souris est actuellement survole spécifique.

## **(Menu Affichage - Cont.)**

Afficher le texte des termes Toolbar Icons: Fournit option pour afficher ou supprimer le texte sous les icônes dans la barre d'icônes (Pour plus d'informations sur la barre d'icônes, consultez la section de la barre d'icône sur la page 19 de ce manuel).

Afficher Dialogues d'avertissement Pop-Up: donne l'option pour l'utilisateur d'afficher ou supprimer avertissement boîtes de dialogue pop-up.

 Par exemple, si l'option de Dialogues Attention Pop-Up Show est sélectionnée, une boîte de dialogue d'avertissement, comme on le voit ci-dessous, s'affichera sur votre écran. La boîte de dialogue ci-dessous d'avertissement a été affiché pour avertir l'utilisateur que le service public n'a pas détecté un périphérique connecté.

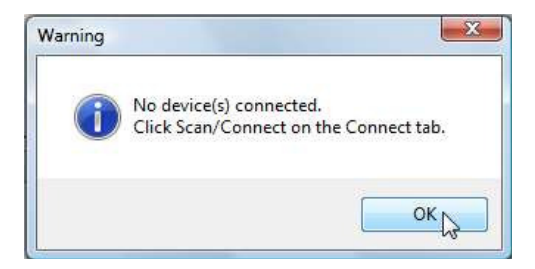

Afficher Confirmez Dialogue: L'option de menu pour afficher oui / non dialogues de confirmation avant certaines activités de services publics sont terminées.

 Par exemple, si le spectacle Confirmer option de dialogue est sélectionnée, une fenêtre de dialogue de confirmation apparaîtra lorsque l'utilisateur clique pour remettre leur appareil aux paramètres d'usine.

 **Remarque**: Si le spectacle Confirmer option du dialogue n'est pas sélectionnée, toutes les opérations de utilitaire continuer lors de la sélection de l'utilisateur sans qu'il soit nécessaire pour la confirmation.

Beep On Avertissements: Fournit un bip sonore lorsque le système d'alerte sont détectés.

 **Remarque**: Avec le bip option Avertissements, les bips sonores retentissent même si l'option de Dialogues Attention Pop-Up Show est pas sélectionné.

Redimensionner la fenêtre: La fenêtre de l'utilitaire est conçu pour les utilisateurs de redimensionner échéant, en faisant la fenêtre grande ou plus petite (le plus petit choix de redimensionnement éliminera la vue de la zone de test de sortie). Si un utilisateur redimensionne la fenêtre de l'utilitaire, cliquez sur cette option de la fenêtre de redimensionnement va redimensionner la fenêtre à sa taille d'origine.

## **Menu Aide**

Le menu d'aide fournit des options pour lesquelles les utilisateurs peuvent obtenir l'aide supplémentaire à l'aide de l'utilitaire et / ou périphérique.

 Lire le manuel de l'utilisateur: Ouvre le manuel d'utilisation pdf qui est fourni dans le téléchargement de l'utilitaire de configuration.

 **Remarque**: Le manuel peut également être trouvé dans le dossier du répertoire dans lequel l'utilitaire de configuration a été installé.

[www.RFIDeas.com :](http://www.rfideas.com/) Cette opération va ouvrir une nouvelle fenêtre sur le site Web d'idées RF.

Consultez le site Web pour les mises à jour logicielles: en cliquant sur cette option prendra les utilisateurs vers un emplacement sur les idées RF logiciel partie des mises à jour du site Web, et permet de détecter quelle version de l'utilitaire pcProxConfig est actuellement en cours d'utilisation. Les mises à jour qui sont disponibles seront répertoriés pour un téléchargement facile d'utilisation.

A propos de: Les options du menu de cette sélection diffèrent quand un périphérique est connecté à l'utilitaire vs quand aucun appareil n'est connecté. Sans un périphérique connecté sur le contenu informationnel affiche simplement la version de l'utilitaire. Lorsqu'un périphérique est connecté, les informations du firmware est également fourni. Le RF IDeas Tech support email et l'adresse du site Web sont affichées dans les deux modes.

#### **Icône de barre d'outils**

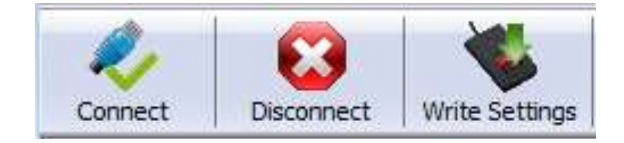

La barre d'outils de l'icône contient les trois contrôles de configuration les plus générales pour l'utilitaire. Ces commandes se trouvent également dans la barre des menus sous **Connectez** (pour connecter et déconnecter) et **périphérique** (pour écrire les paramètres et écrire actif).

#### **Connectez**

En cliquant sur l'icône Connect commande l'utilitaire pour rechercher un périphérique à travers toutes les connexions de ports disponibles.

Une fois l'utilitaire détecte une connexion de périphérique, la liste des périphériques menu déroulant dans la norme Zone de configuration affiche l'interface de connexion, firmware et informations LUID pour l'appareil connecté. Le numéro de modèle de l'appareil est affiché ci-dessous la liste des périphériques déroulant et la zone d'essai de sortie passe du gris au vert.

 **Remarque:**Plus d'un appareil peut être connecté simultanément à l'utilitaire. Pour basculer entre les périphériques, sélectionnez le périphérique connecté souhaitée dans la liste des périphériques dans le menu déroulant.

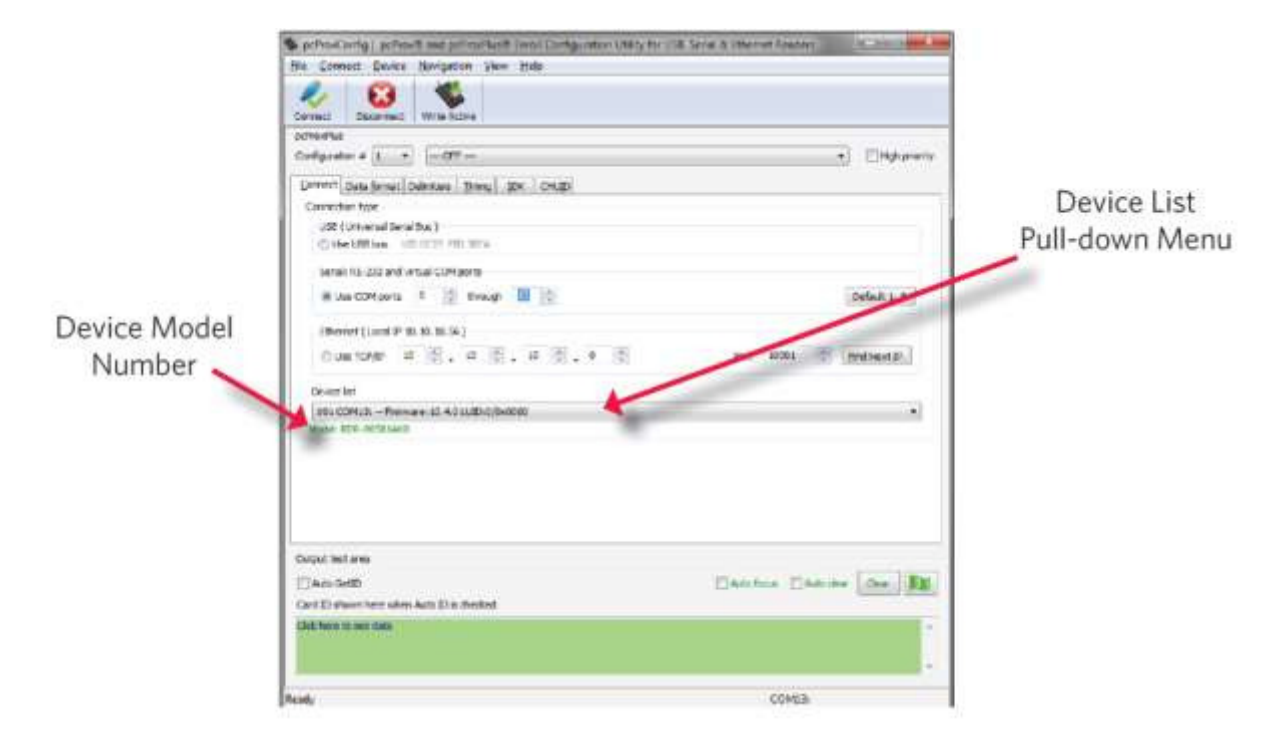

## **(Connect--Cont.)**

Si une tentative de connexion d'un périphérique est faite et l'utilitaire ne détecte pas un périphérique via l'une des connexions d'interface disponibles, une "Aucun périphérique trouvé" un message s'affichent dans la zone de barre d'état de l'utilitaire.

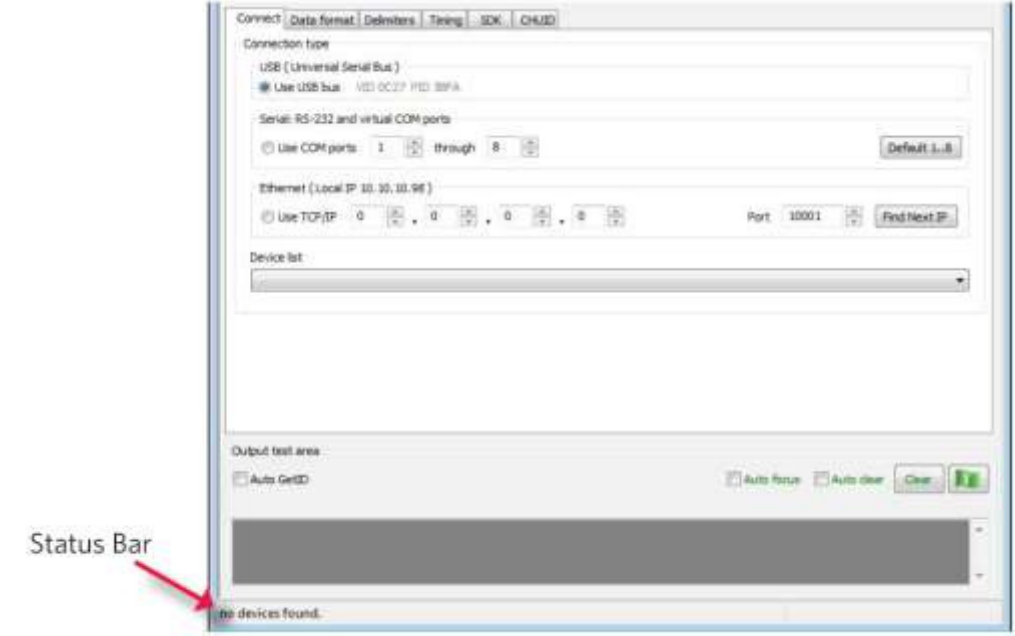

**couper** 

En cliquant sur le bouton de déconnexion icône ordonne l'utilité de se déconnecter de tous les appareils connectés à travers toute et toutes les connexions de ports disponibles.

Une fois l'utilitaire se déconnecte toutes les connexions de périphériques disponibles, la liste des périphériques du menu déroulant et le numéro de modèle de l'appareil sont effacées de la zone de configuration standard et la zone d'essai de sortie vont passer du vert au gris. De plus, la barre d'état affiche le message "Disconnected".

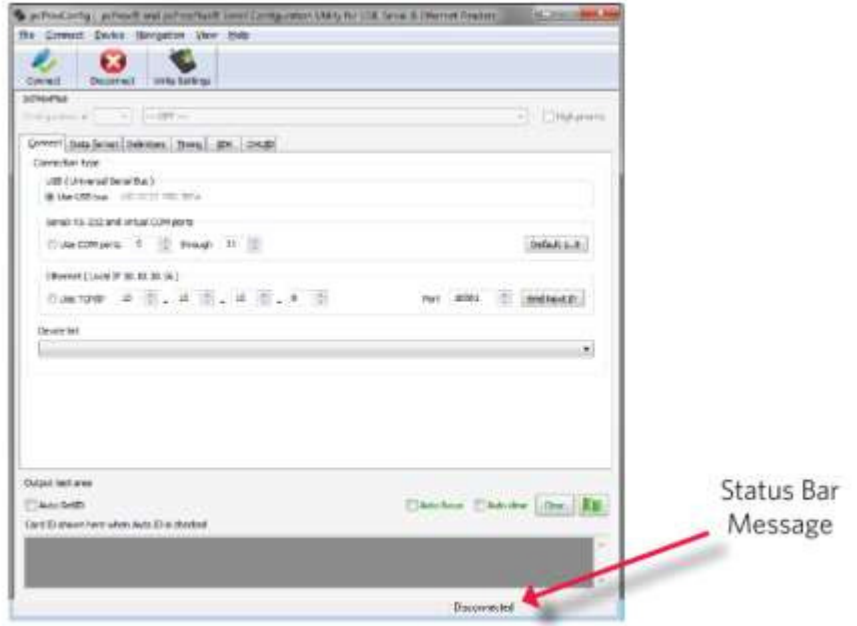

## **Ecrire Réglages / écriture active**

Le bouton Paramètres Write icône invite l'utilitaire pour écrire les paramètres de configuration actuelles définies à l'appareil. Depuis les options d'écriture diffèrent entre un dispositif de configuration simple et un dispositif de configuration deux (pcProx Plus), l'icône Paramètres Write changera selon que le dispositif de configuration mono ou bi est branché. Quand un dispositif à deux configuration est connecté, le texte de l'icône va changer à lire "Donnez active», comme on le voit ci-dessous.

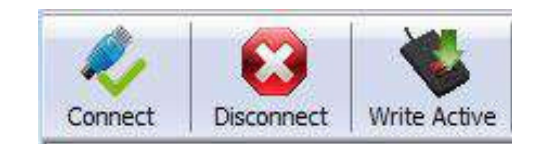

## **pcProx plus Configuration**

Cette section n'est disponible que pour configurer sélections lorsqu'un dispositif de configuration deux (pcProx Plus) est connecté à l'utilitaire.

 **Remarque**: Lorsque un dispositif de configuration unique est connecté à l'utilitaire, le pcProx plus Zone de configuration est grisée (comme on le voit ci-dessous) et des sélections dans ce domaine ne sont pas possibles.

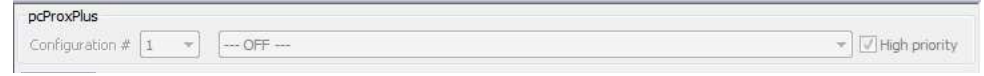

La zone de configuration pcProx Plus permet aux utilisateurs de mettre en place deux configurations différentes pour leur appareil. Les configurations peuvent être soit un 125 kHz et 13,56 MHz une ou deux 125 kHz et deux 13,56 MHz. Les configurations peuvent également être du même type de carte. L'appareil est configuré avec deux paramètres de configuration par défaut, le HID Prox et équivalents RDR-758x (couvre 5 types de cartes différentes, HID iCLASS CSN, ISO 14443A CSN, ISO 15693A CSN, MIFARE CSN, MIFARE DESFire CSN).

 **Remarque**: Si la configuration du système HID 26 bits et 35 bits HID, n'oubliez pas de définir une configuration pour lire seulement 26 bits et l'autre configuration pour lire seulement 35 bits.

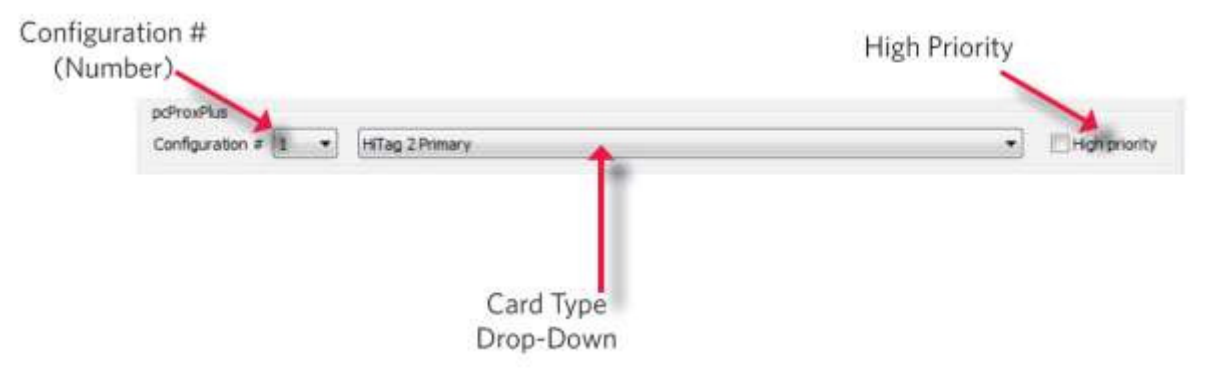

Configuration # (numéro): Cette option permet de basculer entre les configurations. Les utilisateurs peuvent configurer et modifier les paramètres pour les deux configurations distinctes rapidement et facilement.

Type de carte menu déroulant: Comme indiqué ci-dessus, l'appareil est réglé avec deux configuration par défaut paramètres, le HID Prox et RDR-758x équivalent. Ce menu déroulant permet aux utilisateurs de choisir le type de carte souhaité pour leurs propres paramètres de configuration. Chaque configuration a la capacité d'avoir des types de cartes distincts.

Haute priorité: Fournit un utilisateur pcProx plus la possibilité de donner une certaine configuration d'une priorité plus élevée que l'autre. Cette fonction est utile lorsque l'utilisateur a une population de cartes composé d'une combinaison de cartes 13.56MHz/125kHz ainsi que des cartes mono-technologie, et l'un de ceux est préférable à l'autre.

Le bit haute priorité augmente le temps qu'il faut pour lire la carte. Lorsque le bit de haute priorité est définie, le lecteur va essayer de lire ce type de carte 10 fois avant de passer à l'autre configuration.

## **Configuration standard**

Cette zone de configuration standard offre toutes les options et les détails nécessaires pour configurer un périphérique connecté.

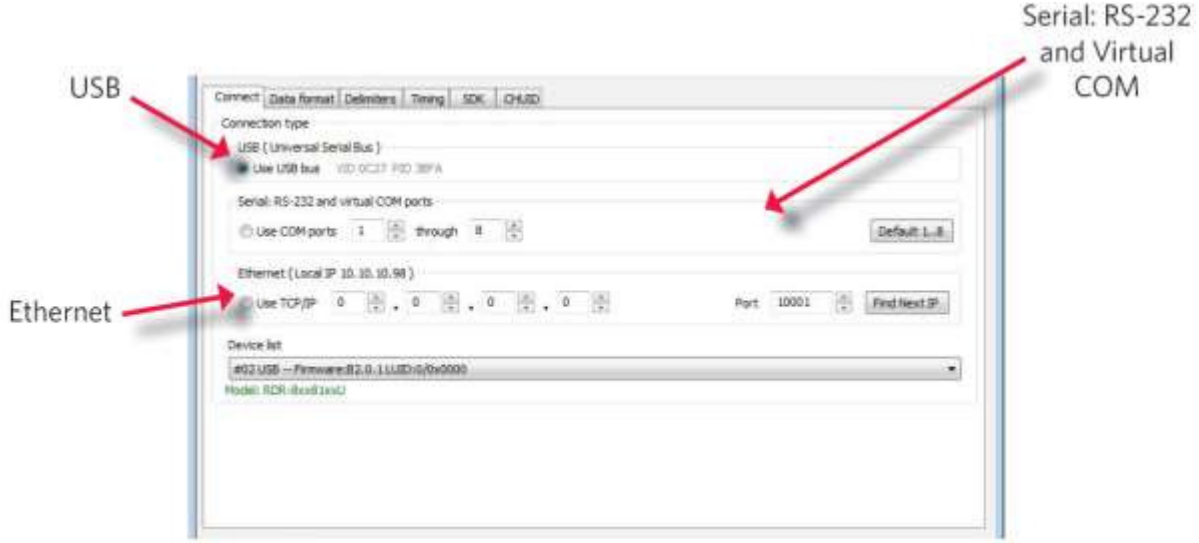

## **Connectez Tab**

L'onglet Connect propose différentes façons pour qu'un périphérique peut se connecter à l'utilitaire de configuration. Les différentes sélections permettent à l'utilisateur de choisir le type de connexion pour le protocole logique spécifique de leur lecture.

**Remarque**: Un seul type de connexion à une heure qui sera affichée.

USB: Effectuez cette sélection si l'appareil connecté a un protocole logique USB. L'utilitaire se rendra ensuite à numériser n'importe quel port USB disponible pour les périphériques connectés.

Série: RS-232 et COM virtuel Ports: Cette option propose des dispositifs qui sont RS-232 ou COM virtuel protocoles logiques port pour se connecter à l'utilitaire. Cette section analyse pour RS-232, périphériques physiques COM portuaires, les dispositifs de ports COM virtuels, y compris USB, les CDC et périphériques PCMCIA.

 Lors de cette sélection, les limites inférieures et supérieures des ports COM à analyser doivent être fixés. Les valeurs de port varient de 1 à 256. Les ports COM par défaut sont définies à 1-8.

Par défaut 1 .. 8: Cette option définit les valeurs du port COM revenir à la valeur par défaut de 1 et 8.

 **Remarque**: Les périphériques série peuvent ralentir lors de la numérisation d'un large éventail de ports.

## **(Onglet Connexion -. Suite)**

Ethernet (Local IP 10.10.10.65): Se connecte à un lecteur Ethernet à l'adresse IP donnée et ouvrir une connexion TCP / IP sur le port donné. La première, deuxième, troisième, et quatrième octet de l'adresse de protocole TCP / IP doit être saisi pour l'interface de se connecter au lecteur. Le numéro de port IP sera également nécessaire.

Option Port: Permet de modifier l'emplacement du port. Adresse Port Xport doit correspondre à ce numéro

 **Remarque**: Les ports inférieurs à 1024 sont pour le système uniquement.

Trouvez Next Button IP: Cherche d'autres lecteurs sur la même connexion ethernet.

Liste des appareils déroulant: répertorie les périphériques que l'utilité est connecté activement à.

Par exemple, si vous avez un connecteur RJ45 (comme on le voit ci-dessous) puis la connexion de protocole logique spécifique à sélectionner est Ethernet.

 **Remarque**: Rappelez-vous, pas toutes les connexions d'interface USB ne sont pas nécessairement logiquement se connecter via USB. Si votre appareil dispose d'un connecteur USB et votre appareil le suffixe du numéro est XX0 ou xxF, la connexion de protocole logique est faite par COM. Un appareil doté d'un connecteur d'interface USB et un numéro de suffixe de xxU se connecte via l'option de connexion USB.

#### **CONNECTEURS**

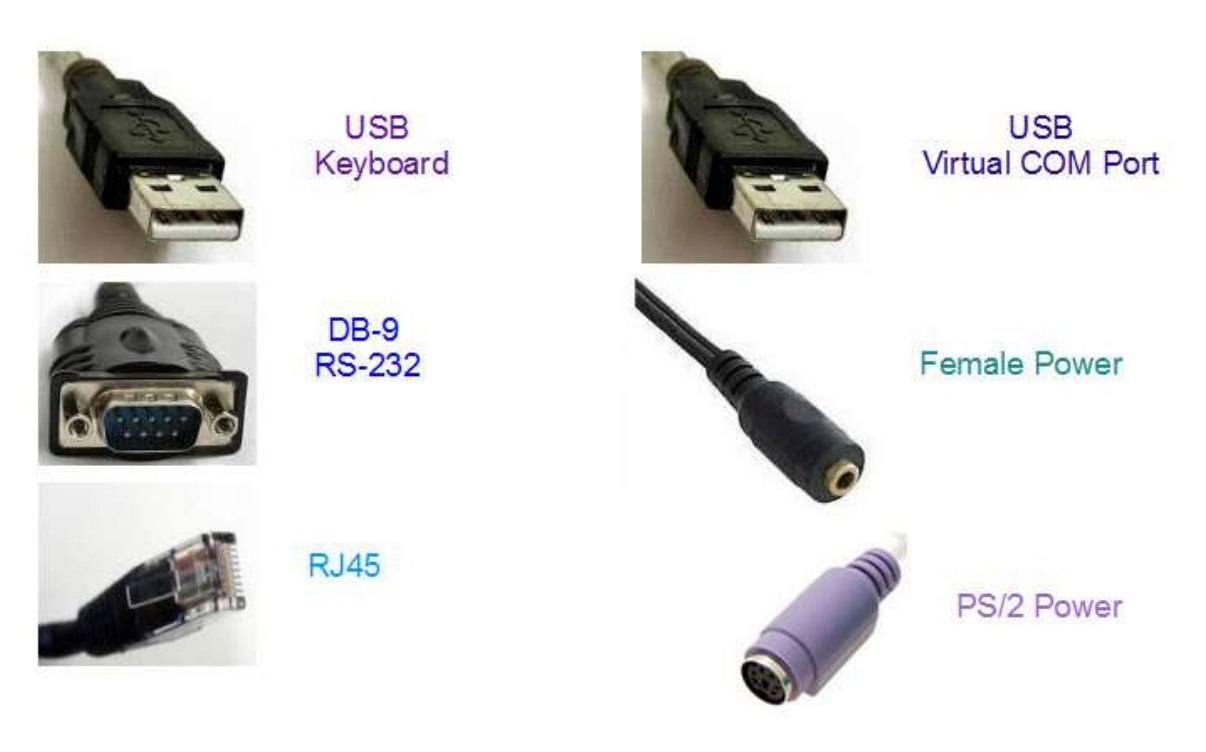

### **Sortie zone d'essai**

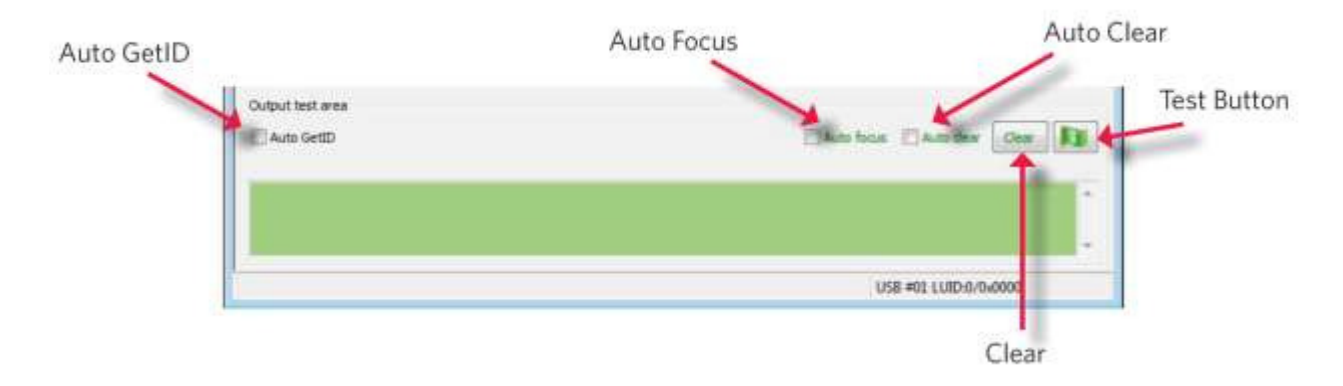

Il s'agit de la zone d'essai pour les frappes entrées par le lecteur. Sur les appareils de série cette affiche les données du port série non sollicités.

La boîte de GetID automatique peut être vérifiée pour l'utilitaire pour interroger le lecteur pour une identification de carte à chaque 500 ms et affiche les résultats directement sous la case à cocher, comme on le voit ci-dessous.

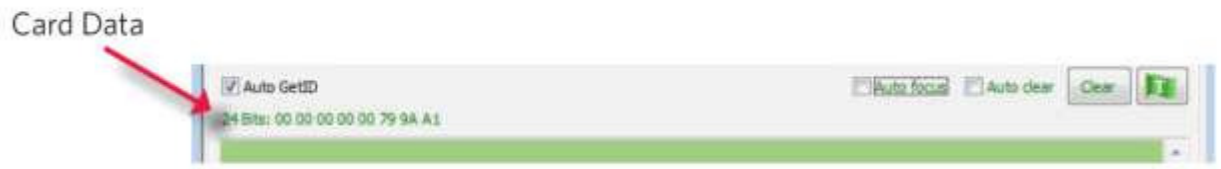

La boîte de mise au point automatique maintient le curseur dans la zone de la zone de test pour capturer la sortie frappes par le dispositif.

 **Remarque**: Lorsque la boîte de mise au point automatique est activée, il est possible que la sélection peut entrer en conflit avec les menus et les listes déroulantes, en raison du fait que le curseur va tenter de revenir dans la zone de test. Si ce problème se pose, il suffit de décocher la case.

L'effacement automatique boîte automatique sélectionne tout le texte dans la zone de test de sortie, de sorte que la nouvelle sortie de frappes par le dispositif va remplacer l'ancien texte.

Le bouton Effacer efface tout le texte dans la zone de test de sortie chaque fois que l'utilisateur appuie sur le bouton Effacer.

Le bouton Test (drapeau vert) commence le fichier batch "testarea.bat" ou script "testarea" pour faire apparaître une propre application aux utilisateurs de visualiser les lecteurs frappes. Il ouvre un programme de capture keystroking (ie bloc-notes, WordPad, etc.)

## **barre d'état**

La barre d'état (en dessous de la zone d'essai) affiche divers messages pour alerter l'utilisateur de ce que l'utilitaire est en train de faire, ainsi que des connexions et déconnexions entre l'utilité d'un dispositif.

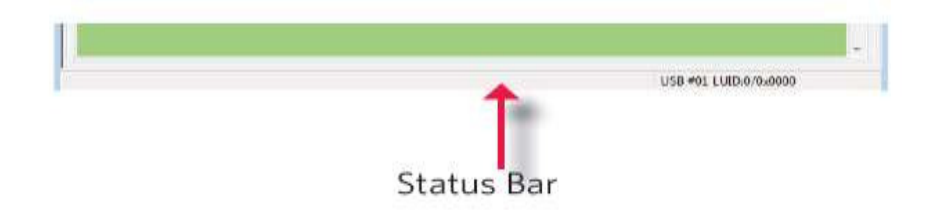

#### **Format des données Tab**

Cet onglet donne aux utilisateurs la possibilité de formater la façon dont les données sur une carte seront keystroked par l'utilitaire.

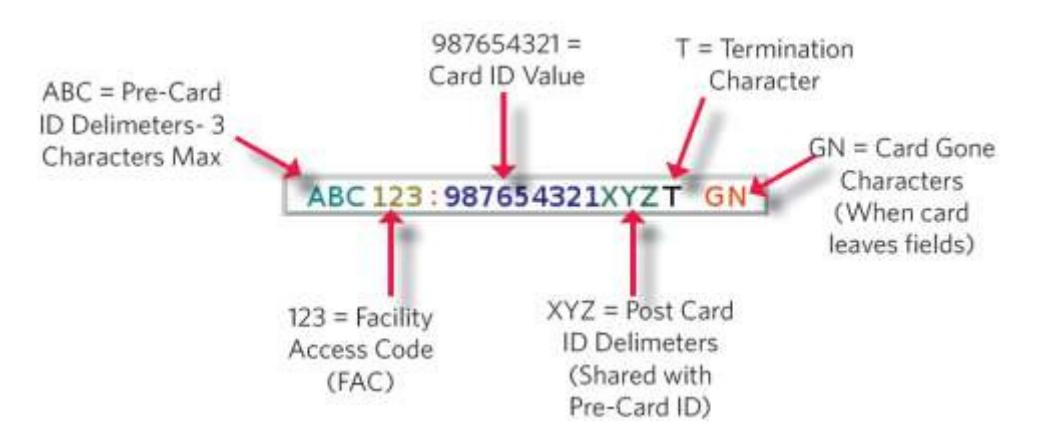

Le schéma ci-dessus illustre les différents caractères qui peuvent être affichés sur une détection de la carte par un appareil connecté.

Les parties numériques du diagramme sont des valeurs qui sont affichées à partir d'une carte.

 Les parties de la lettre du diagramme de caractère sont des valeurs qui sont formatés par l'utilisateur via l'utilitaire et sont keystroked de l'appareil.

Wiegand de frappe Format des données

Strip attaque et de fuite nombre de bits: En modifiant les chiffres de la tête et de queue nombre de bits, les utilisateurs ont la possibilité de se déshabiller et jeter bits à partir des données de la carte. Les chiffres binaires avant et arrière peuvent être réglées pour aller de 0 à 15.

Envoyer FAC: (Facility Code d'accès) Permet option pour afficher le code FAC

Envoyer FAC comme nombre hexadécimal: enverra FAC comme un nombre hexadécimal. La valeur par défaut est sortie sous forme décimale.

Envoyer ID: Cette sélection frappes sur la portion d'identification des données de la carte.

 **Remarque**: Lorsqu'elle est cochée utilise les bits de comptage de bits sur le terrain d'identité définis. Lorsqu'elle est désactivée utilise tous les bits non-parité.

Envoyer ID comme nombre hexadécimal: enverra ID comme un nombre hexadécimal. La valeur par défaut est sortie sous forme décimale.

ID Champ nombre de bits: Définit le nombre de bits dans le champ ID de 0 à 80

Longueur fixe AEC / ID Fields: Cette option fera l'AEC et l'ID de longueur fixe

FAC digits: Ce va modifier la sortie FAC en forçant une longueur d'ensemble de chiffres, de 0 à 32, à être affichées.

Chiffres ID: Ce va modifier la sortie d'ID en forçant une longueur de chiffres de définir, entre 0 et 32, à être affichées.

#### Paramètres avancés

Seulement lire les cartes Avec ce comte Bit: Sélectionnez cette option pour filtrer les cartes qui ne sont pas du nombre de bits spécifié. Le nombre de bits est spécifié dans la boîte vers la droite et peut varier de 2 à 255 bits.

Afficher Hex en minuscule: Will afficher hex en format minuscule.

 **Remarque**: L'envoi FAC en hexadécimal ou envoyer comme ID hexadécimal doivent être sélectionnés avant que cette option ne peut être fournie.

Utiliser le clavier numérique: Définit le clavier sera utilisé (si dans le haut ou le clavier)

Clavier AZERTY Shift Lock: Cette sélection va afficher les données comme s'il était issu d'un Clavier AZERTY.

**(Format des données Tab -. Suite)** 

FAC Extended mathématiques de précisions sur: Interpréter les données AEC d'une carte pour permettre la bonne quantité de bits de fournir des informations appropriées.

 ID Extended mathématiques de précisions sur: Interpréter les données d'identification de la carte pour permettre la bonne quantité de bits de fournir des informations appropriées.

Inverser Octets Wiegand: Inverse données par morceaux octet (8 bits = 1 octet)

Miroir Bits Wiegand: Inverse chaque bit Inverser Bits Wiegand: Inverse chaque bit

Emuler ProxPro-Append Somme de contrôle de série: Cette option est uniquement pour les appareils de série. On ajoute un chiffre à la fin des données série. Il émule le format de données série pour correspondre HID Prox Pro Corp lecteur en envoyant un octet checksum 2 après les données de la carte.

## **Delimiters Tab**

Utilisez cet onglet pour configurer séparateurs pré et post données. Un séparateur peut également être réglée entre l'ID et les données des cartes FAC.

Cliquez sur l'icône de clavier appropriée pour sélectionner les séparateurs correspondants appropriés.

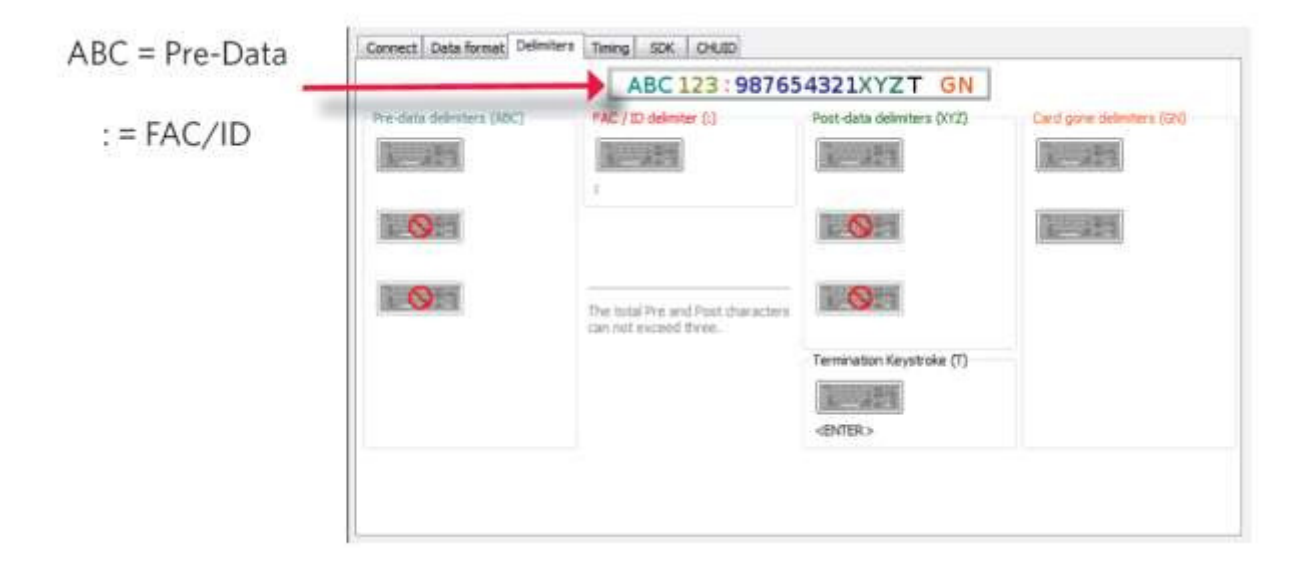

 **Remarque**: Seulement 3 pré et post séparateurs totale peut être configuré. Si 3 pré-séparateurs sont définis, aucun délimiteur de poste peuvent être réglés.

Delimiters des données antérieures (ABC): Sélectionnez 0-3 caractères à afficher au début de données de la carte. Ces caractères sont partagés avec la chaîne poste de caractères.

FAC / ID Délimiteur (:): Sélectionner un caractère à afficher entre et séparer les données AEC et ID.

#### **(Delimiters Tab -. Suite)**

# ABC 123:987654321XYZT GN

Poster Delimiters de données (XYZ): Sélectionnez 0-3 caractères frappe à la fin des données de la carte. Ces

caractères sont partagés avec la chaîne avant de caractères.

Frappe de terminaison (T): ajoute une touche à la fin des données de la carte pour indiquer la fin des données de la carte.

Carte Delimiters Gone (GN): ajoute une touche à la fin des données de la carte lorsque la carte est retirée.

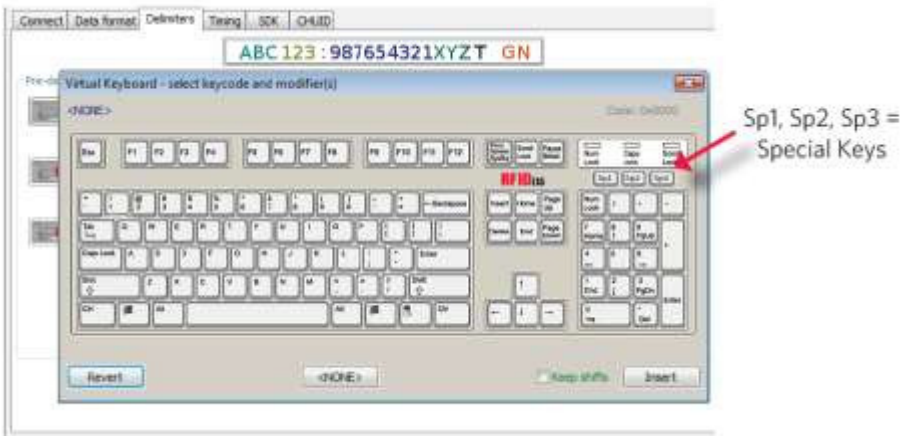

## **Clavier delimeter**

Le clavier Delimter est utilisé pour sélectionner délimiteurs définis par l'utilisateur (touches). Une fois ouvert, les utilisateurs peuvent:

Clic gauche: Pour sélectionner delimter souhaité (key)

 Gauche Double Click: Pour sélectionner la touche désirée et insertion automatique (le bouton Insérer sera également insérer la clé).

Clic droit: Bascule entre gardant la touche Maj gauche ou désactiver

Les touches de delimter sélectionnés seront en surbrillance et apparaît dans le coin en haut à gauche qui est initialement étiqueté

<AUCUN>. Une fois delimter choisi est inséré, le clavier virtuel se ferme.

 Rétablir: Prend utilisateur revenir au choix délimiteur précédemment inséré <Aucun>: Supprime tout delimter sélectionné / inséré Insérer: delimter S'applique sélectionné pour être utilisé

 **Remarque**: Selon le type de périphérique connecté (c.-série, FIPS201, etc), certaines touches peuvent être par défaut à mettre en évidence lors de l'ouverture du clavier. Pour désélectionner, il suffit de basculer entre votre désirée clé delimiter.

#### Touches spéciales - SP1, SP2, SP3

Il ya quelques mesures supplémentaires peuvent être prises pour rendre plus difficile aux utilisateurs non autorisés à reproduire des mots de passe, comme, en ajoutant des caractères de touches supplémentaires pour les informations de la carte, qui est difficile à re-produire, lors de la configuration des données. Ces caractères supplémentaires sont étiquetés comme **SP1, SP2, SP3** et sur la délimiteurs clavier virtuel (Pour plus d'informations sur Mot de passe de sécurité voir page 54). Les touches Sp3 SP1, SP2, et sont uniquement utilisées pour keystroking environnements pour envoyer des caractères non imprimables en application spécifiée.

## **Tab de distribution**

Utilisez cet onglet pour configurer la synchronisation de la carte de l'appareil et le moment de la frappe USB.

Les données de cartes TEMPS DE MAINTIEN: Cette option permet aux utilisateurs de déterminer en msec de combien de temps ils devront attendre avant que l'appareil est capable de lire la carte suivante dans la ligne (qui est aussi combien de temps le voyant reste vert après une lecture de carte).

 Les options de synchronisation peuvent varier de 50 à 9950 min / max (par incréments de 50 ms seulement) et la valeur par défaut est 1000.

 **Remarque**: Ceci est combien de temps les données sont disponibles pour l'utilisateur SDK.

Lecture continue, envoie des données lors de Lire: Quand une carte est placée sur un terminal, cette option permettra à l'envoi des données en continu.

Time Lock-Out pour répétitive Lit: Le temps que cela prend le lecteur à lire une autre carte. Doit être supérieure à la durée de maintien ou égal à et se fait uniquement par incréments de 50 ms.

 **Remarque**: Pour un dispositif de configuration 2 (pcProx Plus) le temps de lock-out est le même que les données de carte détiennent temps.

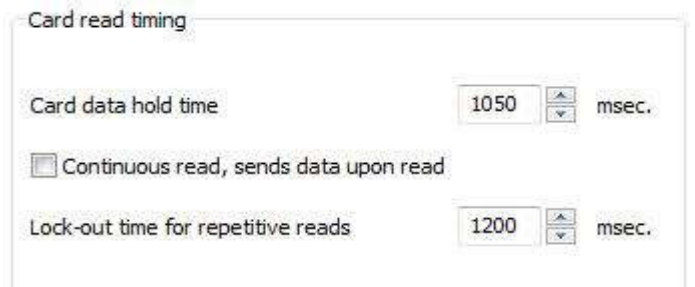

Key temps presse: La durée de la touche est maintenue enfoncée. La valeur minimale est 0. Le maximum est de 640. La valeur par défaut est 20.

Temps de déclenchement clé: Entrez le délai entre frappes. S'il est réglé sur 0, le lecteur va afficher aussi vite qu'il peut aller. La valeur minimale est 0. Le maximum est de 640. La valeur par défaut est 20.

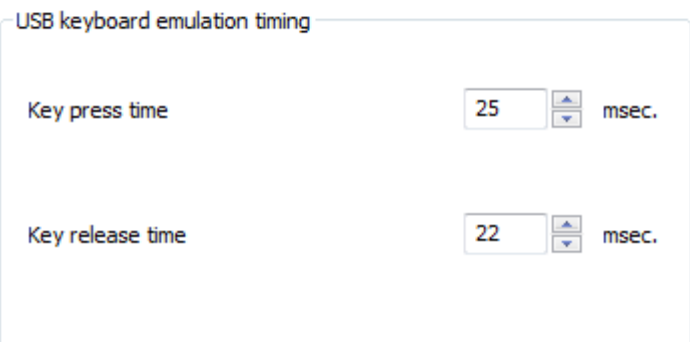

## **SDK Tab**

Utilisez cet onglet pour configurer Kit (SDK) les fonctions du développeur de logiciels, ainsi que d'activer et désactiver keystroking.

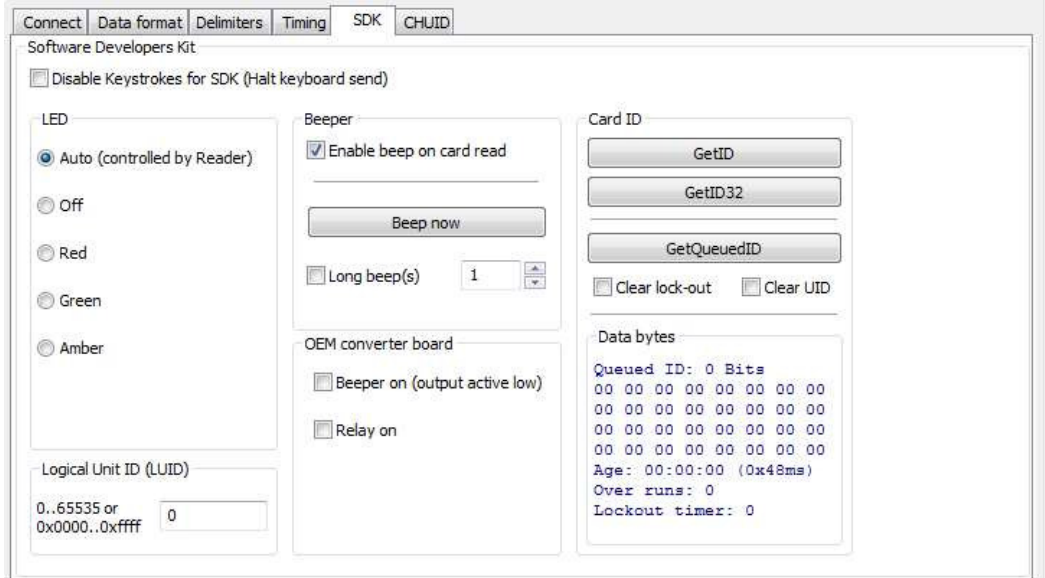

# **Kit de développement de logiciel**

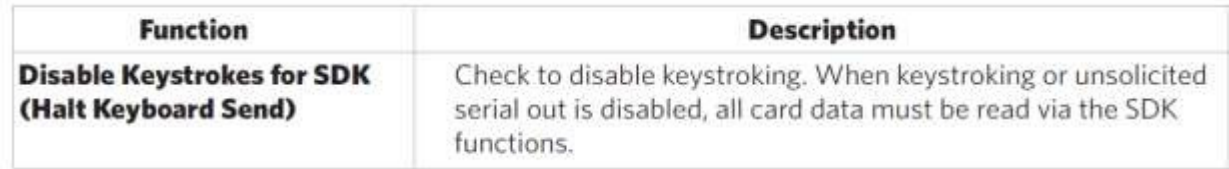

## **LED**

La section LED permet aux utilisateurs de contrôler les actions d'éclairage à LED sur l'appareil pour fournir aux utilisateurs d'informations en ce qui concerne les données de la carte.

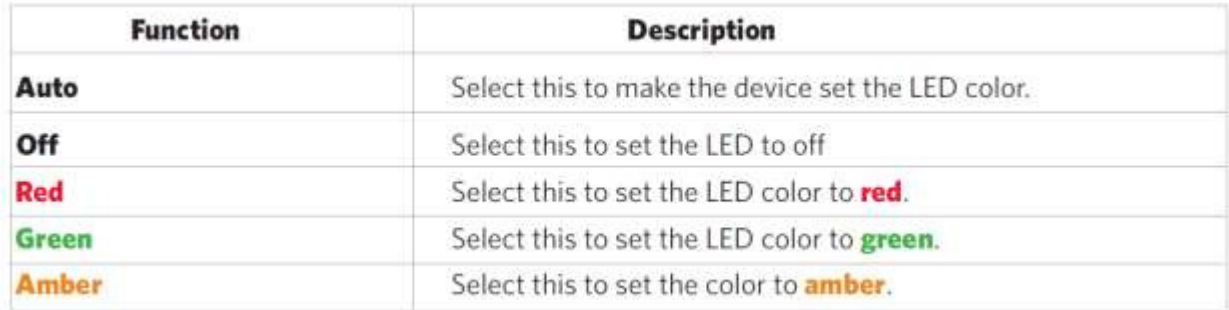

Logical Unit ID: définie par l'utilisateur 16 bits Logic Unit ID pour identifier un appareil d'une autre.

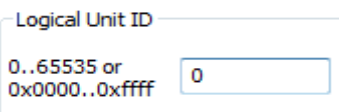

## **Beeper**

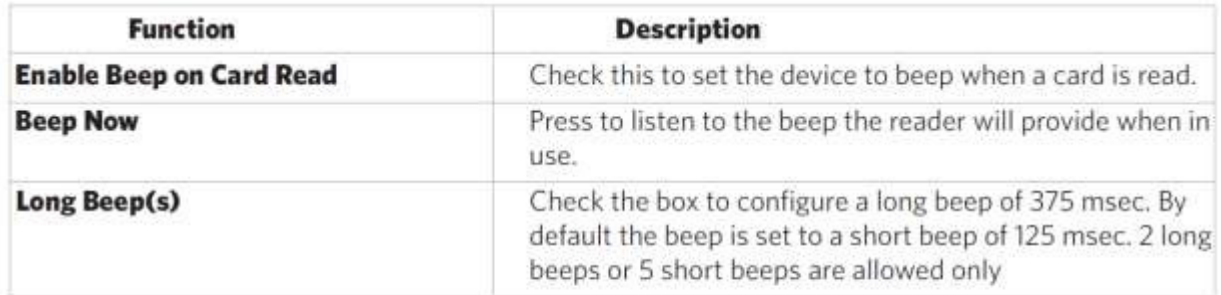

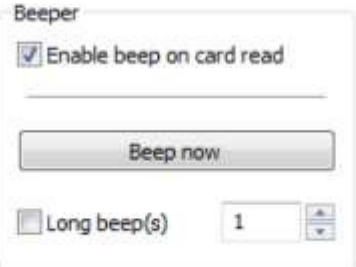

La zone de saisie de valeur numérique à la droite de la Bip Long (s) boîte est désignée pour le nombre de bips pour produire lorsque l'appareil est en cours d'utilisation.

## **OEM Converter Board**

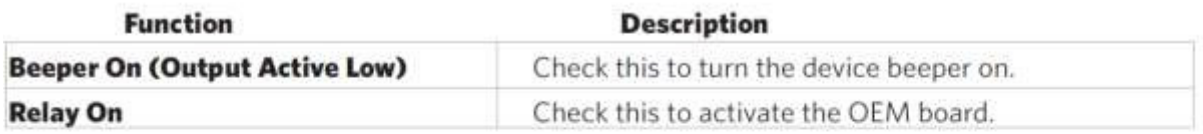

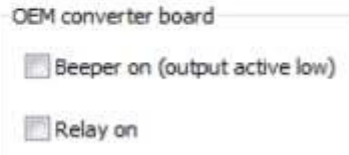

## **carte d'identité**

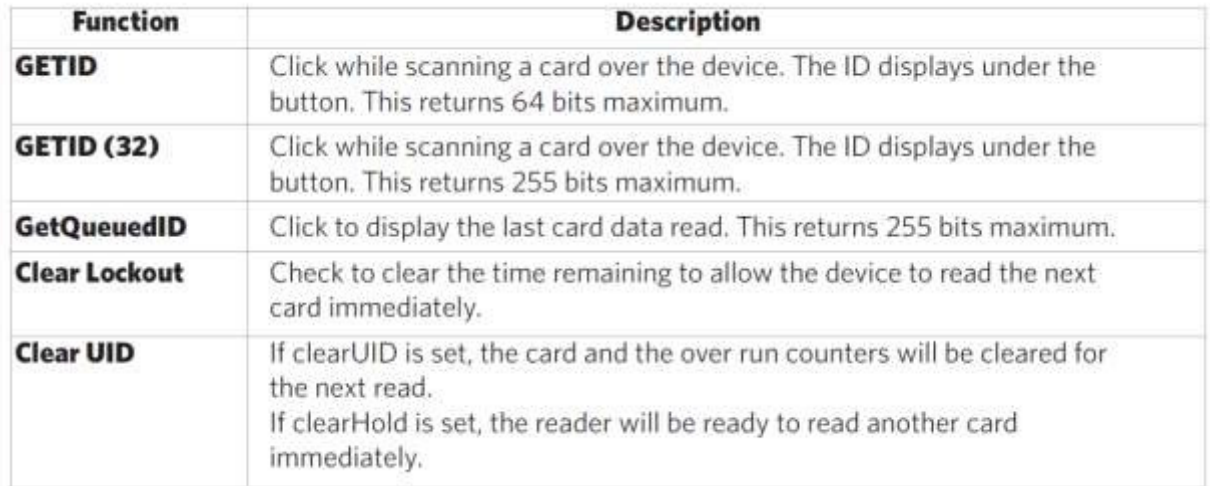

## **GETID affichage des données**

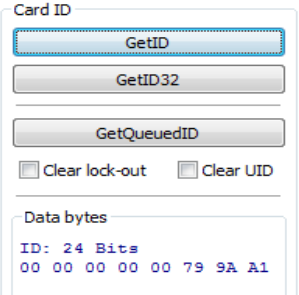

L'octet le plus significatif est le premier - 79. L'octet le moins significatif est le dernier - A1.

#### **GETID (32) Les données d'affichage**

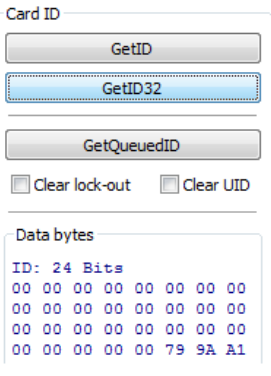

Affichage des données GetQueuedID

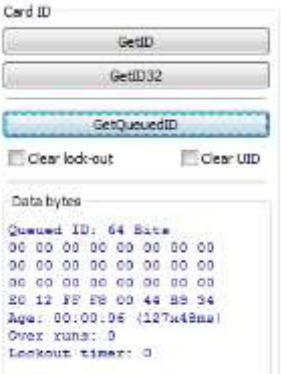

HH: MM: SS écrans - 00:00:06

Tab CHUID

Cet onglet permet la manipulation de tous les champs de la Federal Information Processing Standard (FIPS) 201, ou des cartes de proximité. Utilisez les boutons rouges pour configurer les champs supplémentaires. Les champs peuvent être déplacés pour modifier l'ordre d'affichage dans l'affichage du motif de bit binaire.

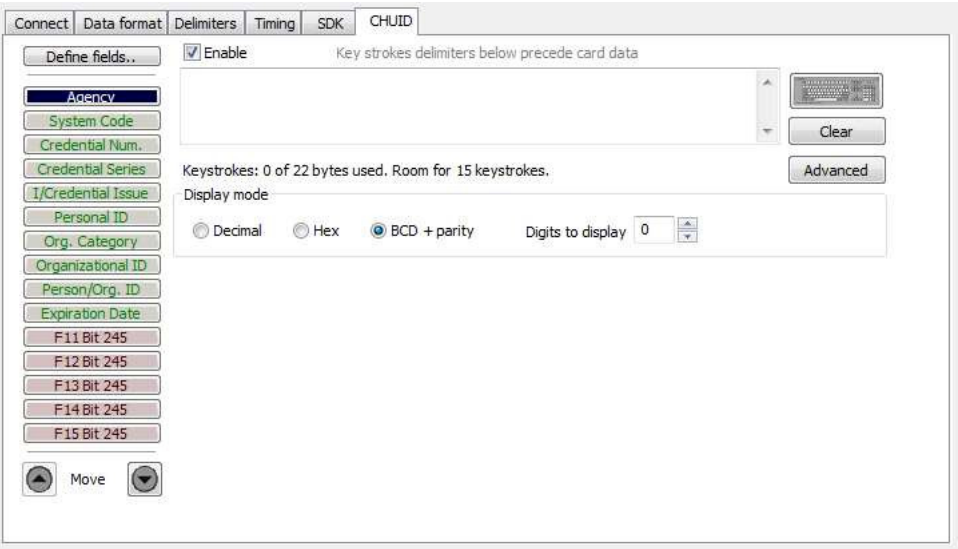

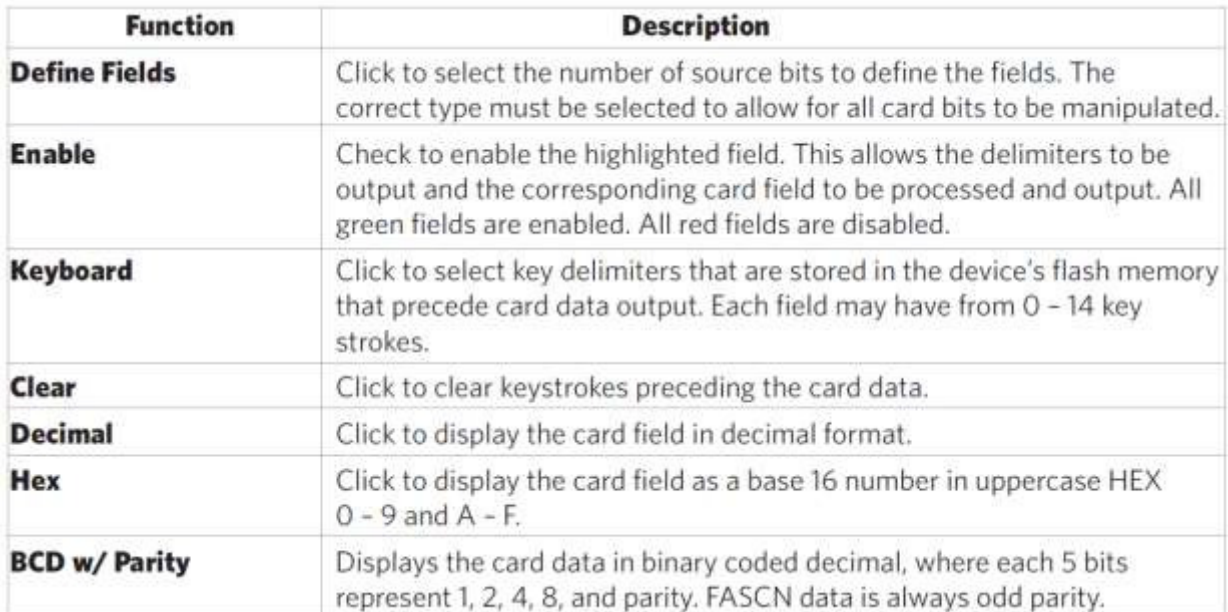

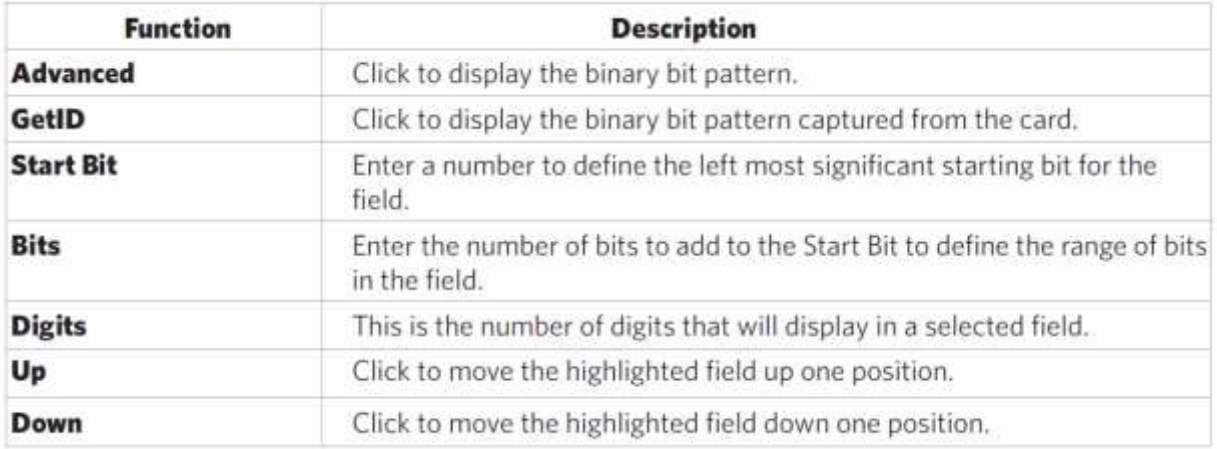

## **Bouton Avancé**

Cela permet d'afficher les chaînes de bits de la carte.

Cliquez sur chaque bouton de champ pour afficher l'emplacement des données binaires de la carte. Dans l'exemple ci-dessous, l'identification personnelle commence au bit 111, est de 50 bits, et est de 10 chiffres. La chaîne de bits est de 111 .. 160 et le motif de bits de la carte est mis en évidence. Ce format de sortie est affichée dans décimal codé binaire avec parité (BCD avec parité). Cette configuration est de 245 bits. Si des touches supplémentaires ont été saisies à précéder les données de la carte, cliquez sur Effacer pour les supprimer.

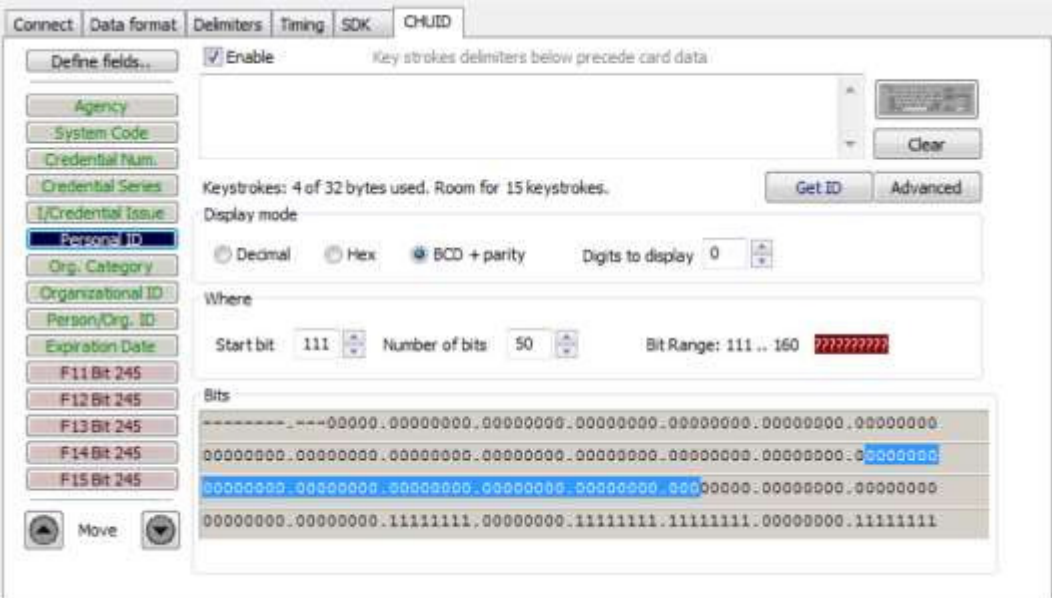

Remarque: Le message qui affiche le nombre d'octets utilisés et la façon dont beaucoup de place pour les frappes au-dessus du bouton Avancé est déterminée par la mémoire flash de l'appareil. Dans cet exemple, la configuration est la suivante: "Touches: 8 sur 32 octets utilisés. Ambiante pendant 14 frappes. "Chaque champ est de 15 frappes maximum. Tous les champs partagent 96 octets.

La chaîne de bits qui affiche à la gauche de la configuration de bits binaire de bit de départ est le champ total + la somme du champ Bits - 1.

#### **Obtenez ID**

Instructions **GetID** et numériser la carte pour afficher le format de sortie de la norme FIPS 201 et une carte de proximité et de l'affichage de l'interprétation des données de la carte. Cliquez **GetID** de définir les champs à mettre en place le dispositif.

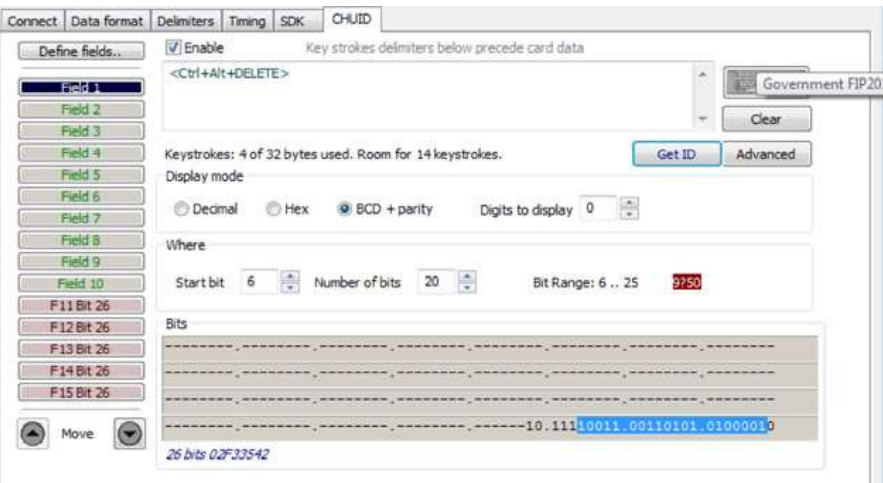

Dans cet exemple, les données de l'Agence commence au bit 11, longueur de 16 bits, et est à 5 chiffres. L'emplacement des données de l'organisme est mis en évidence dans le modèle de bits binaire. La chaîne de bits est de 6 .. 25.

Les données de la carte réelle affiche en bleu-dessous du plan de la configuration de bits binaires. L'interprétation des données de la carte affiche en rouge dans le champ de texte. Les données de la carte en bleu sera toujours le même. Les données de la carte en rouge changements basés sur les paramètres de configuration flashé sur le périphérique.

Remarque: Cliquez sur Effacer pour supprimer les données de cartes rouges dans le champ de texte. Un message de confirmation s'affiche.

Le bit de démarrage modifie l'emplacement réel de la zone sélectionnée du motif de bit binaire.
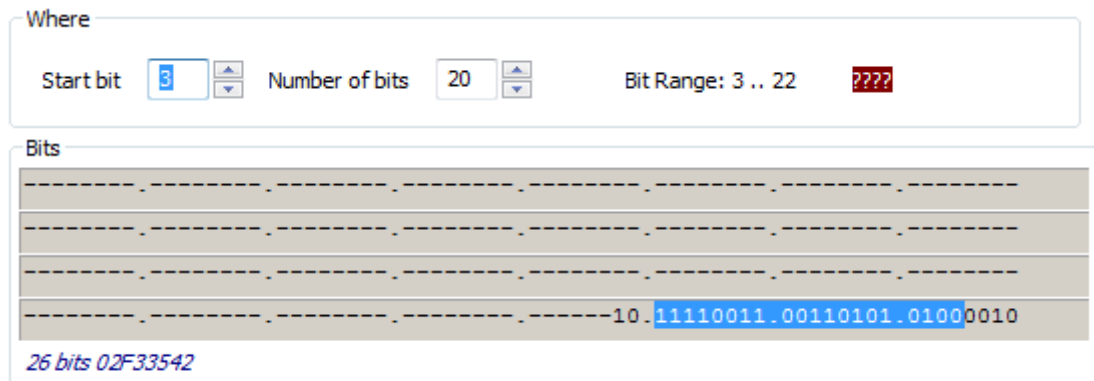

Note: L'affichage que la droite du champ de chiffres indiquent la parité BCD est incorrect??? '. Vérifiez le domaine correct est sélectionné.

Modifier la configuration des champs

Cliquez sur le bouton de champ approprié et décochez la case Activer pour supprimer des données sur le terrain ne sera pas affichée. Dans l'exemple ci-dessous, les champs Date agence, ID personnelle et l'expiration ont été retirées. Touches de fonction supplémentaires s'affichent pour configurer d'autres domaines.

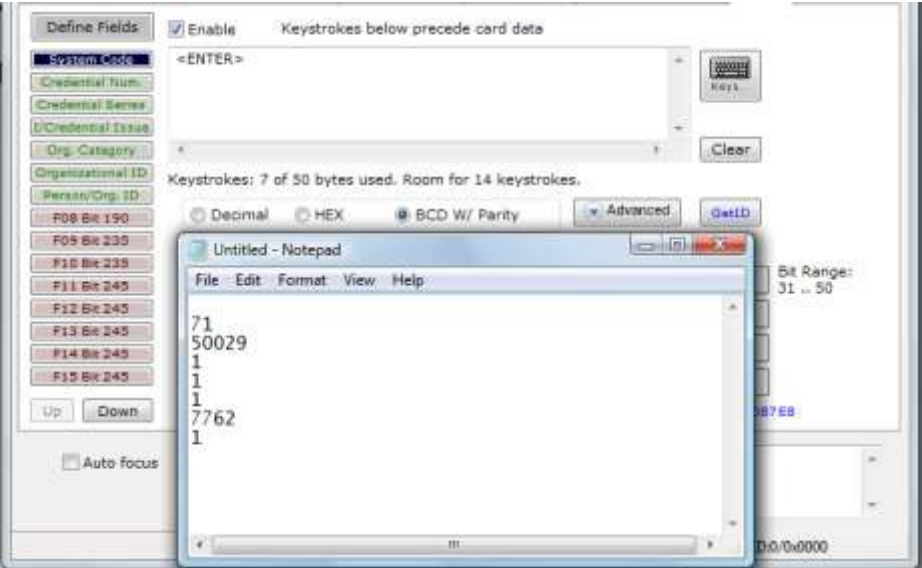

Attribuer frappes Article précédent

Si l'option Activer est cochée pour un champ, les frappes spécifiques peuvent être attribués à précéder la sortie des données de la carte.

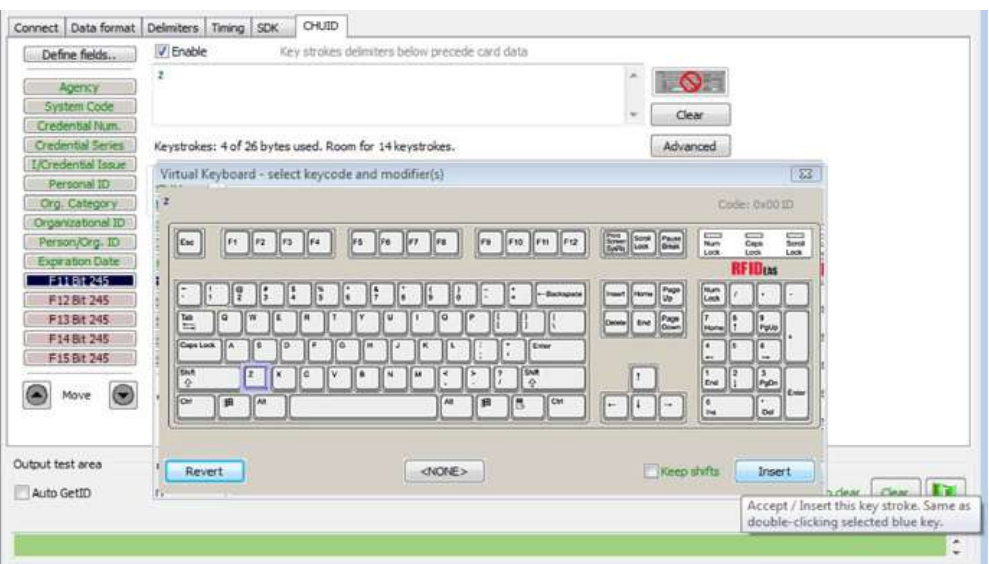

Remarque: La sortie du code de balayage pour la touche sélectionnée s'affiche au-dessus de la liste des clés.

Cliquez sur Effacer pour supprimer toutes les frappes précédentes, le cas échéant.

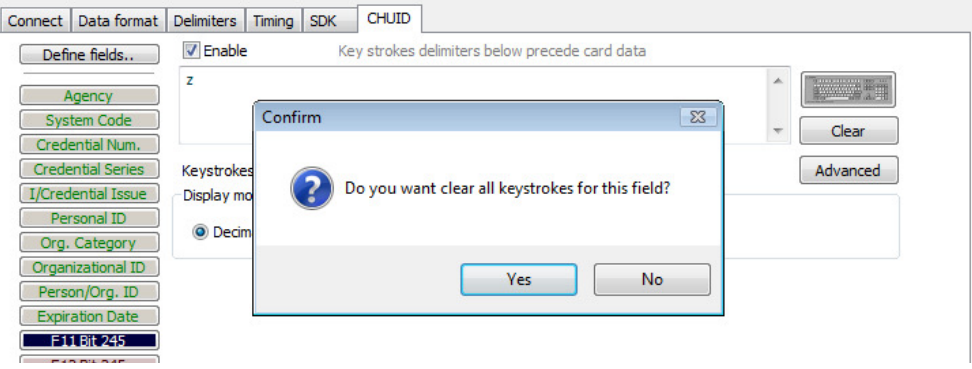

Chaque touche unique est entré à précéder les données de carte équivaut à 1 octet de mémoire.

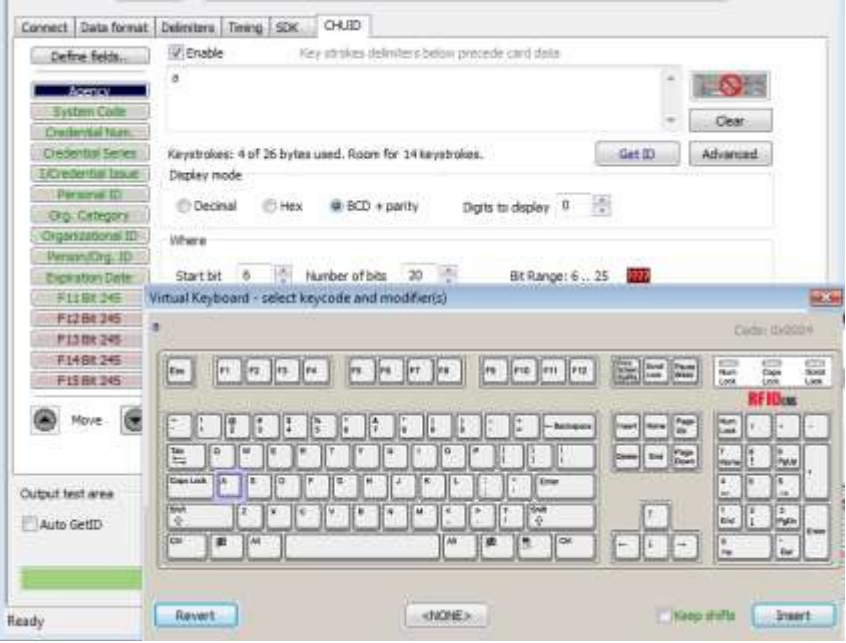

Si aucun caractère spécial est sélectionné avec une combinaison de touches, ce qui équivaut à 2 octets de mémoire.

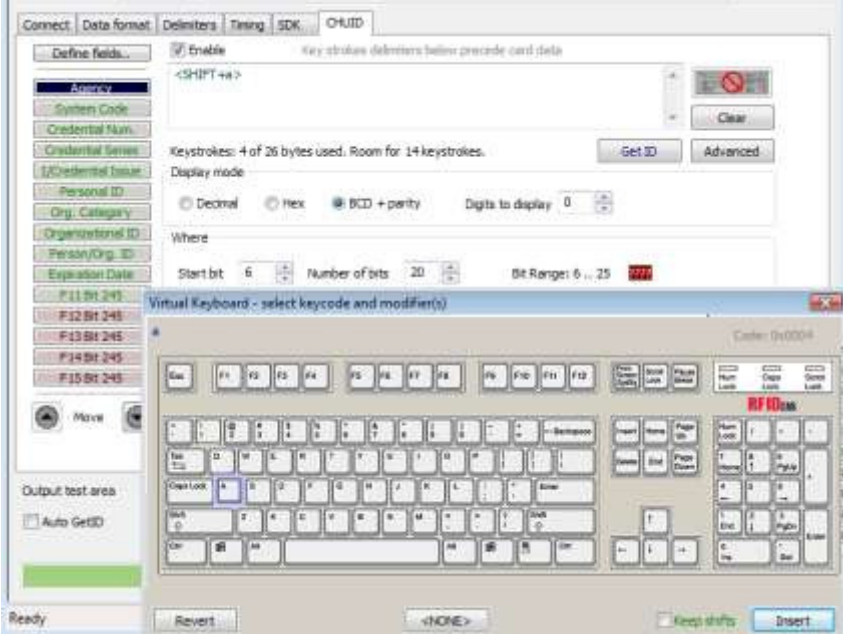

Si toutes les frappes ont été affectées aux champs, le message suivant s'affiche:

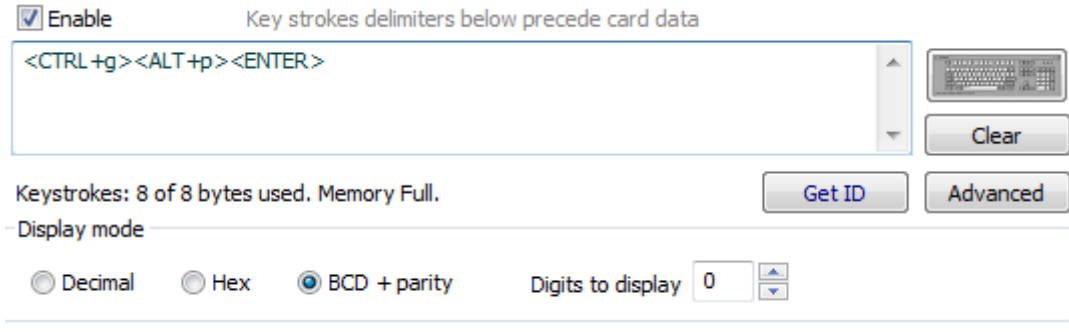

Selon le document / fenêtre active, de la fonctionnalité supplémentaire peut être assignée à un champ. Par exemple, si les données de la carte est lue dans OpenOffice, la fonction de note peut également être affecté.

Sélectionnez le champ approprié. Cliquez sur l'icône du clavier. Check Control gauche. Vérifiez Alt gauche. Cliquez sur n. Cliquez sur Insérer. Cliquez sur Flash pour écrire cette configuration dans la mémoire flash. Vérifiez la fenêtre active est OpenOffice. Scannez la carte. La fonction Notes s'ouvre lorsque la carte est lue.

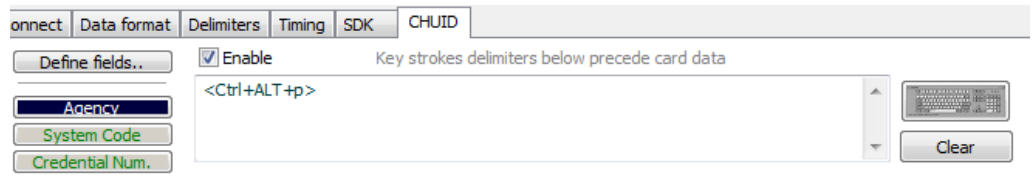

La valeur attribuée à la touche de fonction dans le document actif / fenêtre détermine la sortie.

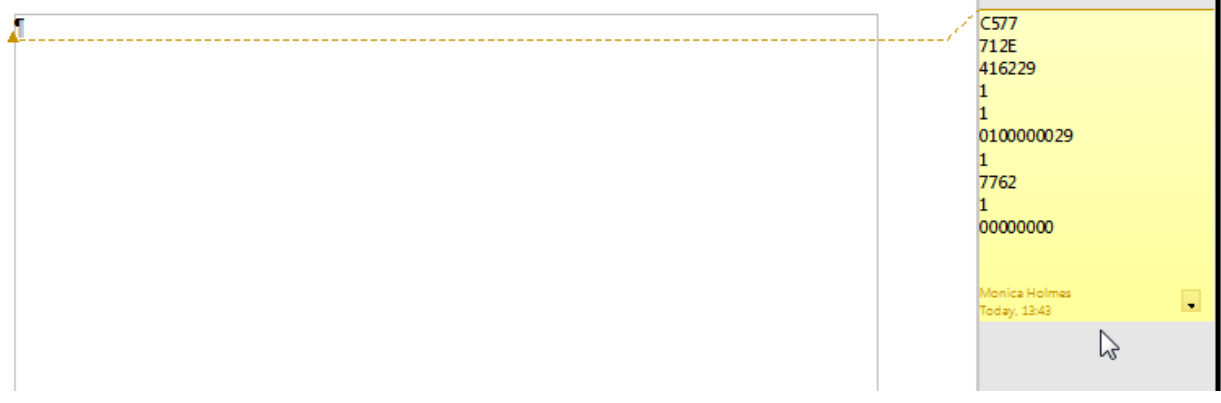

 **Remarque**: Cet utilitaire de configuration crée un fichier ComSpecPort.txt et enregistre dans le répertoire par défaut. Ce fichier peut être ouvert et supprimé à volonté.

# **FIPS 201 configuration de la carte**

Pour configurer une carte FIPS 201:

• sur **Avancée** pour afficher les données de carte dans la configuration de bits binaire afin de déterminer la longueur et le

# format binaire

- CliƋuez suƌ **GetID** et présenter la carte au lecteur
- Définir les champs pour correspondre à la sortie spécifique
- Configurez les champs supplémentaires, le cas échéant
- Le flash de la configuration de la mémoire

# Le bouton **Avancé** affiche:

- Commencez emplacement de bit
- Nombre de bits pour un domaine spécifique
- Nombre de chiffres pour le champ
- Emplacement du champ dans la gamme de 245 bits

# **ASCII Command Protocol 4**

# Présentation ASCII

ASCII Protocole de commande (ACP) permet à l'utilisateur de parler directement à l'appareil sans une DLL ou une application spéciale. Le Prox série communique à l'aide des commandes ASCII. Commandes ASCII imprimables à 9600 bauds, pas de parité 1 bit d'arrêt et sans écho, peuvent être envoyés à l'appareil.

 Remarque: les périphériques USB qui sont port COM virtuel n'ont pas besoin de l'ensemble de la vitesse de transmission. L'entrée est tamponné par le dispositif et exécuté quand un retour chariot (CR) ou saut de ligne de saut de ligne (LF) est tapé. L'appareil analyse ensuite la commande et effectue l'opération, et affiche les résultats ou le code d'erreur. "\R \ NRF> Idées" où \ r représente un CR et \ n représente un LF qui s'affiche sur la ligne de commande.

Toutes les commandes commencent par le préfixe RFID: et à la fin avec une touche de retour, CR ou LF.

### **Déterminez le port COM**

### fenêtres

Utilisez le gestionnaire de périphériques pour afficher les ports COM. Ouvrez le port série COM. S'il s'agit d'un port virtuel CDC, ouvrir l'appareil nouvellement installé qui a été créé.

### Linux

La plupart des distributions Linux incluent Minicom. Télécharger mastic (www.putty.org) pour communiquer avec le périphérique série si Minicom n'est pas disponible.

Une fois le périphérique USB CDC est énumérée sur la machine Linux un dispositif de soit / ou dev/ttyACM0 / dev/ttyACM1 se trouve dans le répertoire / dev /. Minicom utilisateurs peuvent avoir à créer un lien symbolique de / dev/ttyACM0 à / dev / modem à l'aide de la commande ln-s / dev / / ATS / ACMO / dev / modem ou ln-s / dev/ttyACM1 / dev / modem.

### Mac OS X

Le dispositif / dev/cu.usbmodemfa211 se trouve sur un Mac OS X. Utiliser du mastic de communiquer avec cet appareil.

Connectez Programme de communication série

Ouvrez **putty.exe.** Cliquez sur la **connexion d'une série** et régler la **vitesse (en bauds**) de 9600**, les bits** de données à 8, **bits d'arrêt** à 1, et à la Parité sur Aucune. **Le contrôle de flux** n'est pas nécessaire car il n'ya aucun logiciel ou une liaison matérielle.

Cliquez **session**.

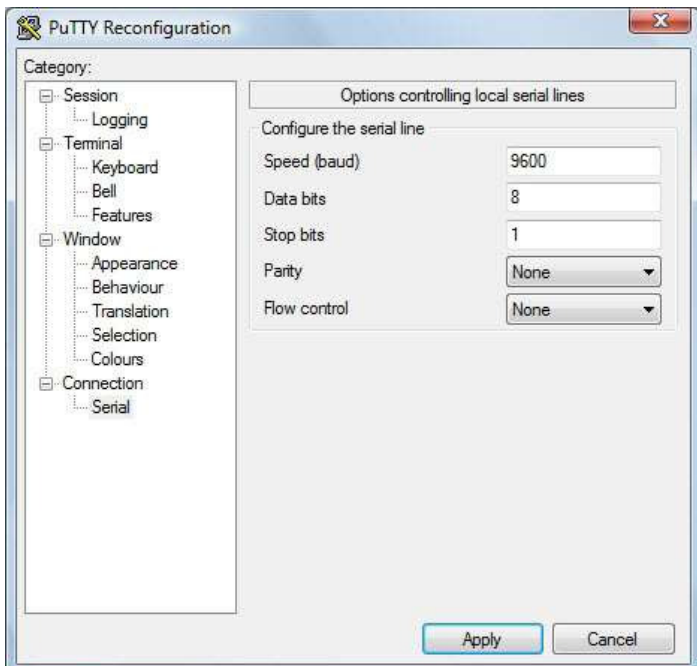

Remarque: Utilisez Hyper Terminal au lieu de mastic avec le système d'exploitation XP.

Mettez en surbrillance la session appropriée. Cliquez sur Enregistrer. Cliquez sur Appliquer.

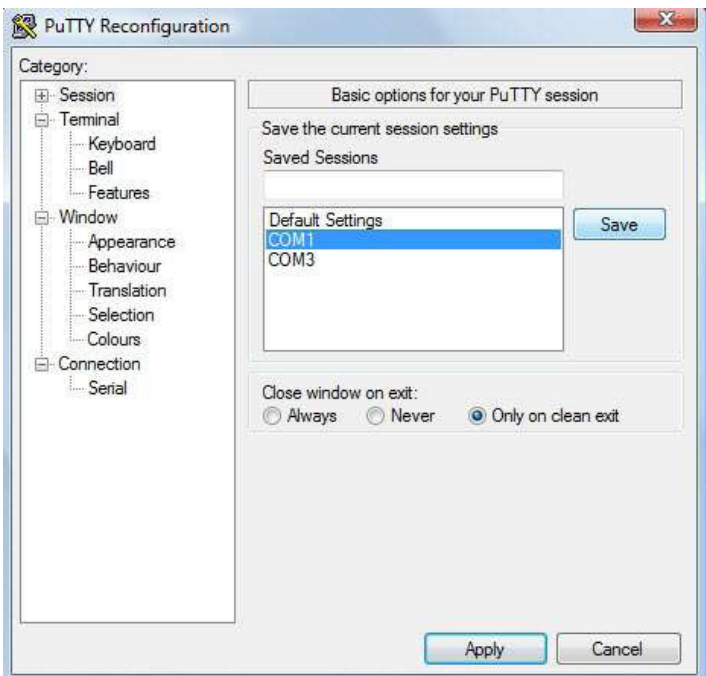

Putty s'ouvre. Type RFID: aider et appuyez sur Entrée. L'aide affiche de sortie de commande. La liste complète des résultats de la commande d'aide se trouve dans cette section du manuel de l'utilisateur de configuration.

# Structure de commandement

Les commandes ne sont pas sensibles à la casse. Caractères attribués aux variables sont sensibles à la casse.

 · Toutes les commandes commencent par une chaîne de préfixe suivi d'une ou plusieurs chaînes de signes avec une période caractère de délimitation entre plusieurs jetons.

· Les fonctions doivent se terminer par un CR ou LF.

 · Les variables peuvent être affectés d'une valeur avec un signe égal suivi de la valeur ou interrogées avec un point d'interrogation.

· Tous les caractères de contrôle autres que CR, LF, et backspace terminer la commande.

· La touche Echap annule une commande.

La syntaxe générale est:

PREFIX balise {DELIMITEUR token} {{= valeur} | {}?} La chaîne de préfixe est rfid:

Structure de commandement tombe dans un des trois groupes:

- 1. Remplir une fonction.
- 2. Affecter une variable.
- 3. Interroger une variable.

# **Exécuter une fonction**

Une fonction effectue une opération qui peut ou peut ne pas afficher les résultats. Une fonction ne peut pas être interrogée. Un exemple d'une fonction est d'écrire les paramètres des variables à mémoire flash utilisant la technologie **RFID: cfg.write CR**.

Certaines fonctions qui affichent une valeur ou une série de valeurs affichent la chaîne entre accolades pour l'analyse facile. Par exemple, la **RFID: qid** fonction affiche de sortie:

{0x00BB, 1,0 x0000, 80; 0x000000801CD1931B2F14}

# **Affecter une variable**

Il existe trois types de variables:

1. Boolean

2. entier

3. personnage

Exemples de missions booléennes  $RFD: op.been = 0$  RFID: op.beep = true RFID: op.beep = False RFID: op.beep = F

Exemples o f Entier Cession RFID: out.led = 0003  $RFD: out.$ led = 3

Remarque: Certaines valeurs entières exigent une entrée hexadécimale 16 bits. Par exemple: pcProx Plus Card types: RFID: cfg.card.type = 0xFFFF

Des exemples de cession de caractères RFID: Delim.Chr.fac = ':' CR RFID: Delim.Chr.fac = 'X3A' CR

# **Interroger une variable**

Interroger une seule variable pour afficher sa valeur actuelle.

· Booléens Afficher en tant que vrai ou faux.

· Entiers s'affichent comme 0 .. 255 avec suppression des zéros.

· Personnages s'affichent comme des caractères ASCII imprimables cités unique dans l'intervalle 0x20 .. 0x7E.

· Les valeurs de 0x00 .. 0x1F et 0x7F .. 0xFF sera avec un anti-slash x minuscules et le nombre hexadécimal majuscule à deux chiffres.

· La sortie de la variable s'affiche entre accolades.

Par exemple: **les idées RF> rfid: out.led?**

{3}

Les variables sont définies et stockées dans la mémoire vive et sont perdus lorsque l'utilitaire est fermé. Utilisez la fonction de **cfg.write** d'écrire la configuration de la RAM dans la mémoire flash. Utilisez la fonction **cfg.read** de lire la mémoire flash.

# Aide commandement

Aide affiche les commandes suivies de son type de données et la syntaxe attendue. Le tableau ci-dessous montre le résultat de la commande d'aide. Les fonctions s'affichent en bleu.

# **HELP COMMAND OUTPUT**

rfid:beep.now rfid:disp.fac.hex ‡ rfid:cfg rfid:disp.fac.send  $±$  rfid:cfg.card.hipri ‡ rfid:cfg.card.list (Function) rfid:disp.hex.lower ‡ rfid:cfg.card.type rfid:disp.id.digits rfid:cfg.read (Funtion) rfid:cfg.reset (Function) rfid:help (Funtion) rfid:cfg.write (Function) rfid:op.beep

rfid:chr.1 rfid:op.cont rfid:chr.2 rfid:op.sdk rfid:chr.3 rfid:out.led rfid:chr.count.lead rfid:chr.count.lead rfid:qid (Function)<br>rfid:chr.count.trail rfid:qid.hold rfid:chr.count.trail rfid:chr.eol rfid:qid.id rfid:chr.fac rfid:qid.id.hold rfid:chr.gone.1 rfid:time.hold rfid:chr.gone.2 rfid:var (Function) rfid:cmd.echo rfid:wieg.id.bits rfid:cmd.prompt rfid:wieg.inv.bits rfid:dev.luid<br>
rfid:dev.part (Function) and the control of the control of the control of the control of the control of the c<br>
rfid:wieg.qual.bits rfid:dev.part (Function) rfid:dev.part (Function) rfid:wieg.qual.bits<br>
rfid:dev.ver (Function) rfid:wieg.rev.bits rfid: dev.ver (Function) rfid:disp.64bit rfid:wieg.rev.bytes

rfid:disp.fac.64bit rfid:wieg.strip.lead.bits rfid:disp.fac.digits rfid:wieg.strip.trail.bits

 $\ddagger$  S'applique uniquement à la pcProx plus

Aide Sommaire des commandes

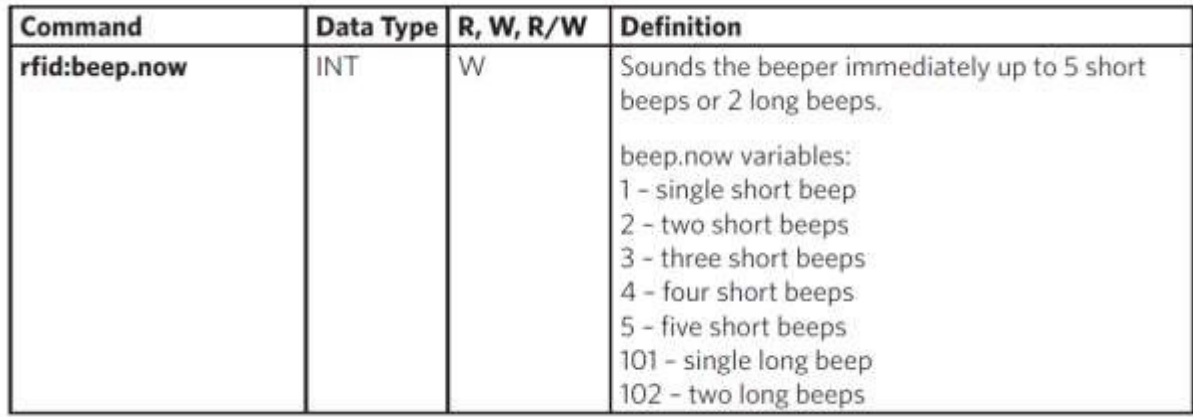

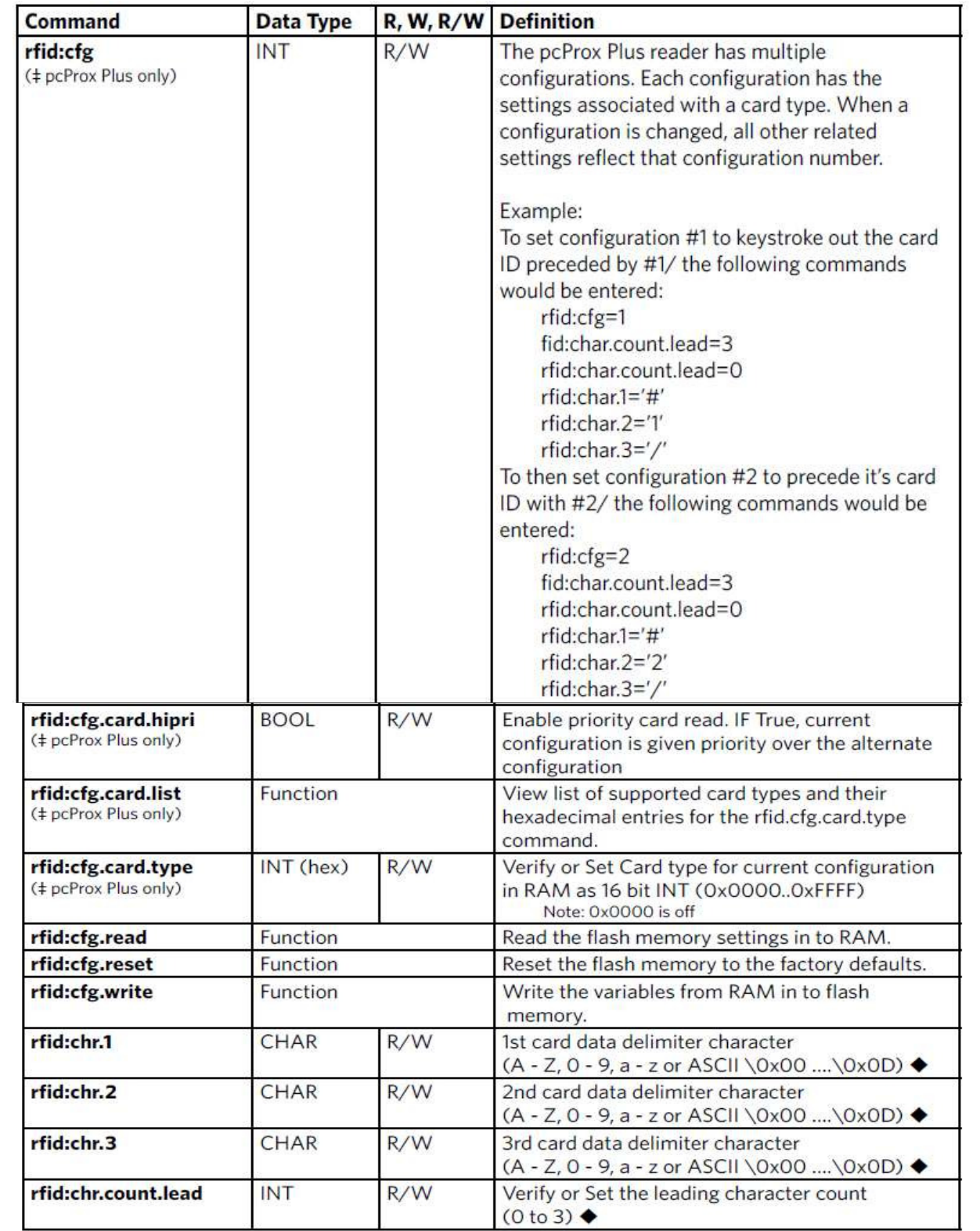

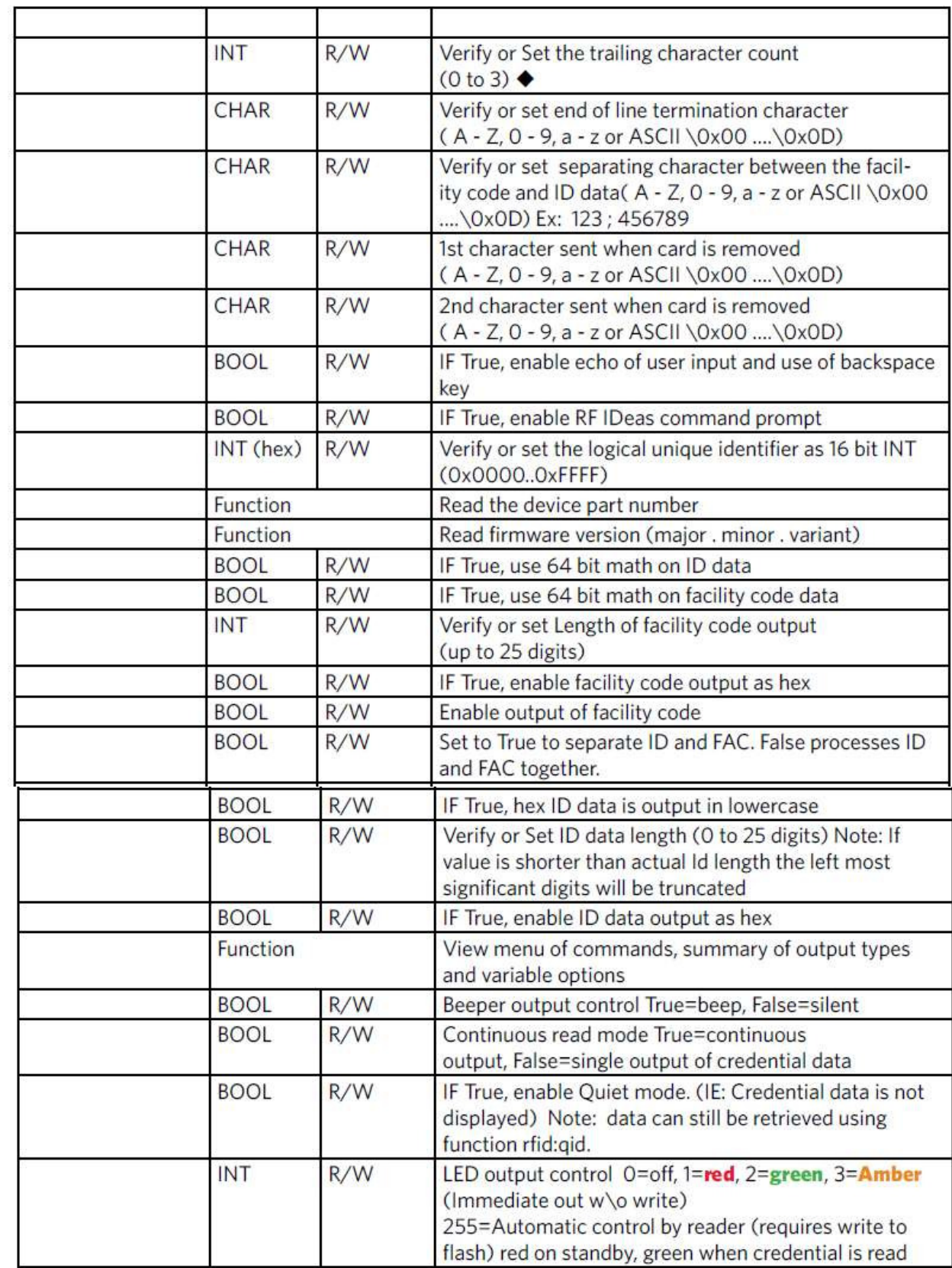

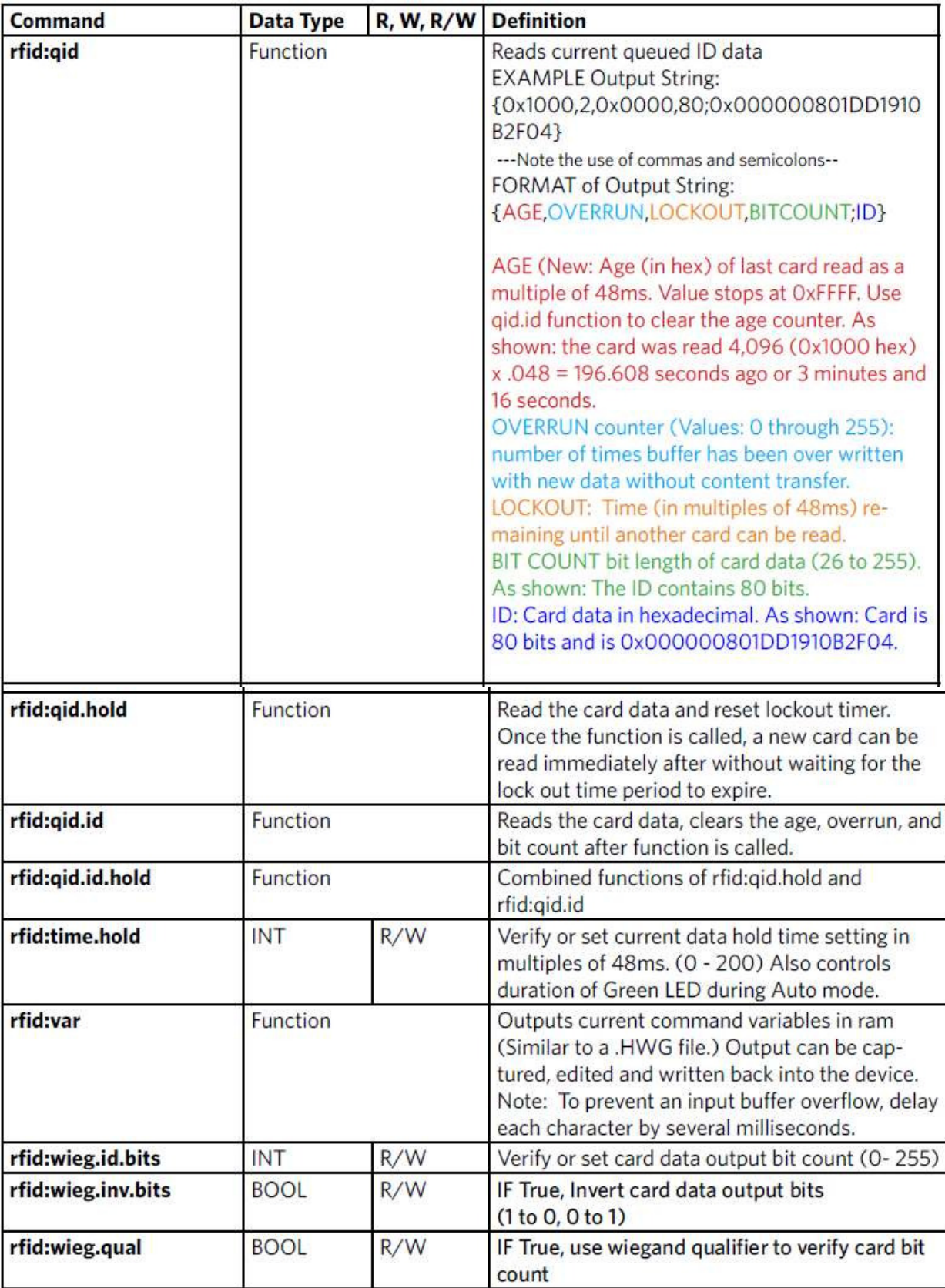

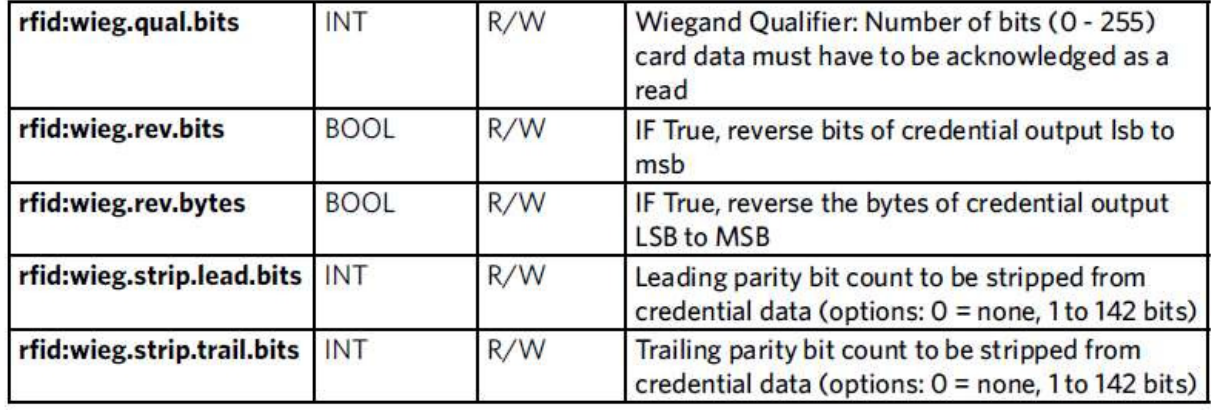

### **Légende:**

R = lecture seule commande

W = écriture seule commande

R / W = commande peut être lu à sa valeur actuelle ou écrit avec une nouvelle valeur.

 Remarque: Les variations de valeur sont stockées dans la mémoire vive jusqu'à rfid: cfg.write est utilisé pour stocker la valeur dans la mémoire flash.

Ces trois commandes d'identifier les caractères de séparation, qui peut afficher. Trois personnages peuvent être divisés en pré et / ou séparateurs de poste. La RFID: commande count.lead identifie combien de trois caractères (chr.1 .. chr.3) affichage avant que les données de la carte. Par exemple, si la RFID: count.lead est mis à 1, un seul affichage de caractères avant que les données de cartes et chr.2 et chr.3 peuvent être définis comme des séparateurs de poste. Puis RFID: count.trail peut avoir une valeur de 0, 1, ou 2. Si rfid: count.lead est 2, chr.1 et chr.2 sont définis comme principaux séparateurs. Ensuite, seulement chr.3 peut être défini comme un délimiteur. Cependant, ils sont utilisés, le même emplacement de personnage ne peut pas être utilisé à la fois avant et arrière delimiter.

# commande variable

La commande var affiche toutes les variables. La sortie de la commande peut être capturée et lue dans l'appareil. Il doit y avoir un délai de quelques millisecondes après chaque caractère ou les séries dépassements de tampon d'entrée pcProx.

# **VARIABLE COMMAND OUTPUT**

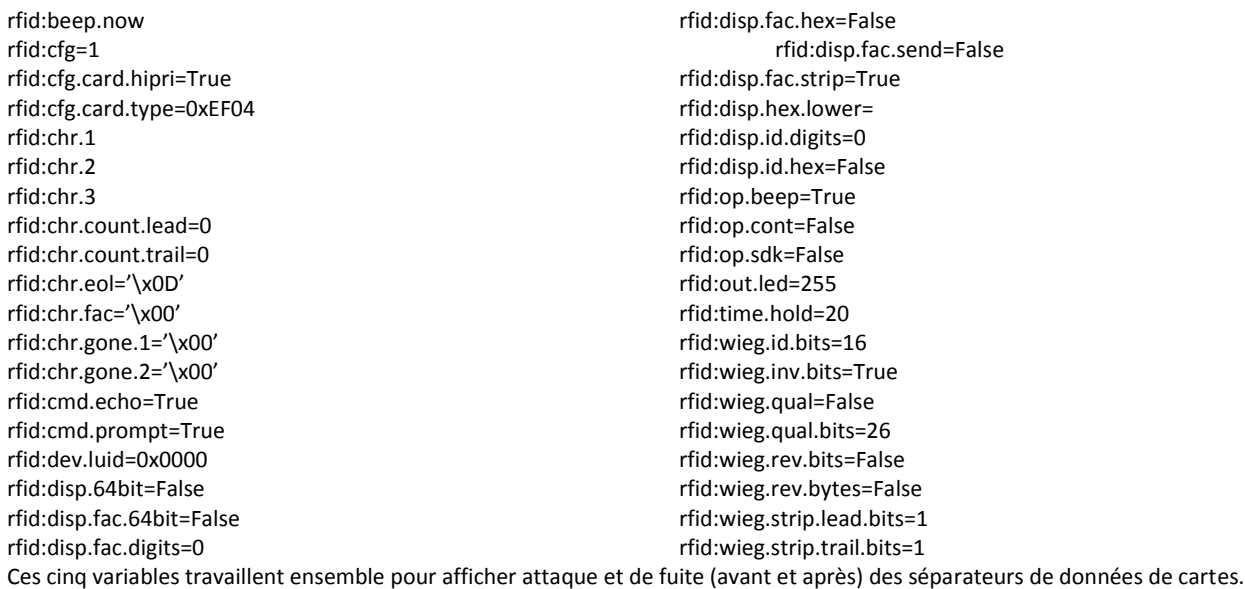

1. RFID:  $chr.1 = \sqrt{00'}$  2. RFID: chr.2 = '\ x00' 3. RFID: chr.3 = '\ x00' 4. RFID: chr.count.lead = 0 5. RFID: chr.count.trail = 0

Les trois premières commandes identifient les personnages pré délimitation qui peut afficher. Trois personnages peuvent être divisés en pré et / ou séparateurs de poste. Count.lead identifie combien de trois caractères (chr.1 .. chr.3) affichage avant que les données de la carte. Par exemple, si count.lead est mis à 1, un seul personnage affiche avant les données de la carte et chr.2 et chr.3 peuvent être définis comme des séparateurs de poste. Puis count.trail peut avoir une valeur de 0, 1, ou 2. Si count.lead est 2, chr.1 et chr.2 sont définis comme principaux séparateurs. Alors seulement chr.3 peut être défini comme un délimiteur. Le même personnage ne peut pas être utilisé à la fois pour une attaque et de fuite

### **RFID: cfg = 1**

delimiter.

Le lecteur pcProx Plus dispose de multiples configurations. Chacune possède les paramètres associés à un type de carte. Lorsque la configuration est modifié, tous les autres paramètres connexes reflètent ce numéro de configuration.

Exemple: Pour définir la configuration n ° 1 de frappe hors de carte d'identité précédée par # 1 / ce qui suit doit être entré.

RFID:  $cfg = 1$ fid: char.count.lead = 3 RFID: char.count.lead = 0 RFID: char.1 = '#' RFID: char.2 = '1 ' RFID: char. $3 =$ '/' Et maintenant définir la configuration n ° 2 de faire précéder son ID de la carte avec # 2 / RFID:  $cfg = 2$ fid: char.count.lead = 3 RFID: char.count.lead = 0 RFID: char.1 = '#' RFID: char.2 = '2 ' RFID: char. $3 = \frac{1}{1}$ 

### **RFID: chr.eol = '\ x0D'**

Cette commande envoie le caractère de fin de ligne (EOL) à la fin des données de la carte. Typiquement, un retour chariot (CR) (0x0) est utilisé.

### **RFID: chr.fac = ':'**

Cette commande définit un séparateur entre les données et cartes FAC.

### **RFID: chr.gone.1 = '\ x0A' et RFID: chr.gone.2 = '@'**

Ces commandes demandent à l'appareil pour envoyer des x0A «les personnages et '@' lorsque la carte d'identité est supprimé si elles ne sont pas '00 '.

### **RFID: cmd.echo = True**

Cette commande fait écho à l'entrée d'utilisateur, si vrai, et les contrôles si backspace envoie un espace, retour arrière, l'espace pour effacer le dernier caractère tapé. Si elle est fausse, elle est désactivée pour le contrôle de l'ordinateur. Cette valeur peut être écrit dans la mémoire flash à l'aide cfg.write. Par défaut, c'est vrai sur cfg.reset.

**RFID: cmd.prompt = True** 

Cette commande affiche le message si vrai. Si elle est fausse, le message ne s'affiche pas. Cette valeur peut être écrit dans la mémoire flash à l'aide cfg.write. Par défaut, c'est vrai sur cfg.reset.

### **RFID: dev.luid = 0x1234**

Cette commande définit l'ID d'unité logique. Défini par l'utilisateur 2 valeur d'octet pour identifier cet appareil.

### **RFID: disp.64bit = False**

Cette commande utilise 64 bits pour les mathématiques chiffres décimaux 64 bits informatiques. Cela devrait toujours être sur. Si cela est vrai, il utilise 64 bits mathématiques.

### **RFID: disp.fac.digits = 3**

Cette commande tronque ou définit l'affichage zéro de FAC.

### **RFID: disp.fac.hex = False**

Cette commande envoie le code FAC en hexadécimal lorsque vrai. Si elle est fausse, le code FAC est envoyé en décimal.

### **RFID: disp.fac.send = False**

Cette commande envoie le code FAC si vrai. Si elle est fausse, le code FAC ne s'affiche pas.

### **RFID: disp.fac.strip = False**

Cette commande sépare la FAC à partir des données de la carte, si vrai, donc il peut être formaté de manière indépendante pour l'affichage. Si elle est fausse, le code FAC n'est pas séparé des données de la carte.

### **RFID: disp.id.digits = 16**

Cette commande définit les chiffres de sorte que les chiffres de gauche les plus importants seront tronqués. Par exemple, si les données de la carte est 1234 et id.digits = 3, alors que 234 écrans. Si les données de la carte = 8 formats de la largeur d'affichage en tronquant chiffres ou en ajoutant des zéros.

### **RFID: disp.id.hex = False**

Affiche les données de la carte que lorsque hexadécimal vrai. Si elle est fausse, les données de la carte affiche sous forme décimale.

### **RFID: op.beep = True**

Cette commande définit le dispositif émet un bip sur une carte succès lire quand vrai. Si elle est fausse, l'appareil n'émettra pas de bip même si la carte est lue avec succès.

### **RFID: op.cont = False**

Cette commande définit le dispositif de lecture en continu lorsque vrai. Il raconte l'appareil pour lire les mêmes données de la carte à plusieurs reprises alors que la carte est sur le périphérique. Si elle est fausse, l'appareil ne transmet des données de cartes une fois.

### **RFID: op.sdk = False**

Cette commande arrête l'appareil à partir de l'affichage des données de la carte lors de vrai, de sorte que le qid ou SDK appel de l'API doivent être utilisées pour obtenir les données de la carte. Quand le vrai dispositif enverra les données via frappes ou série selon le type de périphérique / modèle.

### **RFID: out.beep = False**

Cette commande fait le bip de l'appareil lorsqu'il est vrai. Si elle est fausse, l'appareil n'émettra pas de bip. Ceci est uniquement disponible sur les cartes de conversion OEM.

**RFID: out.led = 255** 

Cette commande définit la variable et fixe également la couleur de la LED en RAM sortie. Utilisez cf.write pour écrire cette modification de la mémoire flash à persister à travers les cycles de puissance.

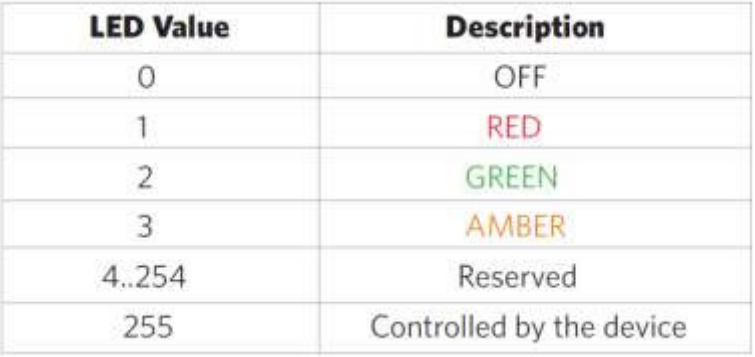

### **rfid.out.relay = True**

Cette commande définit le pilote de sortie sur ON (actif bas) lorsque vrai. Ceci est uniquement disponible sur les cartes de conversion OEM.

### **RFID: time.hold = 20**

Cette commande définit la durée de 48ms ticks ces données seront conservées pour l'ID actif. Il contrôle aussi combien de temps l'appareil maintient la LED verte en 48 ms tiques. La durée par défaut est de 20 \* 0,048 = 0,960 secondes.

Note: La qid.hold réinitialise la minuterie interne cette valeur initialise.

### **RFID: time.lo = 24**

Cette commande définit combien de temps en 48ms tiques du dispositif de la carte doit attendre aucune carte dans le champ RF pour commencer à accepter de nouvelles données de la carte. Cela évite que les mêmes données de la carte d'être lu à plusieurs reprises. Si op.cont est vrai que cette valeur n'a aucun effet. La valeur par défaut est 24 \* 0,048 = 1,15 secondes.

Note: La qid.hold réinitialise l'horloge interne de cette valeur initialise, de sorte qu'une nouvelle carte peut être lue assoon que les données sont transférées vers l'ordinateur hôte.

### **RFID: wieg.id.bits = 80**

Cette commande définit l'inversion d'octets et définit également la taille du bit FAC.

### **RFID: wieg.inv.bits = True**

Cette commande définit tous ceux à devenir zéro dans les données Wiegand. Si elle est fausse, tous les zéros sont en passe de devenir un un.

### **RFID: wieg.qual = False**

Cette commande définit la lecture de carte filtre à off. Si c'est vrai, carte filtre lecture est activée. Ceci est lié à la commande suivante. Qual.bits = 80.

### **RFID: wieg.qual.bits = 80**

Cette commande définit l'appareil pour lire uniquement des cartes avec autant de bits. Tous les autres cartes de taille sont filtrés.

**RFID: wieg.rev.bits = False** 

Cette commande ne revient pas sur tous les bits. Si c'est vrai, les bits de poids faible sont inversés avec les bits les plus significatifs.

# **RFID: wieg.rev.bytes = False**

Cette commande ne revient pas sur tous les octets dans le champ Taille id.bits. Si c'est vrai, tous les octets sont inversés.

# **RFID: wieg.strip.lead.bits = 1**

Cette commande supprime 0 .. 15 bits à partir des bits les plus significatifs.

### **RFID: wieg.strip.trail.bits = 1**

Cette commande supprime 0 .. 15 bits à partir des bits les moins significatifs.

# Codes d'erreur ACP

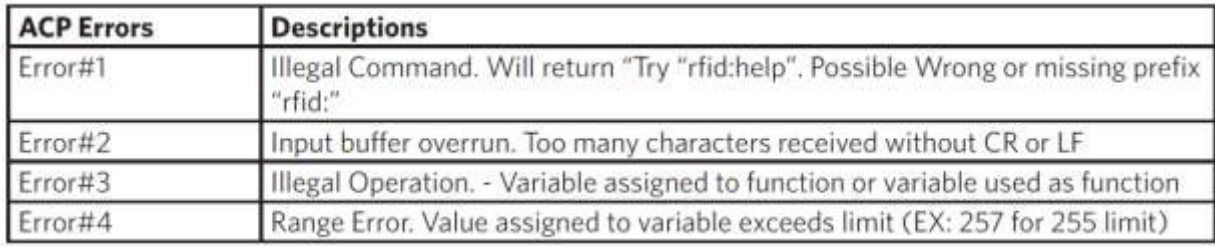

# Astuces et dépannage 5

# Dépannage

Si l'appareil ne fonctionne pas ou si le message d'erreur suivant s'affiche:

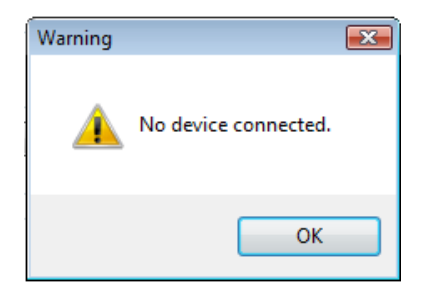

 1. Assurez-vous que l'appareil est branché sur le port USB ou RS-232. Lorsque le poste est allumé et qu'aucune carte est en cours de lecture, le voyant est rouge. Une carte de proximité valide provoque le voyant passe au vert, à condition que la configuration n'est pas configuré pour lire uniquement certaines longueurs binaires.

 2. Une seule demande de port COM peut posséder le port RS-232 à la fois. Assurez-vous qu'il n'ya pas d'autre application COM fonctionnement du port. Cela empêche notre logiciel de voir le dispositif.

3. Vérifier le bon modèle et l'écran de configuration du logiciel est d'accord avec le périphérique connecté.

4. Vérifiez le port est d'accord avec le connecteur de la station de travail.

 5. Si l'appareil ne fonctionne toujours pas, débranchez-le, retirez 'de périphérique USB »à l'aide du Panneau de configuration» de Windows un «Ajouter / Supprimer» Matériel. Ensuite, redémarrez le poste de travail. Lorsque le client léger démarre en hausse, ré-attacher le périphérique USB et le système d'exploitation doivent ré-installer automatiquement le pilote Windows.

Changer le temps de relâchement à 1000 sur l'onglet de synchronisation pour les touches USB pour ralentir l'appareil. Ouvrez le Bloc-notes ou Word et glisser une carte pour afficher les données de la carte pour voir les actions de tous les symboles non imprimables.

Si l'appareil ne lit pas la carte, contactez le fabricant de la carte / fournisseur pour vérifier que le type de carte est compatible avec le modèle de l'appareil.

# **Foire aux questions**

### **Quels types d'informations d'identification de travailler votre ordinateur de bureau et de produits OEM avec?**

Nos produits fonctionnent avec la quasi-totalité de proximité 125 kHz et 13,56 MHz cartes sans contact dans l'industrie d'aujourd'hui. Les tableaux ci-dessous peuvent vous aider à déterminer ce que d'idées de produits RF travailleront avec votre titre particulier. Vous pouvez référencer le numéro de pièce de RDR sur notre site Web pour obtenir le nom du produit ou vous pouvez simplement nous envoyer un courriel à sales@RFIDeas.com avec le numéro et nous vous contacterons.

Solutions pour l'identification:

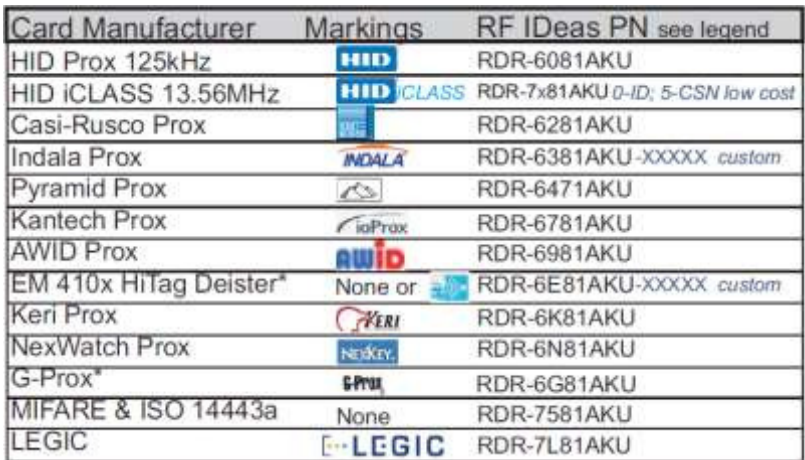

Solutions pour les intégrateurs:

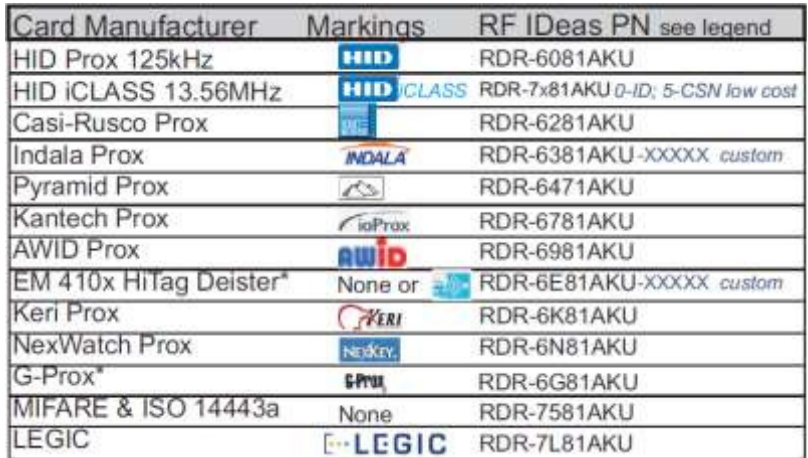

**Lorsque je présente ma carte au lecteur d'inscription pcProx le numéro affiché n'est pas le numéro imprimé sur ma carte ou le même nombre mes accès au système de commande affiche, pourquoi?** 

Vérifiez auprès de votre fournisseur pour l'information sur le format de la carte, car il existe des pouvoirs qui exigent un lecteur de format personnalisé. Vous pouvez posséder un de ces types de pouvoirs. Les lecteurs d'inscription pcProx faudra peut-être configuré pour émettre le nombre des titres de compétences requis,

c.-à-FAC, ID ou CSN utilisant le pcProx Adhérer utilitaire de configuration pour USB et RS-232 lecteurs. Vous pouvez télécharger notre programme de configuration gratuitement en coupant et collant ce chemin en vous <http://www.rfideas.com/Software/pcProxConfig.exe>du navigateur Web. Une fois téléchargé s'il vous plaît consulter le guide d'utilisation pour des instructions de configuration. Si vous avez des questions s'il vous plaît contactez RF IDeas support technique.

### **Quel logiciel puis-je utiliser pour afficher les données de la carte de sortie ASCII à partir d'un RDR-6081AKF ou RDR-6081AKE?**

Étant donné que ces lecteurs utilisent un port COM virtuel, le pcProx Adhérer utilitaire de configuration pour l'USB et les lecteurs RS-232 peut être utilisé pour configurer votre lecteur, copiez et collez le chemin d'accès suivant dans votre navigateur Web et télécharger sur votre ordinateur.

<http://www.rfideas.com/Software/pcProxConfig.exe>Une fois téléchargé et installé, vous pouvez l'utiliser pour configurer les lecteurs et afficher les données de sortie. HyperTerminal ou ProComm Plus peut également être utile pour la visualisation des données de cartes.

### **Quel utilitaire de configuration puis-je utiliser pour configurer le pcProx 125 kHz inscrire, pcProx 13,56 MHz s'inscrire et produits Wiegand?**

Les produits ci-dessus peuvent ou non nécessiter une configuration en fonction du type de badge ou carte que vous utilisez. Si vous n'avez pas besoin de configurer eux, nous avons un téléchargement gratuit. L'utilitaire de configuration pour l'USB et les lecteurs RS-232 peut être trouvé [à http://www.rfideas.com/Software/pcProxConfig.exe](http://www.rfideas.com/Software/pcProxConfig.exe) 

### **Quel utilitaire de configuration puis-je utiliser pour configurer le lecteur FIPS RDR-7P71AKx 201?**

Il ya actuellement une version bêta appelée pcProxPlusConfig-Beta.exe pour configurer votre lecteur FIPS 201. Copiez et collez le lien suivant dans votre navigateur Web et la version bêta sera automatiquement commencer à télécharger <http://www.rfideas.com/Software/pcProxPlusConfig-Beta.exe>. Veuillez noter que ce programme est un utilitaire spécial pour configurer nos appareils de format 201/long FIPS uniquement.

### **Avez-vous des solutions RFID pour longue portée de lecture?**

Oui, nous avons plusieurs produits qui peuvent suivre un véhicule jusqu'à 33 pieds et voyageant plus vite que 120 miles par heure. Allez sur notre site Web à www.RFIDeas.com, et sélectionner des produits et sélectionnez l'onglet longue portée pour plus d'informations.

### **Comment puis-je utiliser une carte de proximité pour l'ouverture de session?**

L'un des domaines les plus dynamiques de la technologie sans contact et de proximité est ce qu'on appelle une authentification unique ou SSO pour faire court. Nous avons des solutions technologiques qui peuvent vous aider à transformer votre badge d'accès en cours de construction dans un badge multifonctions pour une utilisation à l'intérieur du bâtiment. La conversion permettra de vous connecter et d'un ordinateur, vous punch dans l'horloge du temps,

contrôler les imprimantes multifonctionnelles et bien plus encore. Contactez notre service commercial au 1-866-439-4884 Sans frais pour en savoir plus.

### **Puis-je utiliser votre produit pour l'enregistrement des réunions de suivi et d'assiduité de formation?**

Oui. Nos produits peuvent être utilisés pour suivre la fréquentation de la formation et de l'enregistrement réunion. Contactez notre service commercial au 1-866-439-4884 Sans frais pour en savoir plus sur la façon dont

nos produits peuvent être utilisés pour l'enregistrement de la réunion, la fréquentation de la formation et de nombreuses autres applications.

### **Pourquoi dois-je interroger le lecteur de carte USB?**

La nature de l'USB n'est pas déclenché par un événement en soi, il fonctionne sur un protocole hôte / client que pendant l'énumération demande à l'hôte de scrutin à un taux spécifique. Comme un clavier nous sommes interrogés par le système d'exploitation tous les 10 ms, la même vitesse de votre clavier et de la souris est. Nous utilisons les longs paquets de rapport pour configurer les lecteurs. Nous communiquons également à l'API de DLL par des rapports de fonctionnalités pour les périphériques HID. Les AK0 unités qui sont RS-232 ou CDC peuvent parler anglais avec l'aide du protocole de commande ASCII comme "RFID: help" dans Hyper Terminal ou mastic. Nous vous recommandons de scrutin les unités chaque 250 ms pour l'id de la carte, à l'exception de AK0 unité et ce avec un QueuedID, comme le lecteur relèvera l'âge de l'id de la carte jusqu'à 52 minutes. Sans le SDK, les unités peuvent envoyer des courriers id de la carte lorsque la carte est dans le domaine RF. Ceux-ci apparaissent comme des frappes USB ou de données série pour les modèles CDC RS-232 et. Jetez un coup d'oeil aux manuels pcProx il peut vous aider à avoir une meilleure idée du protocole AK0. Le HID est un protocole binaire propriétaire, alors que les unités sont AK0 protocole ouvert.

# **précautions**

Ne montez pas l'appareil directement sur une surface métallique. Cela pourrait interférer avec le signal RF et le fonctionnement du dispositif.

L'appareil ne peut pas reconnaître les cartes valides en présence de champs RF élevés. Si les lectures actuelles sont erratiques, passer à l'étape suivante:

· Déplacer l'équipement de toute émetteurs connus proximité.

Contactez le support technique au 866.439.4884 pour plus d'informations.

# **Avant d'appeler le support technique**

S'il vous plaît assurez-vous que vous avez identifié votre modèle de lecteur et le type d'informations d'identification utilisées. Avoir cette information prête pour que votre appel sera acheminé vers le spécialiste approprié.

Pour l'assistance:

 Ph: 847.870.1723 E[: TechSupport@RFIDeas.com](mailto:TechSupport@RFIDeas.com) 

# **Parler au technicien**

Fournir le modèle de lecteur et le type d'informations d'identification utilisé pour le spécialiste du soutien technique.

Expliquez votre problème au spécialiste.

Soyez prêt à fournir les informations suivantes:

- Les messages d'erreur affichés sur l'ordinateur
- Qu'est-ce que vous faisiez lorsque le problème est survenu
- Quelles sont les mesures que vous avez prises pour résoudre le problème, y compris les résultats de chacune des étapes

Écoutez et suivez les instructions fournies par le spécialiste. Laissez le spécialiste sait ce qui se passe lorsque vous effectuez les étapes.

### **CONTRAT DE LICENCE UTILISATEUR FINAL**

### **CONTRAT DE LICENCE**

Contrat de licence utilisateur final pour les idées RF ™ logicielles et matérielles - des idées RF de pcProx ®, Lecteurs de Proximité activé, le kit de développement logiciel, et de proximité DLL Reader, et le Protocole (s).

IMPORTANT-À LIRE ATTENTIVEMENT: Le présent Contrat de Licence Utilisateur Final («CLUF») est un accord juridique entre vous (un individu ou une entité unique) et les idées de RF du fabricant («Fabricant») avec lequel vous avez acquis le logiciel d'idées RF et produit matériel (s)

identifiés ci-dessus («Produit»). Le produit inclut le lecteur RF Idées, logiciels, les médias associés, tout document imprimé matières, ainsi que tout «en ligne» ou électronique. En installant, en copiant ou en utilisant le produit, vous acceptez d'être lié par les termes du présent CLUF. La

partie logicielle du produit inclut les logiciels, les supports associés, les documents imprimés, et tout «en ligne» ou électronique. En installant, en copiant ou en utilisant le produit, vous acceptez d'être lié par les termes du présent CLUF. Si vous n'acceptez pas les termes du présent CLUF, les idées RF est disposé à enregistrer le produit pour vous. Dans ce cas, vous ne pouvez pas utiliser ou copier la partie logicielle du produit, et vous devez contacter rapidement le fournisseur que vous avez obtenu ce produit de pour obtenir des instructions sur le retour du produit non utilisé (s) pour un remboursement.

Les produits décrits dans ce document sont destinées à des applications grand public. RF IDeas n'assume aucune responsabilité quant à la performance des produits. D'idées de produits RF ne sont pas adaptés pour une utilisation dans les applications de survie, des applications de risques biologiques, les applications de contrôle nucléaire, ou des zones radioactives. Aucun de ces produits ou composants, logiciels ou matériels, sont destinés à des applications qui apportent un soutien de la vie ou de toute fonction critique nécessaire à l'appui de la protection de la vie, de la propriété ou des intérêts commerciaux. L'utilisateur assume la responsabilité pour l'utilisation d'un de ces produits dans une telle application. IDeas RF ne doit pas être tenu pour responsable des pertes dues à la défaillance d'un de ces produits, ou des composants de ces produits, au delà des idées garantie commerciale RF, limitée au prix d'achat initial.

LICENCE DE PRODUIT LOGICIEL Le produit est protégé par les lois et traités internationaux sur le copyright, ainsi que d'autres

lois sur la propriété intellectuelle et des traités. La partie logicielle du produit est sous licence et non vendu. 1. CONCESSION DE LICENCE. Ce CLUF vous concède les droits suivants: \* Logiciel. Vous pouvez installer et utiliser une copie du LOGICIEL

Partie du produit sur l'ordinateur. \* Des services réseau. Si la partie logicielle du produit inclut

une fonctionnalité qui permet à l'ordinateur d'agir comme un serveur de réseau, n'importe quel nombre d'ordinateurs ou de postes de travail peut accéder ou autrement utiliser les services de réseau de base de ce serveur. Les services réseau de base sont décrits plus en détail dans les documents imprimés qui accompagnent la partie logicielle du produit. \* Stockage / utilisation du réseau. Vous pouvez également stocker ou installer une copie de la partie logicielle de l'ordinateur du produit sur l'ordinateur pour permettre à vos autres ordinateurs d'utiliser la partie logicielle du produit sur un réseau interne, et de distribuer la partie logicielle du produit pour les autres ordinateurs d' un réseau interne.

1.1 Octroi général de licence RF IDeas subventions à une personne, une licence personnelle et non exclusive pour fabriquer et utiliser des copies du PRODUIT LOGICIEL pour les seules fins de concevoir, développer et tester vos produits logiciels (s) qui sont conçus pour fonctionner en conjonction avec Toutes les idées conçues RF produit de lecteur de proximité. Vous pouvez installer des copies du PRODUIT LOGICIEL sur un nombre illimité de

ordinateurs à condition que vous êtes la seule personne à utiliser le PRODUIT LOGICIEL. Si vous êtes une entité, des idées RF accorde le droit d'

désigner une personne au sein de votre organisation pour avoir le droit exclusif d'utiliser le LOGICIEL de la manière prévue ci-dessus.

1.2 Documentation. Ce CLUF vous octroie un individu, une licence personnelle et non exclusive pour fabriquer et utiliser un nombre illimité de copies de tous les documents, à condition que ces copies ne soient utilisées qu'à des fins personnelles et ne doivent pas être publiées ou distribuées (soit en version papier ou électronique formulaire) au-delà des locaux de l'utilisateur et avec l'exception suivante: vous pouvez utiliser des documents identifiés dans le

PRODUIT LOGICIEL comme la spécification de format de fichier pour les lecteurs de proximité RF IDeas de uniquement dans le cadre de votre développement d' Produit de logiciel (s) ou un travail intégré ou d'une suite de produits dont les composants comprennent un ou plusieurs produits généraux de logiciels d'usage. 1.3 Stockage / utilisation du réseau. Vous pouvez également stocker ou installer une copie du PRODUIT LOGICIEL sur un dispositif de stockage, tel qu'un serveur de

réseau, utilisé uniquement pour installer ou exécuter le PRODUIT LOGICIEL sur un ordinateur utilisé par un utilisateur final agréé conformément à l'article 1.1. Une seule licence pour le PRODUIT LOGICIEL ne peut être partagée ou utilisée simultanément par d'autres utilisateurs finaux.

1.4 Exemple de code. RF IDeas vous accorde le droit d'utiliser et de modifier la version en code source des parties du LOGICIEL

Produit identifiée comme "échantillons dans le produit logiciel (« Code Échantillon ») pour les seules fins de concevoir, développer et tester votre produit logiciel (s), et pour reproduire et distribuer le Code Échantillon, avec toute modification de ceux-ci, seulement dans sous forme de code objet.

2. DESCRIPTION DES AUTRES DROITS ET LIMITATIONS.

\* Limitations relatives à l'ingénierie inverse, la décompilation et au désassemblage. Vous ne pouvez pas désosser, décompiler ou désassembler le

PRODUIT, sauf dans la mesure où cette activité est expressément autorisée par la loi applicable, nonobstant cette limitation

\* Vous ne pouvez pas reproduire ou imiter, en tout ou en partie, sous quelque forme le protocole (s) défini dans ce produit pour un usage

sans IDeas produit Code redistribuable RF. Si vous êtes autorisé et choisissez de redistribuer le code de l'échantillon («redistribuables»), comme décrit à la section 1.4, vous acceptez de: (a) distribuer les Transmissibles en code objet uniquement en association avec, et comme partie d'un produit logiciel développé par vous l'utilisation du produit qui accompagne ce CLUF qui ajoute des fonctionnalités significatives et principales au PRODUIT LOGICIEL («Produit sous licence»), (b) ne pas utiliser les nom, logo ou marques de RF IDeas de commercialiser le produit sous licence; (c) inclure un copyright valide avis sur le Produit sous licence; (d) indemniser, tenir à couvert et défendre des idées RF de toute réclamation ou action en justice, y compris les honoraires d'avocat, qui résulterait de l'utilisation ou la distribution du produit sous licence; (e) se conforment aux les termes du présent CLUF, et  $(g)$  acceptent que les idées RF se réserve tous les droits non expressément accordés. Vous acceptez également de ne pas permettre une distribution ultérieure de l'

Redistribuables par vos utilisateurs finaux, sauf: (1) vous pouvez permettre la redistribution des Transmissibles par vos distributeurs à votre

clients finaux si vos distributeurs ne distribuent les Transmissibles en conjonction avec, et dans le cadre de l'Produit sous licence et vous et vos distributeurs respectent toutes les autres termes du présent CLUF, et (2) de la manière décrite à la section 1.4.

\* Séparation des composants. Le produit est autorisé en tant que produit unique. Ses composants ne peuvent être séparés pour une utilisation sur plus d'un ordinateur. \* Seul ordinateur. Le produit est autorisé à l'ordinateur en tant que produit intégré unique. Le produit ne peut être utilisé avec l'ordinateur.

\* Location. Vous ne pouvez pas louer le produit sans la permission des idées RF

\* Transfert de logiciel. Vous pouvez transférer définitivement tous vos droits en vertu du présent CLUF uniquement dans le cadre d'une vente ou d'un transfert de l'ordinateur,

vous avez fourni de n'en conserver aucune copie, de transférer la totalité du produit (y compris tous ses composants, les supports et documents imprimés, toute mise à jour, le présent CLUF et, le cas échéant, le certificat (s) d'Authenticité), et que le bénéficiaire accepte les termes du présent CLUF. Si l'

Produit est une mise à niveau, tout transfert doit inclure toutes les versions antérieures du produit. \* Séparation des composants. Le produit est autorisé en tant que produit unique. Ses composants ne peuvent être séparés pour une utilisation sur

plus d'un ordinateur.

\* Terminaison. Sans préjudice de tous autres droits, des idées RF peuvent résilier le présent CLUF si vous n'en respectez pas les termes et conditions du présent CLUF. Dans un tel cas, vous devez détruire toutes les copies de la partie logicielle du produit et de l'ensemble de ses composantes.

3. MISES À JOUR. Si la partie logicielle du produit est une mise à jour d'un autre produit, que ce soit à partir d'idées RF ou un autre fournisseur, vous pouvez utiliser ou transférer le produit uniquement en conjonction avec ce produit mis à jour, si vous ne détruisez le produit mis à jour. Si la partie logicielle du produit est une mise à jour d'un produit d'idées RF, vous pouvez maintenant utiliser ce produit amélioré que dans

conformément au présent CLUF. Si la partie logicielle du produit est une mise à jour d'un composant d'un ensemble de logiciels

programmes qui vous avez acheté comme un seul produit, la partie logicielle du produit peut être utilisé et transféré seulement comme une partie de ce progiciel unique et ne peut être dissocié pour être utilisé sur plus d'un ordinateur.

4. COPYRIGHT OEM. Tous les titres et droits d'auteur et de produit (y compris mais non limité aux images, photographies, animations, vidéo, audio, musique, texte et "applets" intégrés au produit), les matériels imprimés qui l'accompagnent et les copies du LOGICIEL partie du produit, sont détenus par des idées RF ou de ses fournisseurs. Le produit et le logiciel portion du produit est protégé par les lois sur le copyright et les dispositions des traités internationaux. Vous ne pouvez pas copier les matériels imprimés qui accompagnent le produit.

5. LOGICIEL bi-média. Vous pouvez recevoir la partie logicielle du produit en plus d'un support. Quel que soit le type ou la taille du support que vous recevez, vous pouvez utiliser un seul support qui est approprié pour votre ordinateur unique. Vous ne pouvez pas utiliser ou installer l'autre support sur un autre ordinateur. Vous ne pouvez pas prêter, louer, location, ou autrement transférer l'autre support à un autre utilisateur, sauf dans le cadre d'un transfert permanent (tel que prévu ci-dessus) de la partie logicielle du produit.

6. OEM support produit. Support produit pour le produit n'est pas fourni par les idées RF ou de ses filiales. Pour une assistance produit, s'il vous plaît se référer à l'approvisionnement nombre de support OEM fourni dans la documentation. Si vous avez des questions concernant le CLUF, ou si vous désirez contacter OEM pour toute autre raison, s'il vous plaît se référer à l'adresse indiquée dans la documentation fournie.

POUR LES GARANTIES LIMITÉES ET DISPOSITIONS PARTICULIERES RELATIVES AUX votre territoire, S'IL VOUS PLAÎT consulter votre livret de garantie fournie avec ce forfait ou FOURNIS AVEC LE LOGICIEL IMPRIME

MATÉRIAUX.

Garantie limitée: Idées RF garantit à l'acheteur original de ce produit, que le matériel et le disque associée (s) sont exempts de défauts de matériaux et de fabrication pour une période d'un an à compter de la date d'achat des idées RF ou d'un IDeas RF autorisés revendeur. Si les idées de produits RF ne parviennent pas à être en bon état de marche à tout moment pendant la période d'un an, les idées RF pourra, à son choix, réparera ou remplacera le produit sans frais supplémentaires, à condition que le produit n'a pas été malmené, mal utilisé, réparé ou modifié. Cette garantie est limitée à la réparation ou au remplacement et en aucun cas IDeas RF peut être tenu responsable de toute perte de profit ou de dommages commerciaux ou autres,

y compris mais non limité à des créances analogues spéciaux, accessoires, consécutifs ou autres.

Aucun revendeur, distributeur, société ou personne n'a été autorisé à modifier ou à ajouter les termes de cet accord, et les idées RF ne seront pas liés par aucune représentation à l'effet contraire. RF IDeas dénie toutes AUTRE GARANTIE, EXPLICITE OU

IMPLICITE, Y COMPRIS, MAIS SANS S'Y LIMITER, TOUTE GARANTIE IMPLICITE DE QUALITÉ MARCHANDE ET D'USAGE. Étant donné que certains états ne permettent pas une telle exclusion ou la limitation des dommages directs ou indirects pour les produits de consommation, vérifier le statut de l'état dans lequel se trouve votre entreprise. Cette garantie vous donne des droits légaux spécifiques, en plus de tous les droits dont vous disposez en vertu des lois de l'état dans lequel votre entreprise réside ou exerce ses activités.

Retours: idées de produits RF qui demandent un service de garantie limitée pendant la période de garantie doivent être livrés au revendeur agréé le plus proche ou directement envoyés aux idées RF à l'adresse ci-dessous avec une preuve d'achat et une autorisation de retour (RMA) fourni par les idées RF techniques Soutenez pièces de rechange Dept ou des conseils complets deviennent la propriété des idées RF Si le conseil ou l'unité retournée est envoyé par la poste, l'acheteur s'engage à payer d'avance les frais d'expédition et assurer le conseil ou l'unité ou assumer le risque de perte ou de dommage qui peut se produire pendant le transport. On s'attend à l'acheteur d'utiliser un récipient équivalent à l'emballage d'origine.

Droits d'auteur: Copyright RF IDeas de 2011. Tous droits réservés. La reproduction ou la distribution de ce document, en tout ou en partie, sous quelque forme est interdite sans l'autorisation écrite expresse des idées RF.

Marques: Toutes les idées de produits RF sont des marques commerciales d'idées RF. Tous les autres noms de produits ou noms sont des marques commerciales ou des marques

des marques déposées de leurs détenteurs respectifs.

Brevets concernés: RF IDeas pcProx plus de lecteurs de cartes supportant le format HID conservent brevet américain n ° 5.952.935 et le brevet US n ° 7,439,862. Disclaimer: Ce guide de référence est imprimé aux Etats-Unis Toute ressemblance mentionné dans le Guide de référence pour les personnes vivants ou morts, ou à des sociétés ou produits réels est purement fortuite. RF IDeas estime que les informations contenues dans ce manuel est correct.

Toutefois, les idées RF n'assume aucune responsabilité pour l'exactitude du contenu de ce manuel, ni pour toute infraction aux brevets ou autres droits de tierces parties. RF IDeas se réserve le droit d'apporter des modifications à chaque produit ou le manuel sans donner avant notification écrite.

**FCC Compliance Statement**

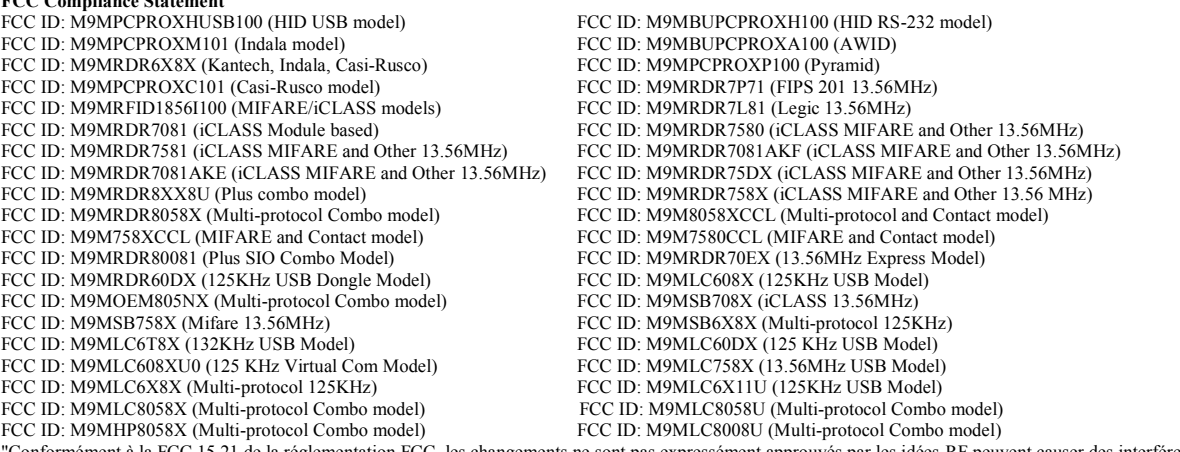

"Conformément à la FCC 15.21 de la réglementation FCC, les changements ne sont pas expressément approuvés par les idées RF peuvent causer des interférences nuisibles et annuler l'autorisation FCC d'utiliser ce produit.

**Note**: Cet appareil est conforme à la Partie 15 des règlements de la FCC et d'Industrie Canada exempts de licence standard RSS (s). Son fonctionnement est soumis aux deux conditions suivantes: (1) Ce dispositif ne doit pas causer d'interférences nuisibles, et (2) cet appareil doit accepter toute interférence reçue, y compris les interférences pouvant entraîner un fonctionnement indésirable. Ce produit est conforme aux normes FCC OET Bulletin 65 l'exposition aux rayonnements limites définies pour un environnement non contrôlé.

Le lecteur peut ne pas reconnaître des cartes de valeur, en présence de champs RF élevées. Si la valeur actuelle est erratique, l'utilisateur doit passer à l'étape suivante: Déplacer le matériel de toute émetteurs connus proximité. Pour plus d'informations contactez le support technique au 866.439.4884.

"Pursuant to FCC 15.21 of the FCC rules, changes not expressly approved by RF IDeas might cause harmful interference and void the

FCC authorization to operate this product.

Note: This device complies with Part 15 of the FCC Rules and Industry Canada license-exempt RSS standard(s). Operation is subject to the following two conditions: (1) This device may not cause harmful interference, and (2) this device must accept any interference received, including interference that may cause undesired operation. This product complies with FCC OET Bulletin 65 radiation exposure limits set forth for an uncontrolled environment.

The reader may not recognize value cards in the presence of high RF fields. If the current reading is erratic, the user shall take the following step: Move the equipment from any known transmitters nearby. For more information contact Tech Support at 866.439.4884.

# Index

### A

ACP 45, 58 ASCII 3, 5, 11, 45. 49, 51-52, 61-62, 69 Assign Preceding Keystrokes 40 Auto Clear 25 Auto Focus 25 Auto GetID 25

### B

Beep 12, 17 Beeper 32 Bit (26) Format Structure 67

### C

Card Compatibility 8 Card Data Hold Time 30 Change Fields Configuration 39 Clear Button 25 COM 11-12, 23-24, 45, 59, 61 Complex Passwords 68 Connectors 10, 24 Continuous Read 30

# D

Data Delimiters 28-29 Delimter Keyboard 29 Device List 19, 21, 24

# E

Emulate Prox Pro 28 Ethernet 11-12, 14-15, 23-24

### F

FAC 3, 26-29 Factory Defaults 15, 17 FIPS 201 37, 44

### G

GETID 25, 33, 36-37, 44 GetQueuedID 33-34

### H

High Priority Bit 22 .HWG 14

### I

Icon Toolbar 19 Connect 19-20 Disconnect 21 Write Active 21 Write Settings 21 ID Digits 27

### K

Key Press Time 30 Key Release Time 30

### L LED 30-31 Lock-Out Time 30 Logical Unit ID 32

M Manufacturer Card Compatibility (See Card Compatibility) MIFARE 15, 22 Minimum System Requirements 11

# O

OEM 3, 9, 12, 32, 56-57, 60 One-Factor Security 68 Output Test Area 25

# P

R

Password Security 68 pcProx Playback 9, 68-69

# RS-232 9, 11-12, 23, 59, 61-62

S SDK 3, 5, 9, 11, 30-31, 50, 52, 56, 62 Serial 7, 11, 14-15, 23, 25, 28-29, 31, 45-46, 54, 56 Special Keys Special1 29 Special<sub>2</sub> 29 Special3 29 Start Bit 36, 38, 44

### T

Termination Keystroke 26, 29 Test Button 25 Tool Tip Balloon 16 Two-Factor Security 68

### $U$ USB 11-12, 14-15, 23-24, 29-30, 45, 59, 61-62, 69

# W

Wiegand 11, 13, 27-28, 53-54, 57, 61, 67, 69 Wiegand Bits 28 Wiegand Bytes 28 Wiegand to Keystroke Data 27

# Annexe

### **Structure standard de format 26 bits**

Il existe plusieurs bits construits ensemble qui comprennent des données provenant de la carte de la proximité de l'appareil. Il existe de nombreux formats binaires et les longueurs pour les cartes de proximité. Le plus populaire est un format de carte 26 bits. La disposition typique pour ce format est 24 bits d'information utile que les premier et dernier bits de parité sont d'assurer l'intégrité des données.

Le format 26 bits se compose de 255 codes d'installations possibles. Au sein de chaque code de l'établissement il ya un total de 65.535 numéros de cartes uniques.

Le format Wiegand standard 26 bits est H10301. Elle est codée en binaire des données. Le format est constitué de deux bits de parité, le code de l'installation de bit 8 (F) et 16 champs de numéro de carte de bits (B). Ce format affiche ci-dessous.

PFFFFFFFFFBBBBBBBBBBBBBBBP EXXXXXXXXXXXXX ............. XXXXXXXXXXXXO

 codage binaire  $P =$ parité  $O =$  parité impaire  $E =$ parité paire  $X$  = masque de parité  $F = code$  de facilité, Plage = 0 à 255  $B =$  numéro de carte, Plage = 0 à 65535

En général, le format 26 bits est le format standard de l'industrie. Les principaux avantages de cette incluent:

- Format ouvert
- Pratique pour commander
- contrôle d'accès acceptation du panneau Universal

La vente de ce format n'est pas encore limité à une seule entreprise la gamme de numéros de cartes disponibles dans ce format est limité. Il ya un potentiel pour les numéros de carte à dupliquer.

Veuillez vous rendre su[r www.RFIDeas.com](http://www.rfideas.com/) et suivez le soutien d'un centre d'apprentissage d'une Formats de cartes de proximité lien pour plus de détails. Le fabricant de la carte peut également avoir des détails supplémentaires sur le format de la carte.

### **Utilisez l'appareil pcProx de mot de passe de sécurité - mots de passe complexes**

Il est possible dans certaines limites, à utiliser le jeton de proximité comme un mot de passe pour une application ou un journal de système d'exploitation sur. La carte unique train de bits converti en décimal ou hexadécimal devient la totalité ou une partie du mot de passe. Inscrire ces données de cartes au mot de passe de l'application du système d'exploitation pour l'utilisateur.

Depuis le jeton de proximité a pas de lecture / écriture mémoire il n'existe aucun moyen va changer ceci ou écrire des caractères alphanumériques comme un nom d'utilisateur pour le jeton de proximité. Quelques exemples sont indiqués ci-dessous. S'il vous plaît voir RF IDeas pcProx Starter Kit lecture ou appeler le service des ventes si cette capacité est nécessaire.

Plusieurs entreprises ont adopté une politique qui oblige les utilisateurs à changer leur mot de passe à chaque numéro de xx jours pour accroître la sécurité. Le code PIN est la partie du mot de passe que l'utilisateur modifie chaque numéro de xx jours. Puisque les données de la carte est entièrement numérique, tout alpha et supérieur / inférieur contraintes de lettres de cas sont traités dans le code PIN fourni de l'utilisateur.

Un système d'authentification à deux facteurs est constitué de:

- 1. Carte de données ID
- 2. Numéro d'identification personnel (NIP)

L'appareil peut être configuré pour permettre un fonctionnement prévues par un système à un ou deux facteurs d'authentification.

### One-Factor

Dans un système à un facteur, l'utilisateur balaye tout simplement la carte d'identité. Le dispositif peut être configuré pour ajouter frappes TAB avance sur les données ainsi que d'un onglet ou ENTRER frappe après les données de la carte.

### Two-Factor

L'approche à deux facteurs est particulièrement utile lorsque insistant sur les règles de construction des mots de passe ou des périodiques changement de mots de passe.

Dans un système à deux facteurs, l'utilisateur peut saisir le code PIN soit avant, soit après les données de la carte. Si l'utilisateur ajoute le code PIN avant que les données de la carte, l'appareil peut être configuré pour ajouter la touche ENTER.

### Caractères pré et post

Il ya quelques mesures supplémentaires peuvent être prises pour rendre plus difficile aux utilisateurs non autorisés à reproduire des mots de passe.

Ajout de caractères de touches supplémentaires pour l'information de carte, qui est difficile à re-produire, lors de la configuration des données. Ces caractères supplémentaires sont étiquetés comme SP1, SP2, SP3 et sur l'onglet délimiteurs sélections de menu.

# Autres produits et accessoires

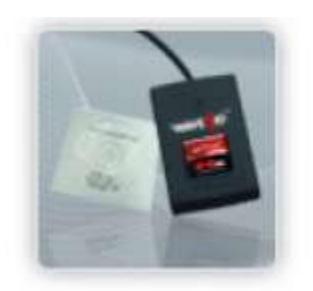

Le kit de développeur de logiciels PVC carte de proximité de l'étiquette cartes de proximité, étiquettes, clés<br>
PVC carte de crédit avec le papie<br>
développeur d'utiliser leur<br>
développeur d'utiliser leur<br>
crétement antiadh permet independent Format carte de crédit avec le papie goussets développeur d'utiliser leur complète de divers revêtement antiadhésif, 500 cartes Sélection complète de divers application pour lire proximité par boîte par boîte fabricants de cartes de proximité, badge d'accès en lecture des données d'identification pour la par boîte fabricants de cartes de proximité, badge d'accès en lecture des badge d'accès en lecture des données d'identification de plus de 1 milliard de cartes de plus de 1 milliard de cartes avec le code de données et le numéro d'identification, disponible en plusieurs Wiegand dans le champ

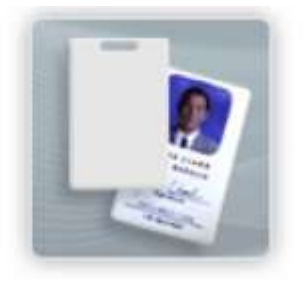

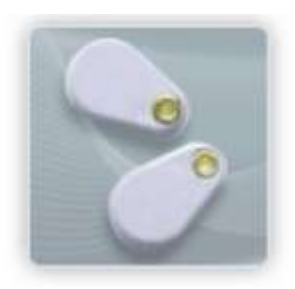

disponible en plusieurs Wiegand<br>formats

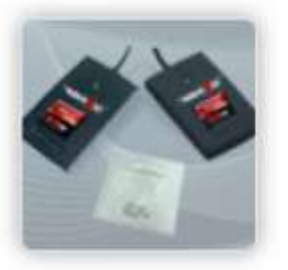

les cartes à puce

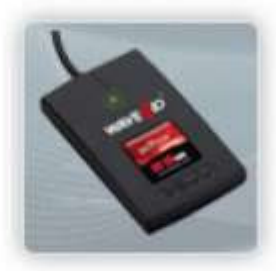

pcProx lecture / écriture <br>  $\frac{1}{2}$  pcProx Writer et lecture Contactless<br>
Bureau à lecture seule pour LITE ET ÉCLASS et NXP et intelligent cartes

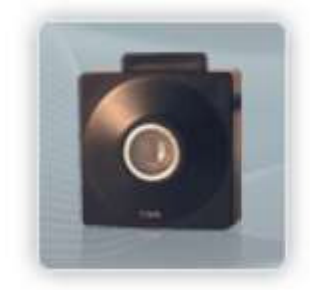

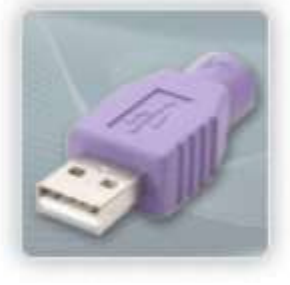

pcProx Sonar Supports de montage  $PS / 2$  à USB Power Tap Supports de montage Supports de montage Détecteur de présence configure Pouvoirs d'un dispositif d'idées RF USB Ajuster la norme un clavier à partir d'un port PS / 2 de montage de l'angle de l'appareil

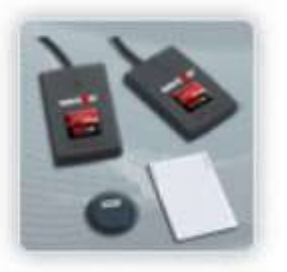

pcProx lecture / écriture<br>
Contactless Bureau à lecture seule pour<br>
Lit et écrit directement à CLASS et NXP et intelligent<br>
Lit et écrit directement à CLASS et NXP et intelligent<br>
en ASCII ou frappes

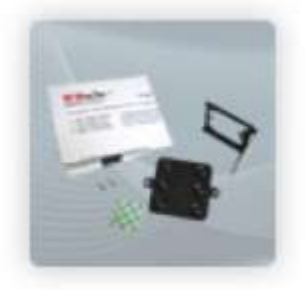

RF IDeas Inc. © 2012 Idées RF. Tous droits réservés. Les spécifications sont sujettes à modification sans préavis.

Windows, Macintosh, Solaris, Sun Ray et Linux sont des marques déposées de leurs sociétés respectives. Toutes les autres marques, marques de service et noms de produit ou de service sont la propriété de leurs propriétaires respectifs.

La mention de produits tiers est à titre informatif uniquement et ne constitue ni une approbation ni une recommandation. RF IDeas n'assume aucune responsabilité à l'égard de la performance ou l'utilisation de ces produits. Tout arrangement, accord ou garantie, le cas échéant, ont lieu directement entre les vendeurs et les utilisateurs potentiels.

N'hésitez pas à appeler, e-mail ou visitez notre site web pour une liste complète des applications, les produits, les options de configuration, des cartes prises en charge et spécifications de facteur de forme s'il vous plaît. Notre site comprend des vidéos de l'application, du matériel de soutien, les études de cas et des informations détaillées sur notre gamme de produits.

Tous les efforts ont été faits pour s'assurer que les informations contenues dans ce manuel soient exactes. RF IDeas n'est pas responsable des erreurs d'impression ou de bureau.